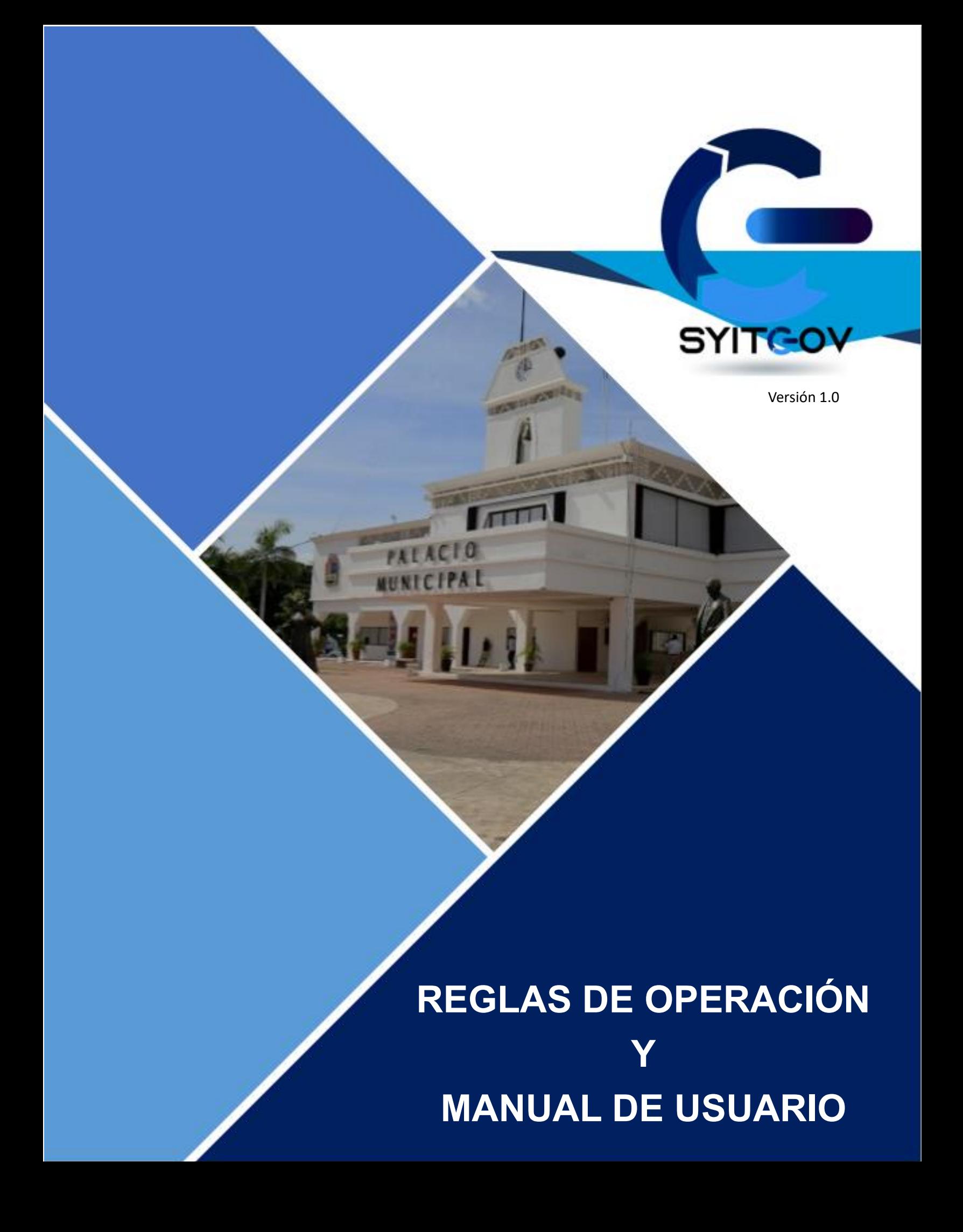

#### **1. INTRODUCCIÓN**

El municipio de Solidaridad con cabecera en Playa del Carmen presenta una extensión territorial de 2014.9 km<sup>2</sup> siendo el 45% del territorio estatal, de acuerdo con los datos del Instituto Nacional de Estadística y Geografía (INEGI) y con una población de 333,800 habitantes según el Censo de Población y Vivienda 2020.

Hasta mayo de 2023, el padrón municipal registrado era de 400,000 contribuyentes conforme a los datos obtenidos del sistema, los cuales efectúan trámites de manera presencial en las diversas oficinas de las Secretarías y Direcciones del H. Ayuntamiento.

El gobierno de Solidaridad es el segundo municipio con mayor ingreso en Quintana Roo después del municipio de Benito Juárez, esto de acuerdo con datos estadísticos de Finanzas Públicas Estatales y Municipales del INEGI.

En datos de la Encuesta Nacional de Calidad e Impacto Gubernamental (ENCIG) 2021, se tuvo que en comparación con el año 2019, disminuyó el porcentaje de usuarios que acudieron a las instalaciones de gobierno para realizar algún pago, trámite o solicitud en 10.9 puntos porcentuales, pasando de 56.6% al 45,7%, mientras que los usuarios que utilizaron internet tuvieron un incremento de 9.6 puntos porcentuales.

A continuación, se muestra la información desglosada por gráfica que fue obtenida de la página del ENCIG correspondiente al año 2021<sup>1</sup>

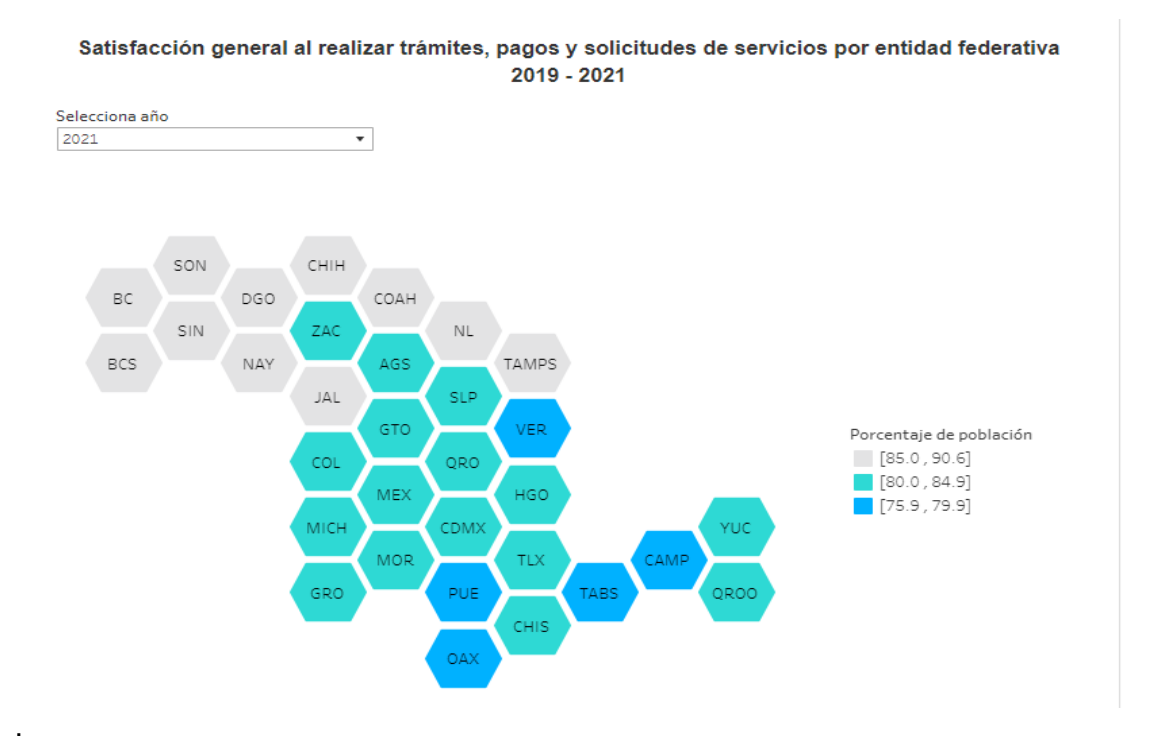

<sup>1</sup> Instituto Nacional de Estadística, Geografía e Informática: ttps://www.inegi.org.mx/programas/encig/2021/

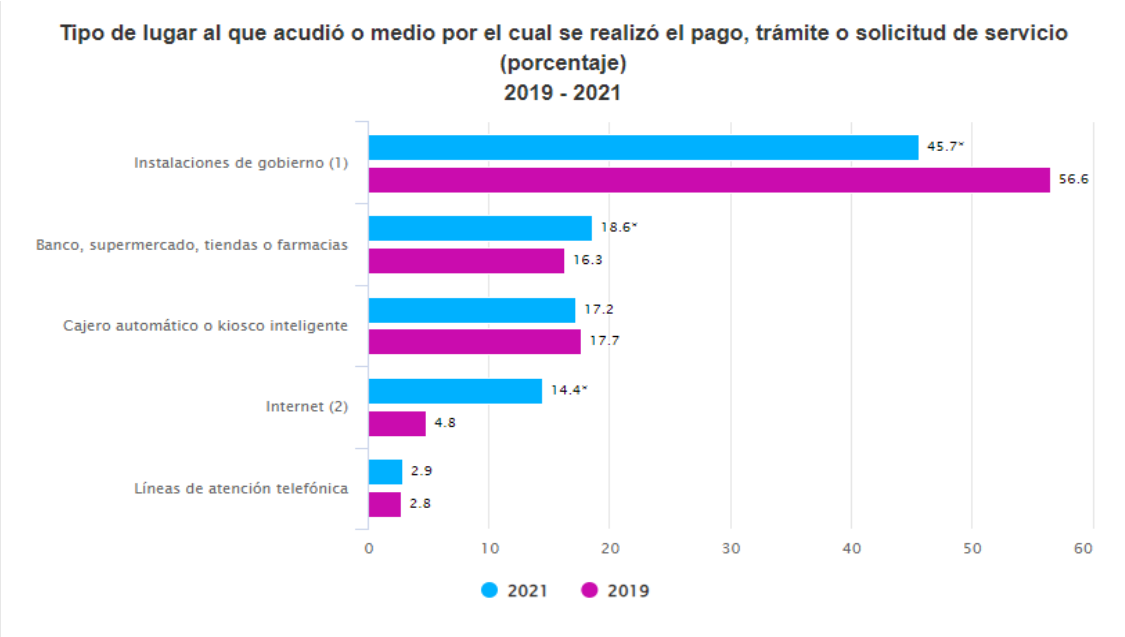

Notas y Llamadas:

(1) Se incluyen los casos donde el informante manifestó haber realizado el trámite en "Instalaciones de gobierno (oficinas, tesorería, hospital, etc.)" u "Oficinas temporales o móviles".

(2) Internet se refiere a páginas web, aplicaciones de celular, tablet entre otras.

\* En estos casos sí existió un cambio estadísticamente significativo con respecto del ejercicio anterior.

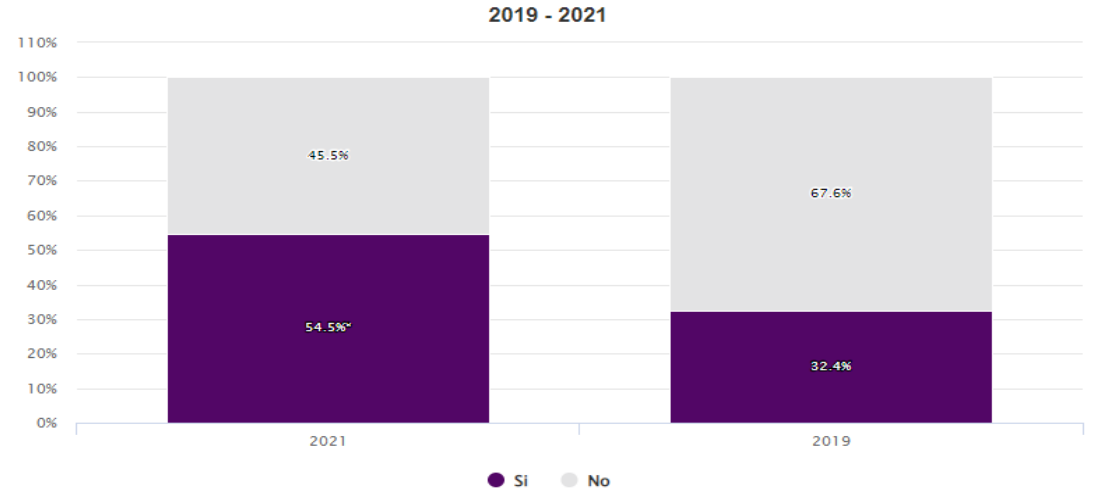

#### Porcentaje de la población de 18 años y más con al menos una interacción con el gobierno a través de medios electrónicos

Notas v Llamadas:

\* En estos casos sí existió un cambio estadísticamente significativo con respecto del ejercicio anterior.

**Fuente** 

INEGI. Encuesta Nacional de Calidad e Impacto Gubernamental (ENCIG). Ediciones 2019 y 2021.

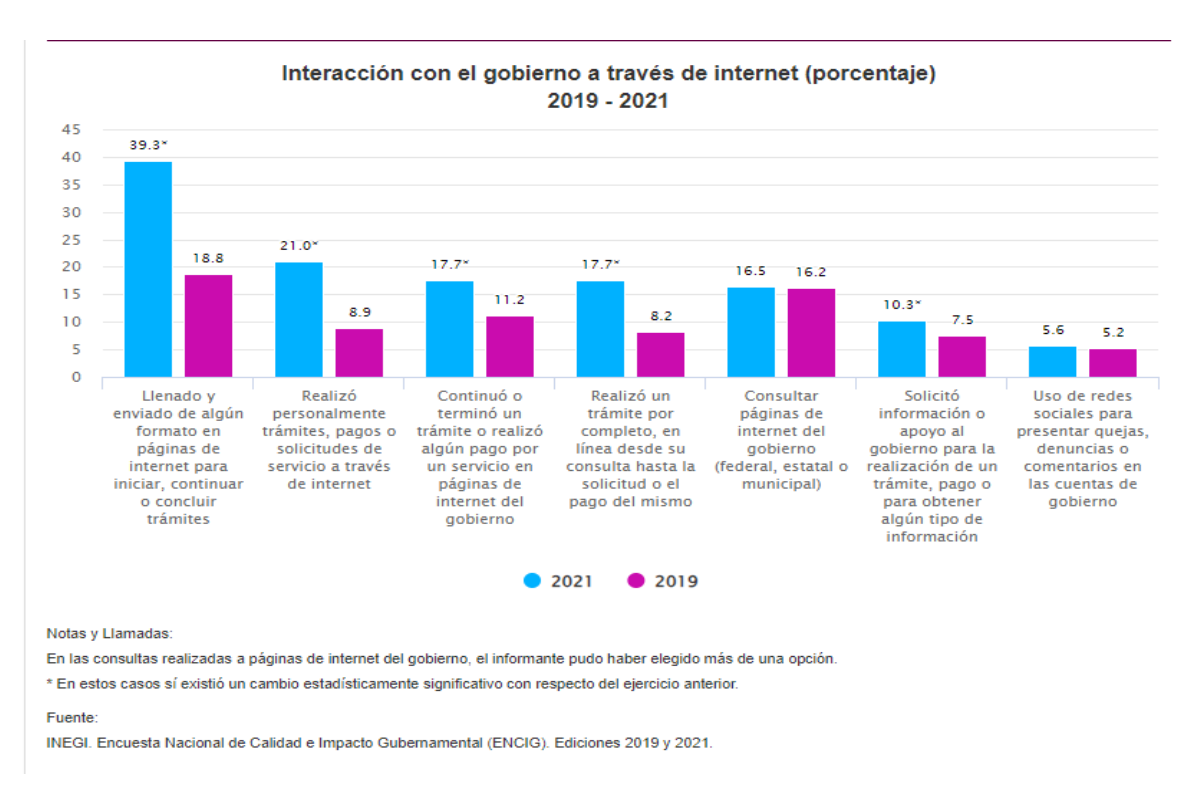

De las imágenes anteriores, podemos denotar un incremento del porcentaje en la población de 18 años y más que, entre el 2019 y 2021; se encuentran satisfechas al realizar trámites, pagos y solicitudes de servicio en el estado de Quintana Roo, son efectuados en lugares distintos a las instalaciones de gobierno, haciendo uso de medios digitales.

Por consiguiente, el gobierno de nuestra presidenta municipal la Maestra Roxana Lili Campos Miranda dentro de su Plan Municipal de Desarrollo 2021 -2024 en el eje 2, Gobierno y Servicios Públicos de Calidad, como Gobierno eficiente, Simplificación Administrativa y Mejora Regulatoria, estipuló la generación de acciones que logren la eficiencia en las operaciones del gobierno, simplificando la carga administrativa y regulatoria para los ciudadanos y empresarios, a través del uso de tecnologías digitales.

Actualmente el municipio cuenta con el servicio de pago en línea del impuesto predial y renovación de licencia de funcionamiento municipal de bajo riesgo (SARE), que son un parteaguas en la transición hacia un municipio renovado y digital.

Continuando con dicha transición digital, se crea la plataforma de trámites en línea STYGO.COM que pretende ser una ventanilla única para los ciudadanos y empresarios de Solidaridad; pues en ella podrán subir la documentación necesaria para efectuar los diversos trámites del municipio desde la comodidad de su casa, oficina, hoteles, escuelas, entre otras, así como usar la plataforma desde un teléfono móvil o tablet. De esta manera, se pretende disminuir filas de espera en las dependencias gubernamentales, los horarios de servicios estrechos, la inversión de tiempo y dinero en transporte, estacionamiento, impresiones y copias, así como erradicar las prácticas de abuso y corrupción; situación que ha sido externada reiteradamente por los contribuyentes a nuestra presidenta.

#### **2.- OBJETIVO**

Establecer el proceso de los primeros quince trámites en línea, mediante el presente instrumento de consulta que permita a los contribuyentes del municipio de Solidaridad, hacer uso de la plataforma digital eficientando el tiempo de interacción con la misma, otorgándole certeza jurídica.

#### **3.- TÉRMINOS Y CONDICIONES GENERALES**

- Los trámites van dirigidos a todos los ciudadanos del municipio de Solidaridad que deseen efectuar su trámite en línea, siempre y cuando cumplan con los requisitos establecidos.
- Es importante señalar que cada secretaría en conjunto con la dirección designada para el trámite correspondiente a su área es responsable del seguimiento y tiempos de calidad en el servicio; por lo cual, establecerán medidas de control y evaluación de manera interna.
- Una vez ingresado el trámite, el ciudadano es responsable de dar seguimiento en los tiempos establecidos para cada trámite, en caso contrario será cancelada la solicitud y deberá generar una nueva.
- El usuario es responsable de la veracidad de la documentación que adjunta a la plataforma.
- La documentación que se adjunta debe ser en formato PDF, JPG (solo aplica en algunos) y buena calidad de resolución; para que la revisión sea práctica, en caso contrario, se solicitará que vuelva a enviarla.
- El usuario que genera el sistema es único e intransferible, por lo tanto, es importante ser responsable del mismo.
- Los usuarios con más de un año sin actividad serán suspendidos de la plataforma.
- En caso de que el propietario del trámite (que acredite mediante documentación) desee dar de baja su usuario o cambiarlo, debe dar aviso por escrito a la dependencia encargada a fin de que esta solicite a informática el reseteo de la misma o la cancelación.
- El número de solicitud que registra el sistema será el registro del contribuyente.
- El sistema permite que los pagos de trámites puedan efectuarse en línea o a través de pago referenciado.
- El usuario Declara bajo protesta de decir verdad que la información proporcionada es personal y que no ha sido modificada, ni alterada y es copia fiel de los originales que obran en su poder.
- El apoderado legal y/o representante legal, bajo protesta de decir verdad, manifiesta que sus facultades no le han sido modificadas o limitadas en forma alguna y mucho menos revocadas.
- Que es sabedor de las penas en las que incurren los falsos declarantes.
- Que los recursos con los cuales realiza el pago de los impuestos, derechos y/o contribuciones son de procedencia lícita
- Que asume las penas que le pudieran imponer en caso de que la información que proporcione sea falsa o haya sido modificada en forma alguna.
- El usuario de esta plataforma se obliga a proporcionar la documentación que conforma a su expediente único en original para su cotejo en caso de que la autoridad así lo requiera
- Que los usuarios que podrán usar la plataforma son aquellos que se encuentren al corriente de todas sus obligaciones fiscales con el H. Ayuntamiento de Solidaridad

### **4.- AVISO DE PRIVACIDAD.**

La información ingresada en la plataforma digital de Trámites en línea será recabada conforme a las disposiciones del aviso de privacidad que del trámite y/o servicio de corresponda, mismos que pueden ser consultados en el enlace <https://gobiernodesolidaridad.gob.mx/avisosdeprivacidad> que serán protegidos en cumplimiento a lo previsto en los artículos 24,25,26 y 27 de la Ley de Protección de Datos Personales en Posesión de Sujetos Obligados para el Estado de Quintana Roo.

## **5.- ETAPAS DE PRESENTACIÓN DE LOS TRÁMITES.**

Se pretende iniciar con los primeros 15 trámites más solicitados del municipio, mismos que se irán presentando en 4 fases como se establece a continuación:

#### **FASE 1:**

#### DIRECCIÓN DE INGRESOS

- 1. CONSTANCIA DE NO ADEUDO DE IMPUESTO PREDIAL
- 2. EXTENSIÓN DE HORAS EXTRAS
- 3. RENOVACIÓN DE LICENCIA DE FUNCIONAMIENTO MUNICIPAL

SECRETARÍA DE PROTECCIÓN CIVIL, PREVENCIÓN DE RIESGOS Y BOMBEROS.

4. ANUENCIA DE PROTECCIÓN CIVIL DE BAJO, MEDIANO Y ALTO RIESGO PARA RENOVACIÓN DE EMPRESAS.

### DIRECCCIÓN DE CATASTRO

5. CÉDULA CATASTRAL

## **FASE 2:**

### DIRECCCIÓN DE CATASTRO

- 6. ASIGNACIÓN Y ALTA DE CLAVE CATASTRAL, EN RÉGIMEN **CONDOMINAL**
- 7. CAMBIO DE PROPIETARIO
- 8. CERTIFICACIÓN DE MEDIDAS Y COLINDANCIAS
- 9. CONSTANCIA DE NO PROPIEDAD

## **FASE 3:**

DIRECCCIÓN DE INGRESOS

10. IMPUESTO PREDIAL

DIRECCIÓN DE INFRAESTRUCTURA Y OBRAS PÚBLICAS

11. CONSTANCIA DE COOPERACIÓN POR OBRA

DIRECCIÓN DE MEDIO AMBIENTE.

12. PERMISO DE OPERACIÓN INICIAL

13. PERMISO DE RENOVACIÓN

# **FASE 4:**

DIRECCCIÓN DE INGRESOS

14. APERTURA DE LICENCIA DE FUNCIONAMIENTO MUNICIPAL

DIRECCCIÓN DE DESARROLLO URBANO

15. CONSTANCIA DE USO DE SUELO DE GIRO COMERCIAL.

# **6.-TRÁMITES EN LÍNEA**

### **FASE 1:**

Los siguientes trámites constituyen la primera fase de presentación de los 15 trámites en línea que se agregarán al municipio de Solidaridad, los cuales se componen de un sistema mixto (en la versión inicial) que será susceptible de actualizaciones para beneficio de los usuarios.

Se considera sistema mixto, en atención a que es necesario utilizar un operador humano y otros sistemas para comunicarse con una computadora.

# **DIRECCIÓN DE INGRESOS**

### I. **CONSTANCIA DE NO ADEUDO DE IMPUESTO PREDIAL Y/O CERTIFICACION DE NO ADEUDO DE IMPUESTO PREDIAL.**

Es el documento que se emite con el objetivo de constatar que una clave catastral no cuenta con adeudo de pago de impuesto predial en cierto período, el costo actual es de 2.5 UMAS en el ejercicio fiscal 2023, conforme a los artículos, 73 y 74 fracción IV de la Ley de Hacienda del municipio de Solidaridad, del Estado de Quintana Roo.

## *FUNDAMENTO LEGAL*

Artículos 34 fracción VI del Reglamento Orgánico, 13 fracción XXIV del Reglamento Interior de la Tesorería Municipal de Solidaridad, 73 y 74 fracción IV de la Ley de Hacienda del municipio de Solidaridad, del Estado de Quintana Roo, 5, fracción III y 31 del Código Fiscal Municipal del Estado de Quintana Roo.

# *REQUISITOS*

- Solicitud por escrito dirigido a él o la Titular de la Dirección de Ingresos.
- Copia de la Cédula Catastral (vigente y legible)
- Copia de pago del impuesto predial (vigente y legible)
- Copia del INE del tramitador (legible)
- Copia del INE del propietario (legible)
- Carta poder con 2 testigos, en caso de no ser el propietario y anexar copia de las identificaciones de los firmantes (legible)

En caso de ser persona moral a todos los requisitos anteriores deberá agregar

- Copia del acta constitutiva (legible)
- Copia del poder legal correspondiente

### *CRITERIOS ESPECÍFICOS*

- Escanear y subir a la plataforma en formato PDF los requisitos solicitados.
- Realizar el pago del trámite y subir el comprobante de este.
- Evitar hacer mal uso del usuario.
- Dar continuidad a su trámite en un período no mayor a **24 horas**, a fin de que el trámite pueda avanzar y obtener la documentación lo más pronto posible.
- La plataforma se encontrará disponible para subir documentación las 24 horas del día los 365 días del año.
- El usuario debe estar pendiente del buzón de mensajes del trámite solicitado en la plataforma, pues en él se detallarán las observaciones.
- Es importante verificar que la documentación que se adjunta esté vigente y sea legible para evitar observaciones.

### *TÉRMINOS Y CONDICIONES*

- El área encargada de los temas relacionados al funcionamiento del sistema será la Dirección de Nuevas Tecnologías; pero respecto a la emisión de la documentación estará a cargo la Dirección de Ingresos a través del departamento de Prediales.
- El tiempo de emisión de la Constancia de No Adeudo de Impuesto Predial, una vez efectuado el pago por el contribuyente y validada la documentación por el departamento, será de **tres días hábiles**, exceptuando los meses de enero y febrero, en donde el plazo será de cinco días.
- Se emitirá una constancia de no adeudo por solicitud ingresada, por lo cual; es importante señalar que si el contribuyente pretende ingresar un paquete con varias claves catastrales estas se deberán registrar una solicitud por cada una.
- Cualquier error detectado en la constancia será necesario comunicarse al teléfono 9848773050 ext. 10209 y mandar un correo electrónico a la siguiente dirección [prediales@gobiernodesolidaridad.gob.mx,](mailto:prediales@gobiernodesolidaridad.gob.mx) el cual será acusado de recibido en las siguientes dos horas hábiles por el personal del departamento de prediales y por el mismo medio se le turnará la corrección en un plazo de 24 horas. (siempre y cuando se

trate de un error de forma y no de fondo, de ser este el ultimo el caso se le agendara una cita para ser atendida (o)

- Las solicitudes pueden ser ingresadas las 24 horas del día los 365 días del año, desde cualquier aparato con acceso a internet.
- Las solicitudes serán calificadas dentro de las dos primeras horas hábiles de los empleados del área de prediales, se consideran días hábiles los señalados en el calendario oficial del municipio.
- El contribuyente cuenta con un lapso de **tres meses** para pasar a recoger la Constancia de No Adeudo de Impuesto Predial original en la Dirección de Ingresos, caso contrario será turnada al archivo de la Dirección y su entrega tendrá que ser agendada.

## *DESCRIPCIÓN DEL PROCEDIMIENTO PARA EMITIR LA CONSTANCIA DE NO ADEUDO DE IMPUESTO PREDIAL EN LÍNEA.*

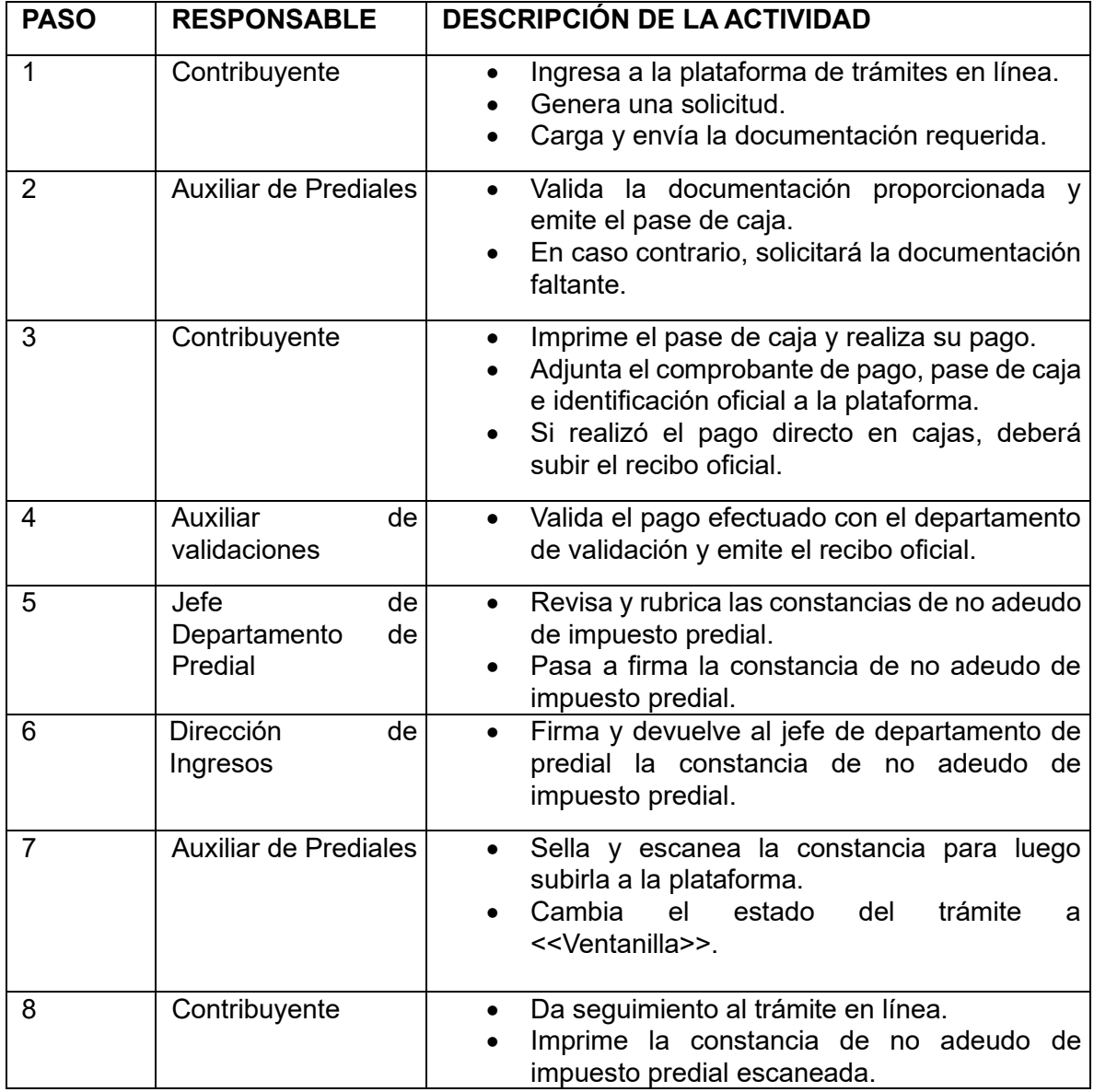

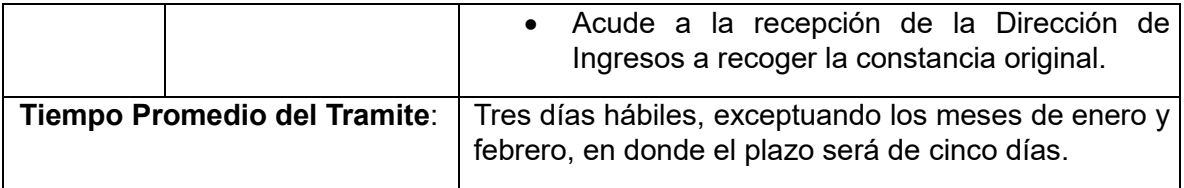

## II. **EXTENSIÓN DE HORAS EXTRAS (HORARIO EXTRAORDINARIO)**

El pago que efectúan los contribuyentes cuya actividad es la venta de bebidas alcohólicas y desee ampliar el horario, siempre y cuando cumpla con todos los requisitos y la Licencia de Funcionamiento Municipal se encuentre vigente, el costo actual es de 10, 5 y 20.5 UMA dependiendo el tipo de giro, conforme al artículo 90 de la Ley de Hacienda del Municipio de Solidaridad, del Estado de Quintana Roo y la Ley de Bebidas Alcohólicas de Quintana Roo.

#### *FUNDAMENTO LEGAL*

Artículos 34 fracción VI, 40 fracciones II y XVII 4 y 90 de la Ley de Hacienda del Municipio de Solidaridad, del Estado de Quintana Roo y la Ley de Bebidas

#### *REQUISITOS*

- Escrito libre dirigido a él o la titular de la Dirección de Ingresos
- Copia de la Licencia de Funcionamiento Municipal vigente, en caso de no contar con la impresión de la licencia se aceptará el formato FVU (legible)
- Copia del pago anterior que acredite la autorización (solo aplica para renovación).
- Carta poder con 2 testigos, en caso de no ser el propietario y anexar copia de las identificaciones de los firmantes (legible)

### *CRITERIOS*

- Escanear y subir a la plataforma en formato PDF los requisitos solicitados.
- Realizar el pago del trámite y subir el comprobante de este.
- Únicamente pueden solicitar horas extraordinarias, quienes cuenten con la Licencia de Funcionamiento Municipal con venta de alcohol vigente.
- Dar continuidad a su trámite en un período no mayor a 24 horas, a fin de que el trámite pueda avanzar y obtener la documentación lo más pronto posible.
- La plataforma se encontrará disponible para subir documentación las 24 horas del día los 365 días del año.
- El usuario debe estar pendiente del buzón de mensajes, ya que en él se informará de forma detallada las observaciones.
- Es importante verificar que la documentación que se adjunta esté vigente y sea legible para evitar observaciones.
- La solicitud de horario extendido debe ser requerido dentro de los primeros diez días del mes.
- Evitar hacer mal uso del usuario de la plataforma.

## *TÉRMINOS Y CONDICIONES.*

- El área encargada de los temas relacionados al funcionamiento del sistema será la Dirección de Nuevas Tecnologías; respecto a la emisión del pase de caja estará a cargo de la Dirección de Ingresos a través del departamento de Recepción.
- El único documento que acredita la autorización del horario extendido será el comprobante de pago o factura de este.
- El contribuyente que ingrese la documentación completa podrá obtener su pase de caja para el pago de horario extendido dentro de las 48 horas hábiles siguientes.
- Las solicitudes pueden ser ingresadas las 24 horas del día los 365 días del año, desde cualquier dispositivo electrónico con acceso a internet.
- Las solicitudes serán calificadas dentro de los horarios hábiles de los empleados del área de recepción, se consideran días hábiles los señalados en el calendario oficial del municipio.
- El contribuyente cuenta con un lapso de 48 horas para realizar el pago de su pase de caja, en caso contrario; el contribuyente perderá la oportunidad de poder realizar su trámite en línea ya que, el objetivo es agilizar dicho trámite y deberá solicitar uno nuevo.

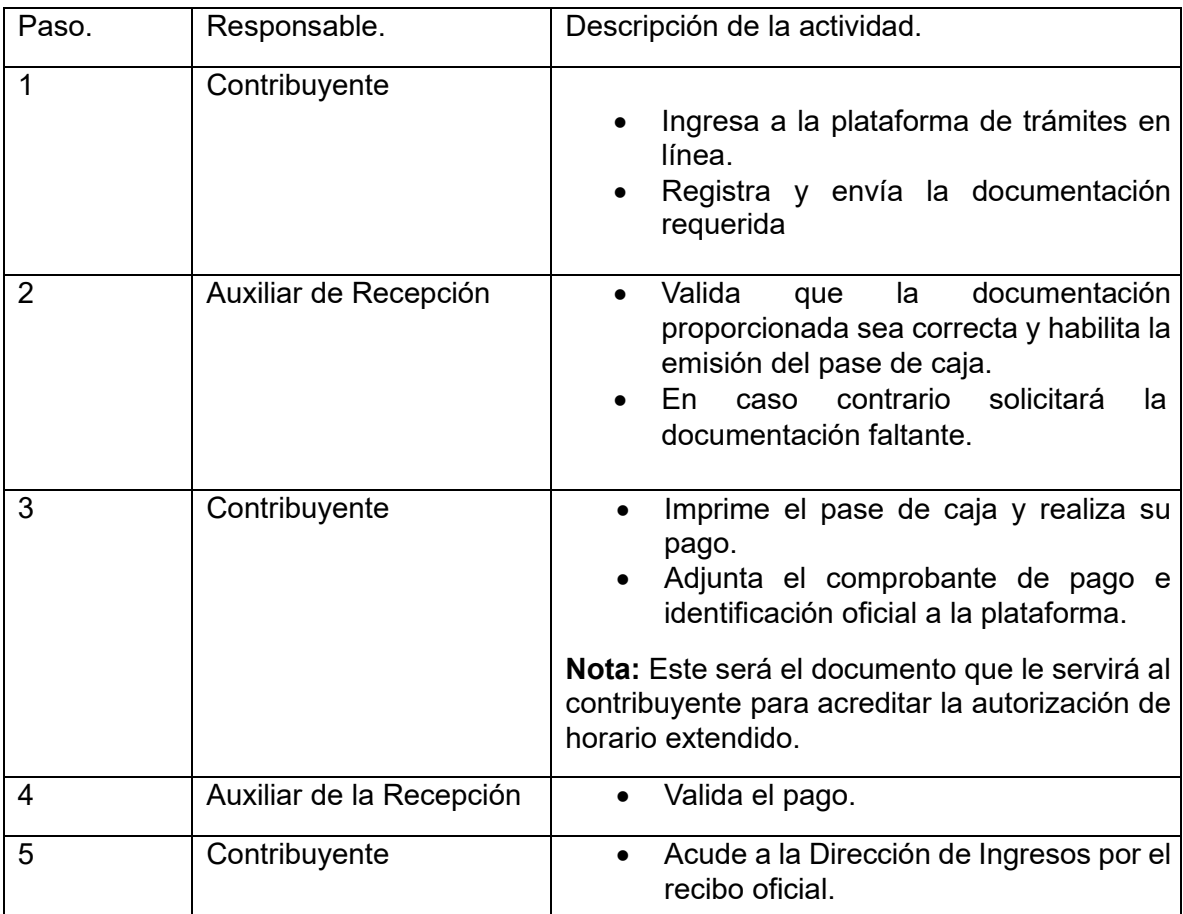

# *DESCRIPCIÓN DEL PROCEDIMIENTO PARA SOLICITUD DE HORARIO EXTENDIDO EN LÍNEA.*

## III. **RENOVACIÓN DE LICENCIA DE FUNCIONAMIENTO MUNICIPAL.**

Es la actualización de la Licencia de Funcionamiento Municipal que se efectúa en los meses de enero y febrero de cada año, sin que exista modificación alguna como es el giro, uso de suelo, nombre del establecimiento o propietario etc.

#### *FUNDAMENTO LEGAL*

Artículos 87 de la Ley de Hacienda del Municipio de Solidaridad del Estado de Quintana Roo y 40 fracción X del Reglamento Orgánico de la Administración Pública del Municipio de Solidaridad.

#### *REQUISITOS*

• Formato para trámite de Licencia de Funcionamiento Municipal, llenar todos los campos aplicables al giro comercial y al trámite solicitado, que podrá descargar ingresando al presente enlace: https://gobiernodesolidaridad.gob.mx/category/SoliMenu/Servicios/LicenciasFunciona

miento/2023/TM-DI-LICENCIAS-001.pdf

- Copia del pago del Impuesto Predial, vigente y legible.
- Copia del pago del SIEM vigente y legible, según la Cámara correspondiente a la actividad preponderante.
- Original de Licencia de Funcionamiento Municipal del año anterior.
- Copia de la Licencia de bebidas alcohólicas con el resello actualizado y del contrato de comodato sellado, anexando las facturas correspondientes (solo si venden alcohol).
- Copia del recibo de pago vigente de la ZOFEMAT (para establecimientos que ocupan la zona federal marítima terrestre).
- Carta poder con dos testigos, copia de identificaciones de los firmantes y poder notariado cuando exista representante legal.

### *CRITERIOS*

- Escanear y subir a la plataforma en formato PDF los requisitos solicitados.
- Realizar el pago del trámite y subir el comprobante de este junto con el pase de caja e identificación oficial.
- **Únicamente pueden realizar la renovación de Licencia de Funcionamiento Municipal en línea los contribuyentes que cuenten con la Licencia de Funcionamiento Municipal impresa del año anterior.**
- El contribuyente deberá dar continuidad al trámite en un período no mayor a 24 horas, a fin de que el trámite pueda avanzar y obtener la documentación lo más pronto posible.
- La plataforma se encontrará disponible para subir documentación las 24 horas al día los 365 días del año.
- El usuario debe estar pendiente del buzón de mensajes, ya que en él se informará de forma detallada las observaciones.
- Es importante verificar que la documentación que se adjunta esté vigente y sea legible para evitar observaciones.
- Evitar hacer mal uso del usuario que registra en la plataforma.

## *TÉRMINOS Y CONDICIONES*

- El área encargada de los temas relacionados al funcionamiento del sistema será la Dirección de Nuevas Tecnologías; respecto a la emisión del pase de caja estará a cargo la Dirección de Ingresos a través del departamento de Licencias de Funcionamiento Municipal.
- La fundamentación que origina el trámite de renovación de Licencia de Funcionamiento Municipal presencial es aplicable para la modalidad en línea.
- Una vez que el contribuyente presente la documentación complementaria (anuencia de Protección Civil) la Licencia de Funcionamiento de Municipal será impresa dentro de los 5 días hábiles siguientes.
- Las solicitudes serán calificadas dentro de los horarios hábiles de los empleados del área de licencias, se consideran días hábiles los señalados en el calendario oficial del municipio.
- El contribuyente cuenta con un lapso de diez días para realizar el pago de su pase de caja, en caso contrario; el pase de caja podría vencer y deberá solicitar uno nuevo de manera presencial en las oficinas de la Dirección de Ingresos.

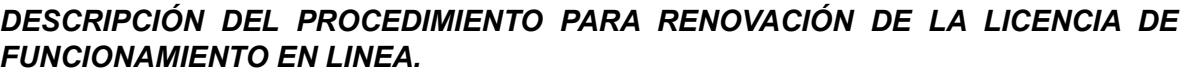

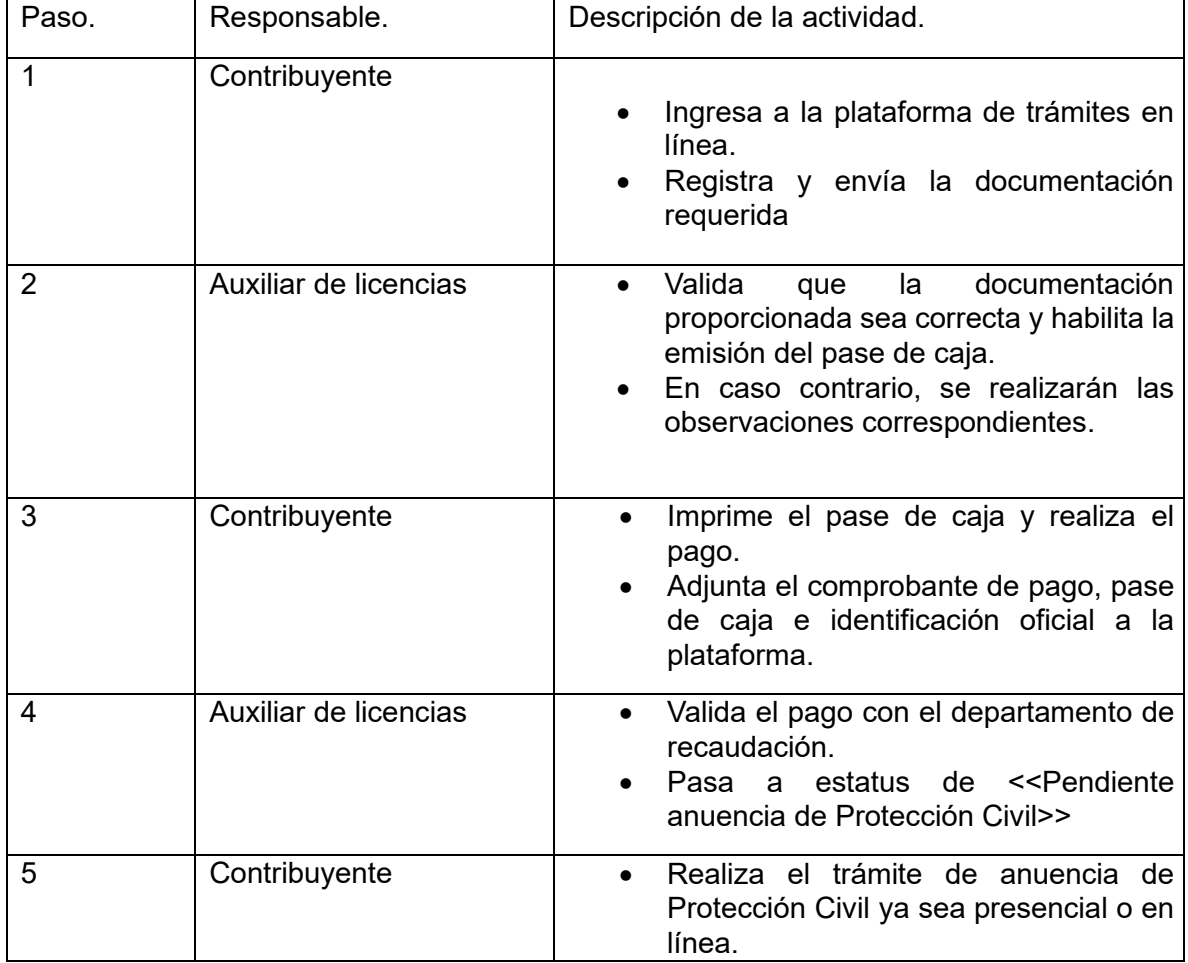

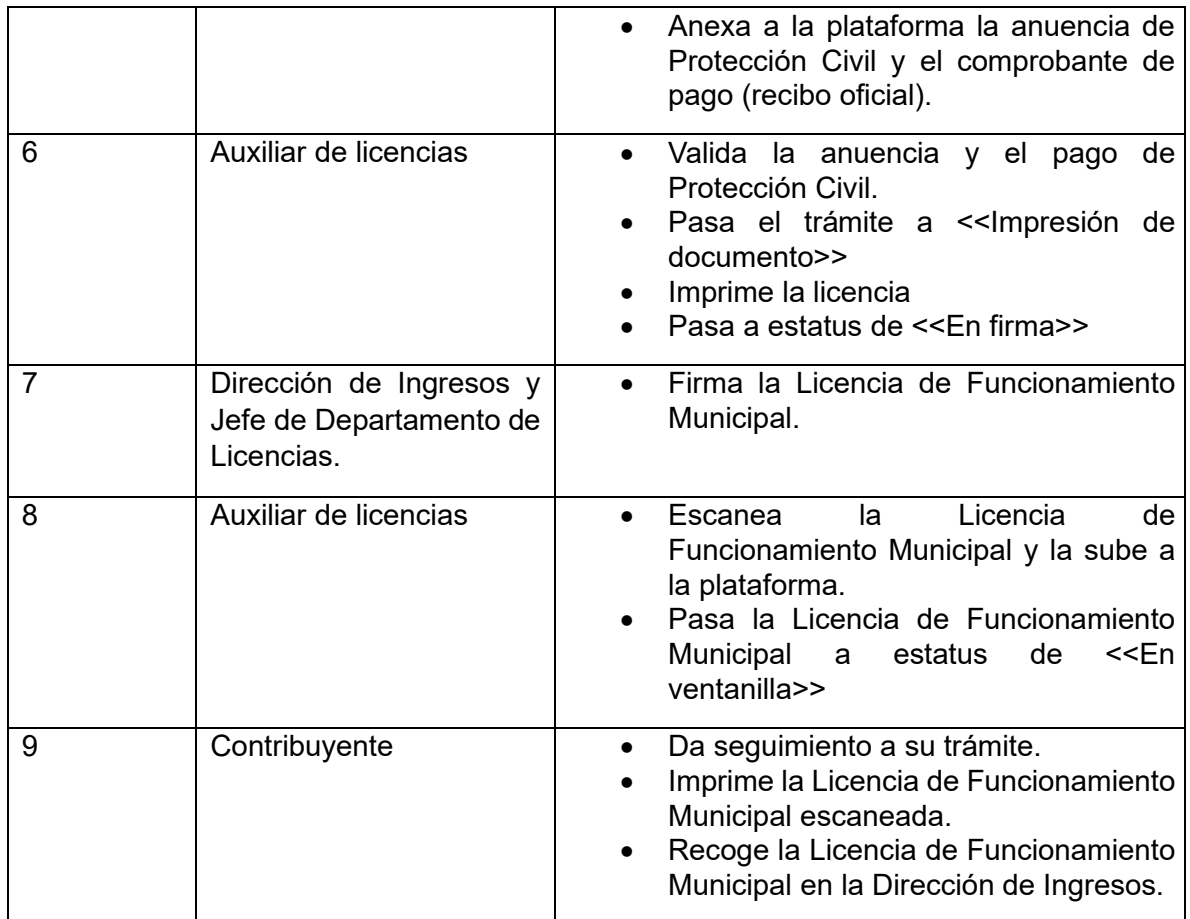

### **SECRETARIA DE PROTECCIÓN CIVIL, PREVENCIÓN DE RIESGOS Y BOMBEROS**

#### IV. ANUENCIA DE PROTECCIÓN CIVIL DE BAJO, MEDIANO Y ALTO RIESGO.

Autorización que emite la Secretaría de Protección Civil, Prevención de Riesgos y Bomberos por cada ejercicio fiscal, después de que los propietarios cumplan con los requisitos solicitados y se realice la inspección del establecimiento y este cumpla con todas las medidas de seguridad.

En el sistema se divide en bajo, mediano y alto riego para facilitar el proceso de documentación del trámite.

#### *FUNDAMENTO LEGAL*

Artículo 42,45 al 48 y 111 del Reglamento Municipal de Protección Civil de Solidaridad, Quintana Roo y 130 de la Ley de Hacienda del Municipio de Solidaridad, del Estado de Quintana Roo.

#### *REQUISITOS*

- *1. BAJO RIESGO*
- *Constancia de Primeros Auxilios*
- *Constancia de Uso y Manejo de Extintores*
- *Factura de la Recarga del Extintor*
- *Formato de Autoevaluación de Protección Civil que podrá descargarse en el enlace: https://gobiernodesolidaridad.gob.mx/category/SoliMenu/OrgGuber/Dependencias/ DEconomico/CMR/REMTyS/SEDEAI/SARE/FAEPCv2.pdf*
- *Formato de Trámite de Licencia Funcionamiento Municipal con FVU*
- *2. MEDIANO RIESGO*
- *Programa Interno de Protección Civil*
- *Constancia de Primeros Auxilios*
- *Constancia de Uso y Manejo de Extintores*
- *Evacuación, Búsqueda y Rescate*
- *Póliza de Seguros contra daños a terceros y responsabilidad civil*
- *Dictamen de Gas*
- *Factura de la Recarga del Extintor*
- *Fotos de señalización del botiquín de primeros auxilios*
- *Número de emergencias*
- *Dictamen Estructural*
- *Bitácora de mantenimiento*
- *Detector de Humo*
- *Lámparas de Emergencia*
- *Extintor y salida de emergencia*
- *Dictamen eléctrico*
- *Formato de Trámite de Licencia de Funcionamiento Municipal con FVU.*

### *3. ALTO RIESGO*

- *Programa Interno de Protección Civil*
- *Constancia de Primeros Auxilios*
- *Constancia de Uso y Manejo de Extintores*
- *Evacuación, Búsqueda y Rescate*
- *Póliza de Seguros contra daños a terceros y responsabilidad civil*
- *Dictamen de Gas*
- *Factura de la Recarga de Extintores*
- *Fotos de señalización del botiquín de primero auxilios*
- *Número de Emergencias*
- *Dictamen Estructural*
- *Bitácora de mantenimiento*
- *Detector de Humo*
- *Lámpara de Emergencias*
- *Extintor y salida de emergencias*
- *Dictamen eléctrico*
- *Formato de Trámite de Licencias de Funcionamiento con FVU.*
- *Sistema contra incendio (red de hidrantes)*

# *CRITERIOS*

• Escanear y subir a la plataforma en formato PDF todos los requisitos solicitados.

- Realizar el pago del trámite y subir el comprobante, junto con el pase de caja para validar.
- Únicamente pueden realizar la anuencia de Protección Civil en línea los contribuyentes que cuenten con la Licencia de Funcionamiento Municipal impresa del año anterior.
- El programa interno deberá ser entregado al inspector al momento de la inspección física, a través de un USB que contenga los datos del negocio acusando el verificador de recibido.
- Dar continuidad a su trámite en un período no mayor a 24 horas, a fin de que el trámite pueda avanzar y obtener la documentación lo más pronto posible.
- La plataforma se encontrará disponible para subir documentación las 24 horas del día los 365 días del año.
- El usuario debe estar pendiente del buzón de mensajes, ya que en él se informará detalladamente las observaciones.
- Es importante verificar que la documentación que se adjunta esté vigente y sea legible para evitar observaciones.
- Evitar hacer mal uso del usuario registrado en la plataforma.

# *TÉRMINOS Y CONDICIONES*

- El área encargada de los temas relacionados al funcionamiento del sistema será la Dirección de Nuevas Tecnologías; respecto a la emisión de la Anuencia de Protección Civil estará a cargo la Secretaría de Protección Civil.
- La fundamentación que origina el trámite Anuencia de Protección Civil es aplicable para la modalidad en línea y/o presencial.
- Una vez que el contribuyente presente la documentación complementaria (que le será requerida en la inspección) la Anuencia será impresa dentro de los 5 días hábiles siguientes.
- Las solicitudes serán calificadas dentro de los horarios hábiles de los empleados de la Secretaría de Protección Civil, se consideran días hábiles los señalados en el calendario oficial del municipio.
- El contribuyente cuenta con un lapso de diez días para realizar el pago de su pase de caja, en caso contrario; el pase de caja podría vencer y deberá solicitar su actualización de manera presencial en las oficinas de la Secretaría.
- El programa de interno de Protección civil debe ser entregado al inspector en USB.

### *DESCRIPCIÓN DEL PROCEDIMIENTO PARA LA ANUENCIA DE PROTECCIÓN CIVIL EN LÍNEA.*

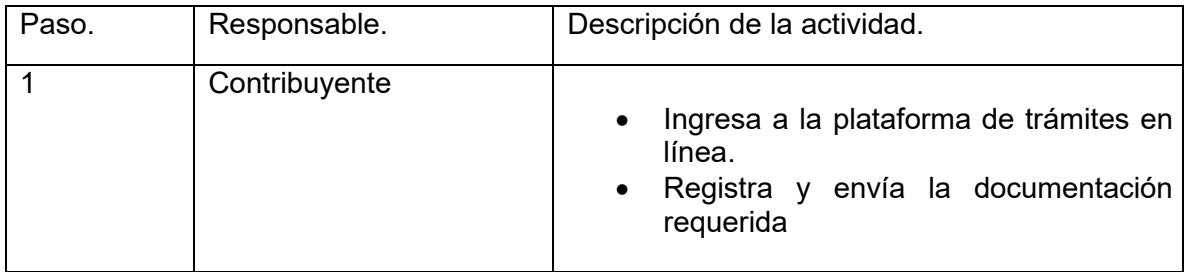

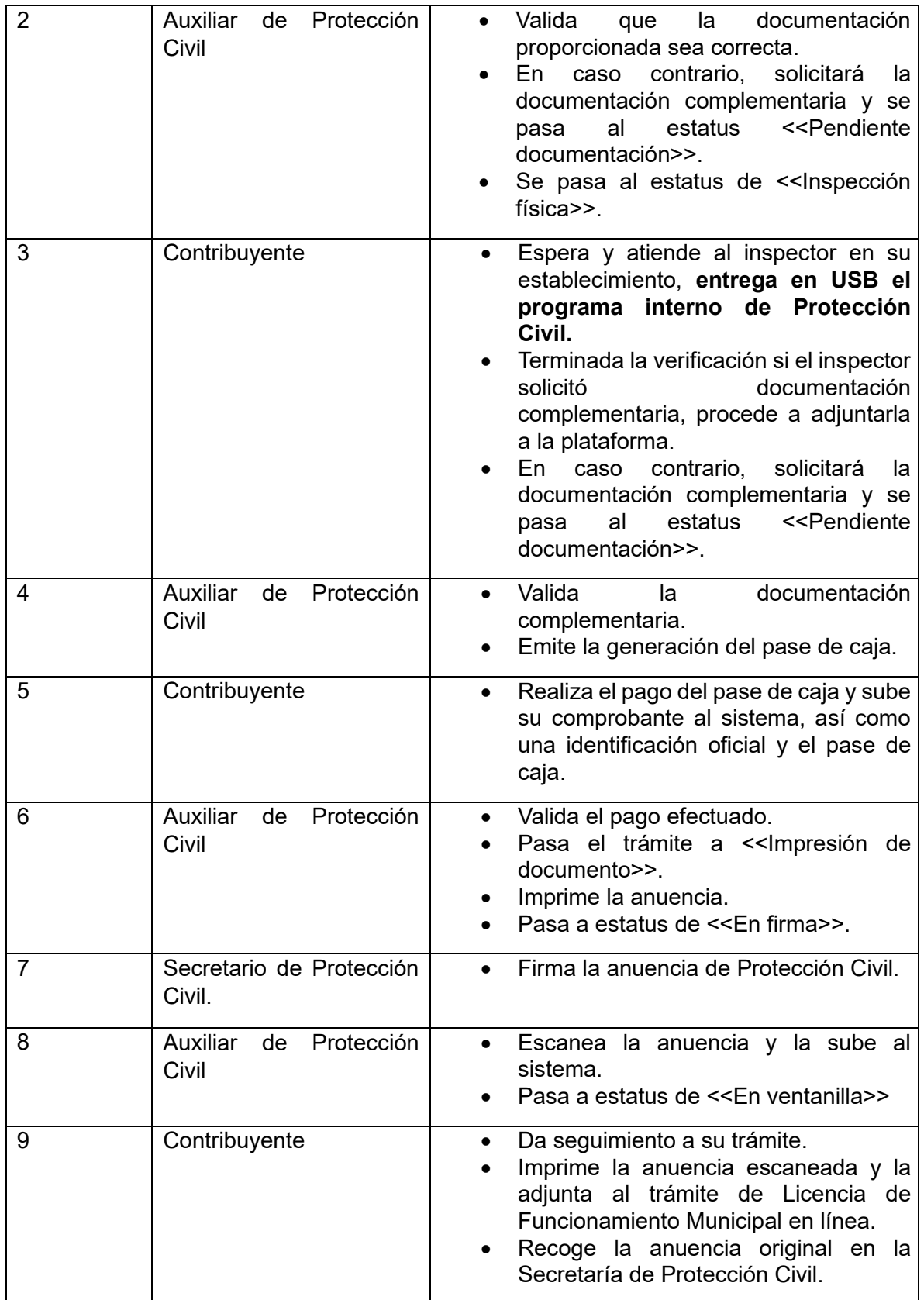

# **7.- Cedula catastral**

**Descripción del trámite o servicio**: Expedición del documento que acredita que un predio rústico o urbano se encuentra debidamente registrado en el Padrón Catastral, que contiene sus características principales y datos registrales.

Se determinará si se requiere visita técnica posteriormente a la revisión de documentos y zona de ubicación.

**Fundamento legal del trámite o servicio**: Ley de Catastro del Estado de Quintana Roo. Artículo 21 Fracciones I, IV, VI, XIV y Artículo 35. Reglamento de la Ley de Catastro del Estado de Quintana Roo. Artículos 9, 15, 18, 19, 22 y 36 Fracción XVI.

#### **REQUISITOS:**

- Solicitud dirigida *(escrito libre* al director de Catastro. Lic Roberto Martin Jibaja Ortiz,
- Pago de Impuesto Predial.
- Copia del Título de Propiedad o Escritura Pública, con datos del Registro Público de la Propiedad y del Comercio *(sello de inscripción de Boleta de Registro)*.
- Copia del comprobante de pago del ISABI (Impuesto Sobre Adquisición de Bienes Inmuebles) también llamado ISAI; según aplique.
- La Escritura Pública por Transmisión de Propiedad, a partir del año 2009, debe contar con su ISABI pagado, y registrado en el sistema de la Dirección de Ingresos; caso contrario, dirigirse a la Dirección de Ingresos, para realizar el trámite de registro.
- Copia de identificación oficial con fotografía del propietario, si el solicitante no es el propietario, deberá presentar una carta poder original y/o copia del Poder Notarial; anexar copia de las identificaciones (del propietario, el apoderado y/o un par de testigos, en su caso).
- Cuando el contribuyente sea persona moral, se deberá presentar, Acta Constitutiva e identificación oficial del apoderado.
- Pago de Derechos.
- Documentos escaneados en formato PDF Legibles, (**NO SE ACEPTARÁN DOCUMENTOS BORROSOS, CORTADOS E INCOMPLETOS).**

### **COSTO DEL TRÁMITE REQUERIDO**

#### **COBRO DEL TRÁMITE SERA DE 4.10 UMA´S**

### **FUNDAMENTO JURIDICO DEL COBRO**

- Ley de Hacienda del Municipio de Solidaridad. Artículo 82, Fracción V.

*-* Constitución Política de los Estados Unidos Mexicanos. Artículo 26, Apartado B.

- Ley para determinar el Valor de la Unidad de Medida y Actualización. Artículos 1, 4 y 5.

# **CRITERIOS ESPECÍFICOS**

- Escanear y subir a la plataforma en formato PDF los requisitos solicitados.
- Realizar el pago del trámite y subir el comprobante de este.
- Evitar hacer mal uso del usuario.
- Dar continuidad a su trámite en un período no mayor a 24 horas, a fin de que el trámite pueda avanzar y obtener la documentación lo más pronto posible.
- La plataforma se encontrará disponible para subir documentación las 24 horas del día los 365 días del año.
- El usuario debe estar pendiente del buzón de mensajes del trámite solicitado en la plataforma, pues en él se detallarán las observaciones del trámite.
- Es importante verificar que la documentación que se adjunta esté vigente y sea legible para evitar observaciones. **(NO SE ACEPTARÁN DOCUMENTOS BORROSOS, CORTADOS E INCOMPLETOS)**

# **TÉRMINOS Y CONDICIONES**

- El área encargada de los temas relacionados al funcionamiento del sistema será la Dirección de Nuevas Tecnologías; pero respecto a la emisión de la documentación estará a cargo la Dirección de Catastro.
- El tiempo respuesta para la cedula catastral será aproximadamente de **7 días hábiles**, con o sin visita técnica.
- En caso de requerir una visita técnica se le notificara por medio del apartado de mensajes de la plataforma, para su pago correspondiente.
- Cualquier error detectado en su cédula expedida será necesario comunicarse al teléfono 9848773050 ext. 10203 y mandar un correo electrónico a la siguiente dirección: [servicios.catastrales@gobiernodesolidaridad.gob.mx](mailto:servicios.catastrales@gobiernodesolidaridad.gob.mx), el cual será recibido para darle seguimiento a su corrección por el personal del departamento del catastro.
- Las solicitudes pueden ser ingresadas las 24 horas del día los 365 días del año, desde cualquier aparato con acceso a internet.
- Las solicitudes serán calificadas dentro de los horarios hábiles de los empleados del área de catastro, se consideran días hábiles los señalados en el calendario oficial del municipio.
- El contribuyente cuenta con un lapso de 5 días para recoger su trámite original, caso contrario será turnada al archivo de la Dirección.

# **DESCRIPCIÓN DEL PROCEDIMIENTO DE CEDULA CATASTRAL**

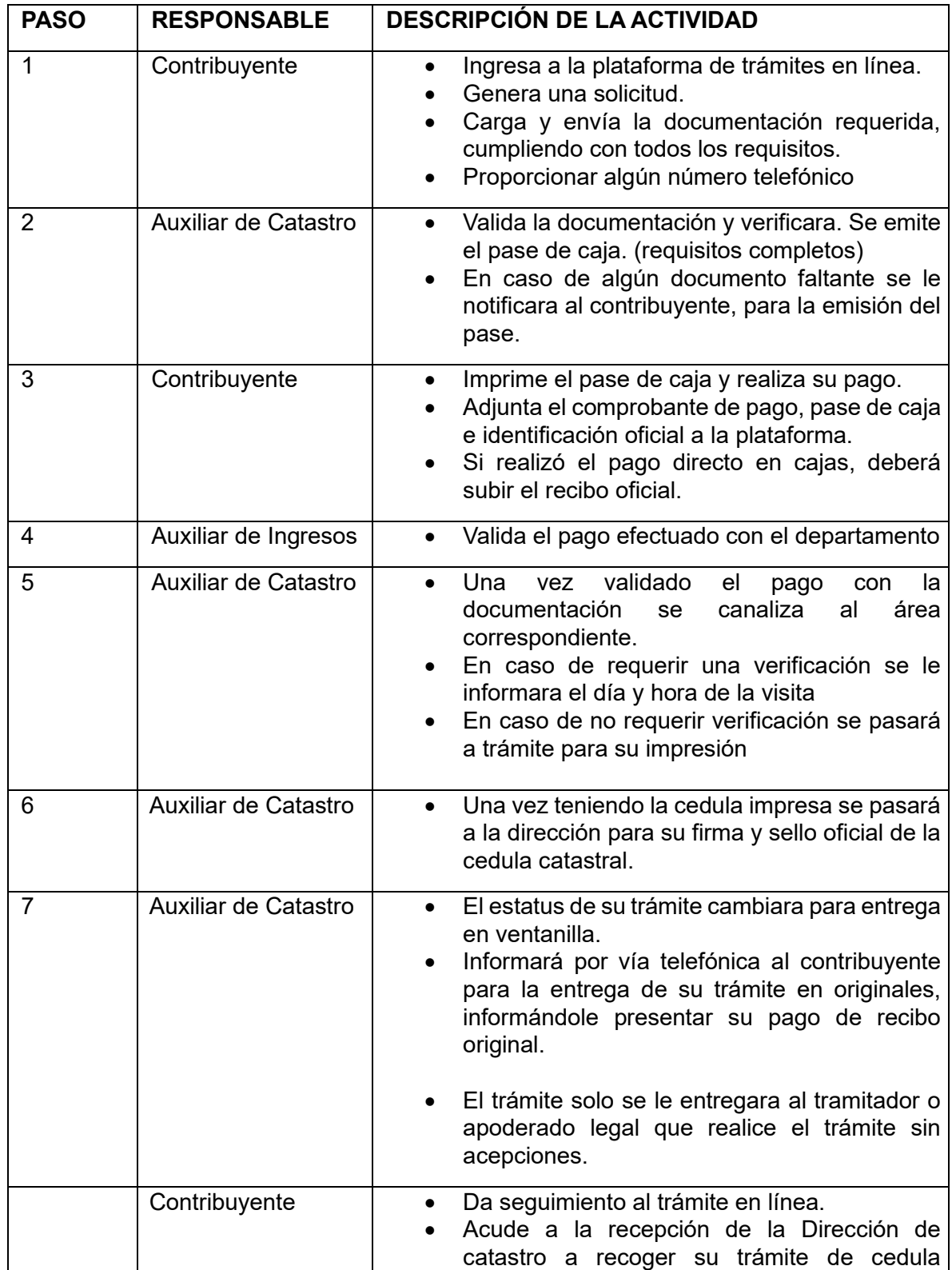

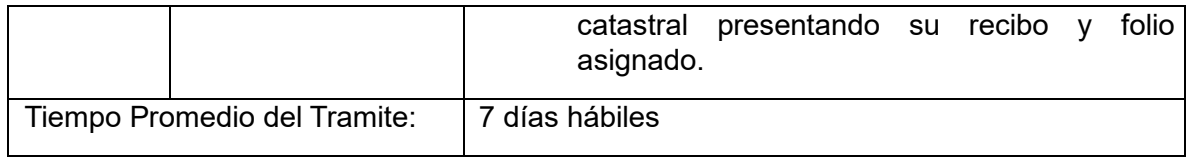

#### **MANUAL DE USUARIO DE LA PLATAFORMA.**

### **ACCESO Y CREACIÓN DE CUENTA.**

El contribuyente ingresará al URL, <https://tramitesyservicios.gobiernodesolidaridad.gob.mx/contribuyente/>

El sistema desplegará una pantalla donde se apreciarán tres botones: **"Empezar ahora", "Iniciar Sesión"** y **"Registrarse".**

Si cuenta con registro, el contribuyente puede seleccionar cualquiera de los dos primeros botones, en caso contrario deberá seleccionar el botón **"Registrarse":**

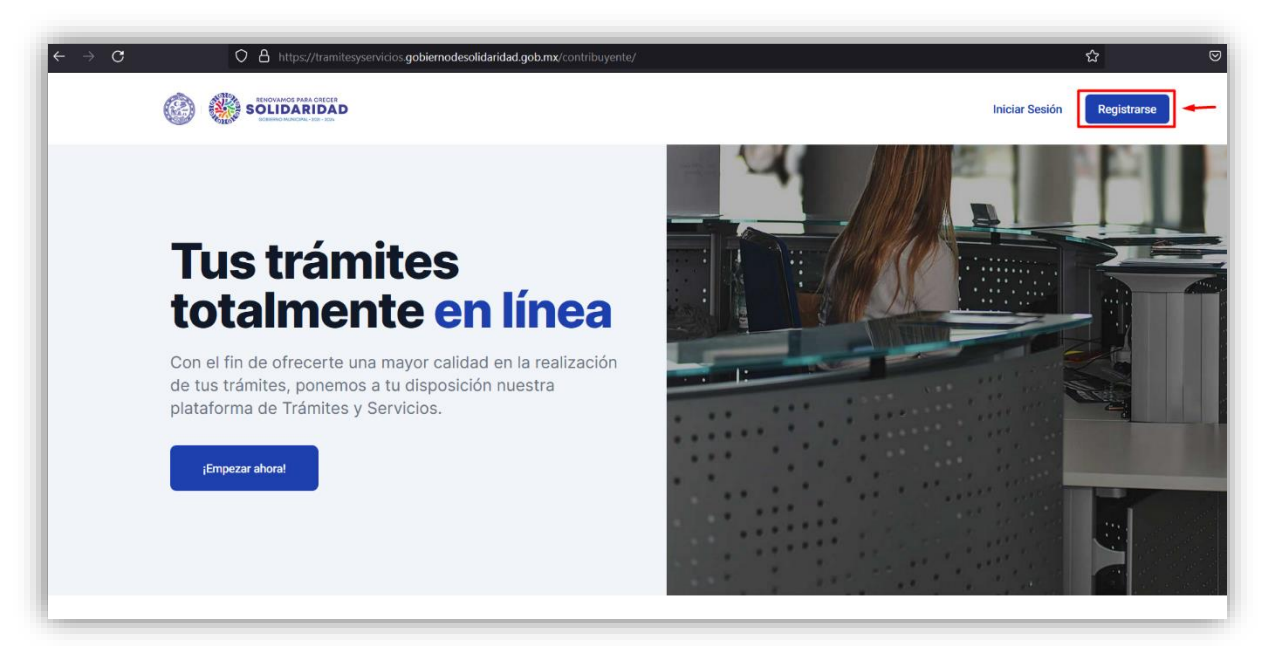

### **REGISTRARSE LLENANDO EL FORMULARIO**

Una vez que se haya dado clic en el botón de **"Registrarse**", el sistema arrojará la siguiente pantalla:

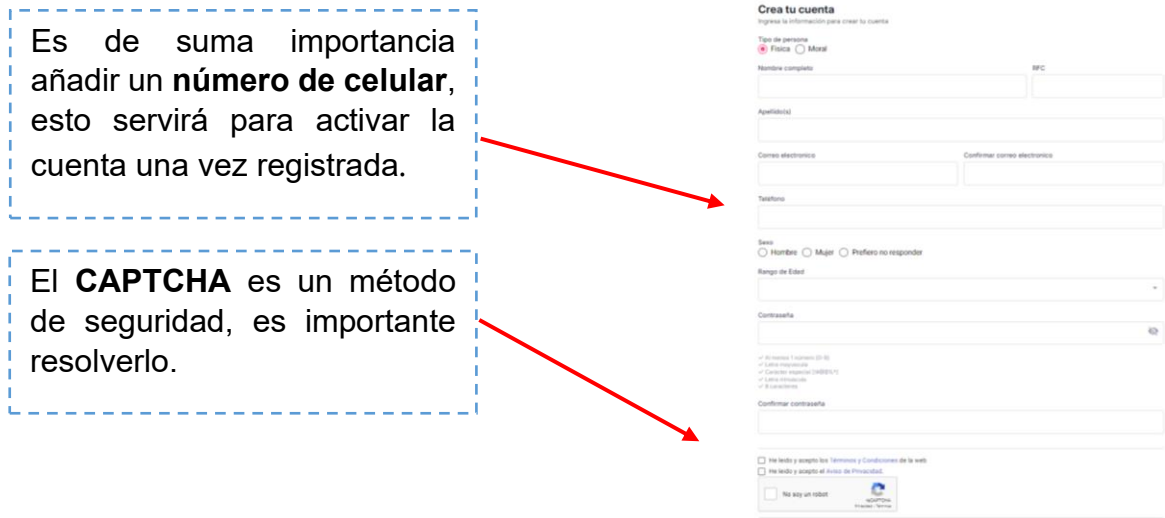

Es importante registrar una contraseña que cuente por lo menos con una mayúscula, número y un símbolo.

### **ACTIVACIÓN DE LA CUENTA.**

Después de darle clic al botón **"Registrarme"**, aparecerá el siguiente mensaje, que informa la creación exitosa de la cuenta.

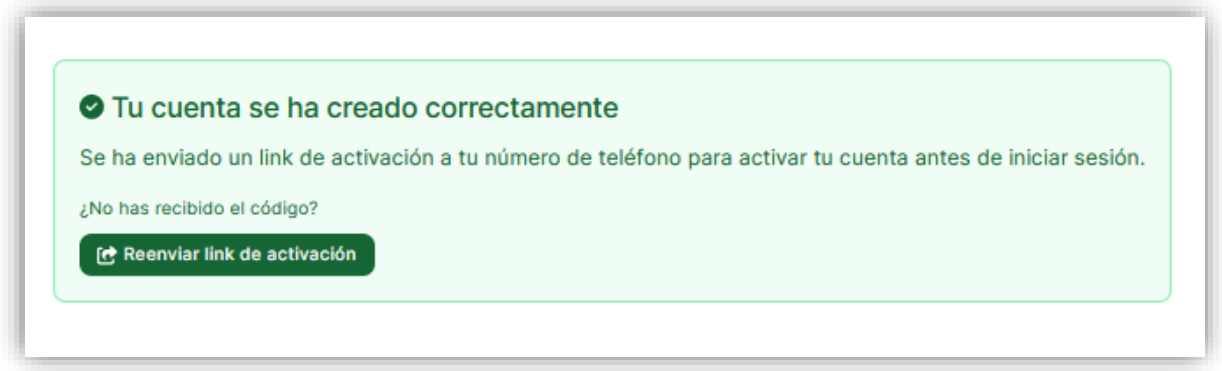

Al instante recibirá un **SMS** con un link de activación al número de teléfono proporcionado en el registro:

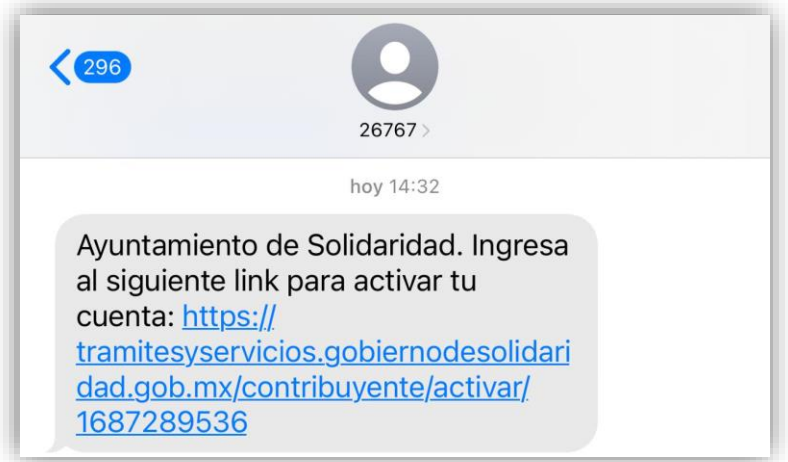

Al darle clic al link se activará la cuenta correctamente, remitiendo al usuario al Portal Oficial del Municipio de Solidaridad, seguido de un nuevo mensaje sobre la activación de la cuenta.

## **INGRESO AL PORTAL DE TRÁMITES Y SERVICIOS.**

Al regresar al Portal<https://tramitesyservicios.gobiernodesolidaridad.gob.mx/contribuyente/>

y seleccionar el botón "**Iniciar Sesión"**, es importante ingresar los datos de la cuenta, como son correo electrónico y contraseña (deben ser los mismos que ingresó en su registro inicial), seguido del botón "**Iniciar Sesión".**

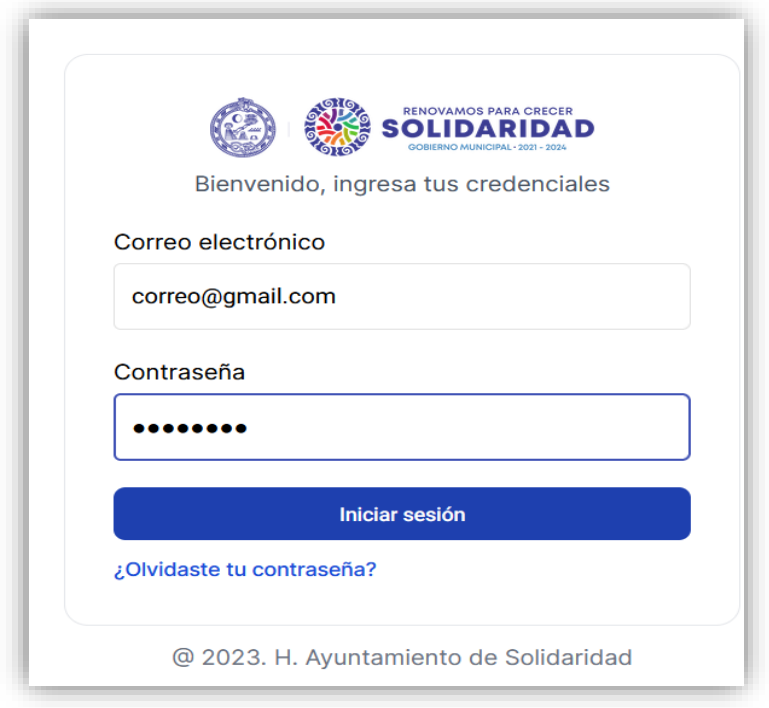

De esta manera accederá al Portal de Trámites y Servicios.

# **EN CASO DE OLVIDAR LA CONTRASEÑA.**

Si al ingresar al portal el usuario olvida la contraseña, podrá generar una nueva dando click "¿olvidaste tu contraseña?", el sistema solicitará el correo electrónico al cual se remitirá la nueva contraseña.

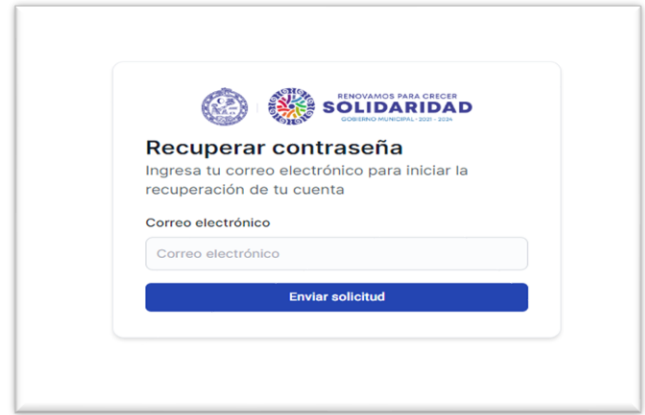

Al número de teléfono registrado llegará un mensaje de texto con un link https/tramitesyservicios.gobiernodesolidaridad.gob.mx/contribuyente/restablecer/ al cual deberá ingresar.

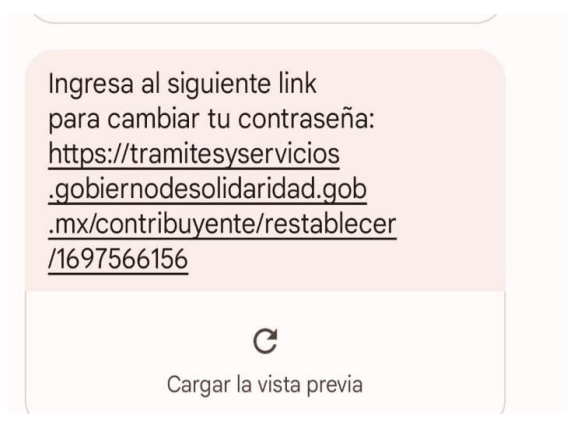

El sistema desplegará una pantalla donde el usuario deberá poner su nueva contraseña y confirmarla, dicha contraseña deberá cumplir por lo menos con una mayúscula, número y un símbolo.

Una vez ingresada la nueva contraseña dar click en restaurar contraseña y el sistema restaurara la misma, con la que ya poda ingresar a la plataforma con la nueva contraseña.

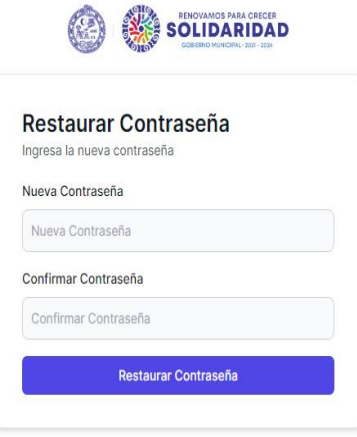

**PANTALLA PRINCIPAL DEL PORTAL DE TRÁMITES Y SERVICIOS.**

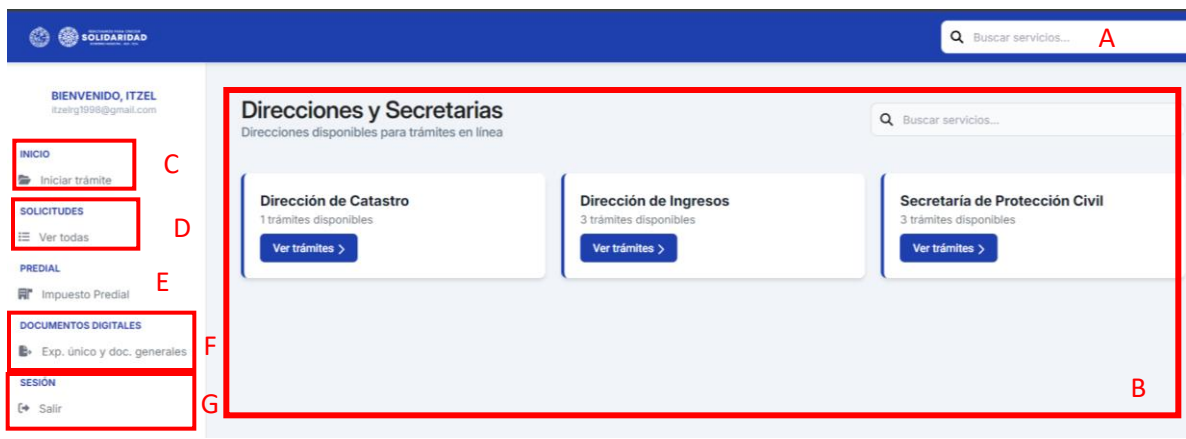

Se especifican los elementos de la pantalla principal:

- A. Barra de búsqueda rápida de un trámite en específico.
- B. Direcciones y Secretarías que tienen disponibles trámites en línea.
- C. Este botón sirve para regresar al menú principal de Direcciones y Secretarías para elegir un trámite.
- D. En esta sección se pueden visualizar todas las solicitudes realizadas por el contribuyente, tanto nuevas, cómo canceladas, en algún estatus en específico y terminadas.
- E. Botón exclusivo para el pago del impuesto predial.
- F. Sección del Portal que sirve como repositorio de documentos, para agilizar el cumplimiento de los requisitos de cada trámite. Ahí el usuario puede guardar archivos PDF como su INE, Comprobante de Domicilio, Comprobantes de Pago, entre otros. Los cuales podrá usar para cada uno de los trámites en línea disponibles, así como de su expediente único para uso en las dependencias.
- G. Botón para cerrar la sesión.

#### **PANTALLA DESPUES DE ELEGIR EXPEDIENTE ÚNICO**

Esto para generar su expediente único, mismos documentos que podrá adjuntar a sus trámites en línea, así como comprobante de que dentro de dicho expediente obra la documentación básica para sus trámites presenciales.

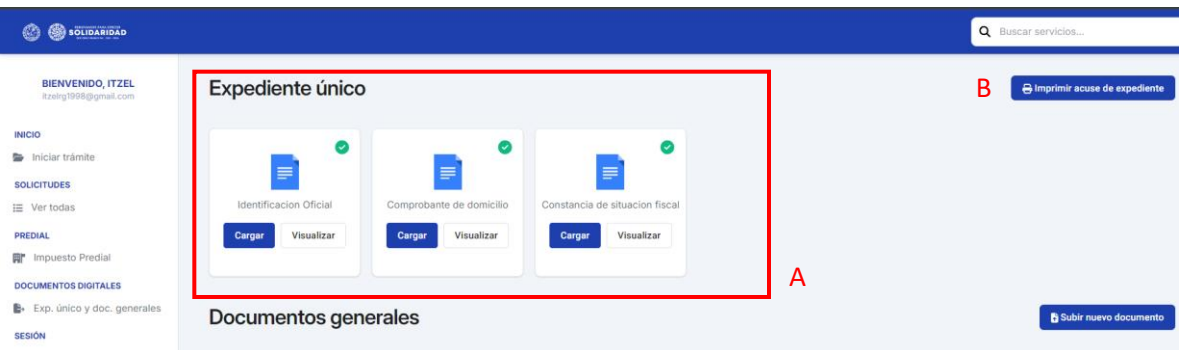

- a) En este apartado de Expediente Único podrás ingresar los documentos base de cualquier trámite en las dependencias Municipales.
- b) Dando click podrás imprimir acuse de expediente único el cual podrás presentar en las dependencias que no cuentan con trámites en línea.

#### **ACUSE DE EXPEDIENTE ÚNICO.**

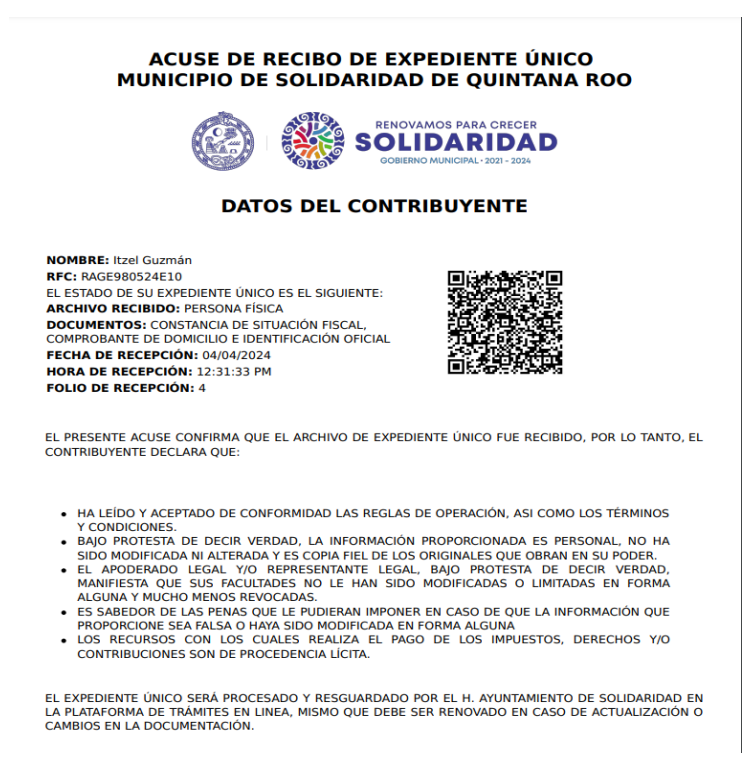

Imprime y verifica tus datos.

## **PANTALLA DESPUÉS DE ELEGIR UNA DEPENDENCIA**

Elegir la dependencia y el trámite deseado:

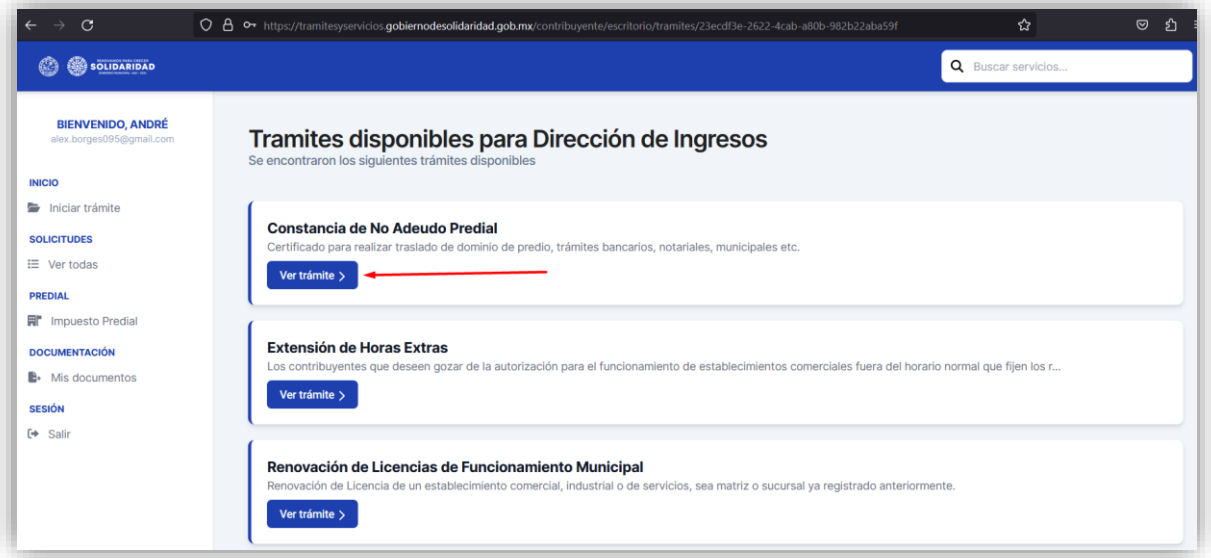

En la siguiente pantalla, se puede visualizar la información del trámite como costo, requisitos obligatorios y no obligatorios, entre otros datos complementarios dependiendo de las características de la solicitud.

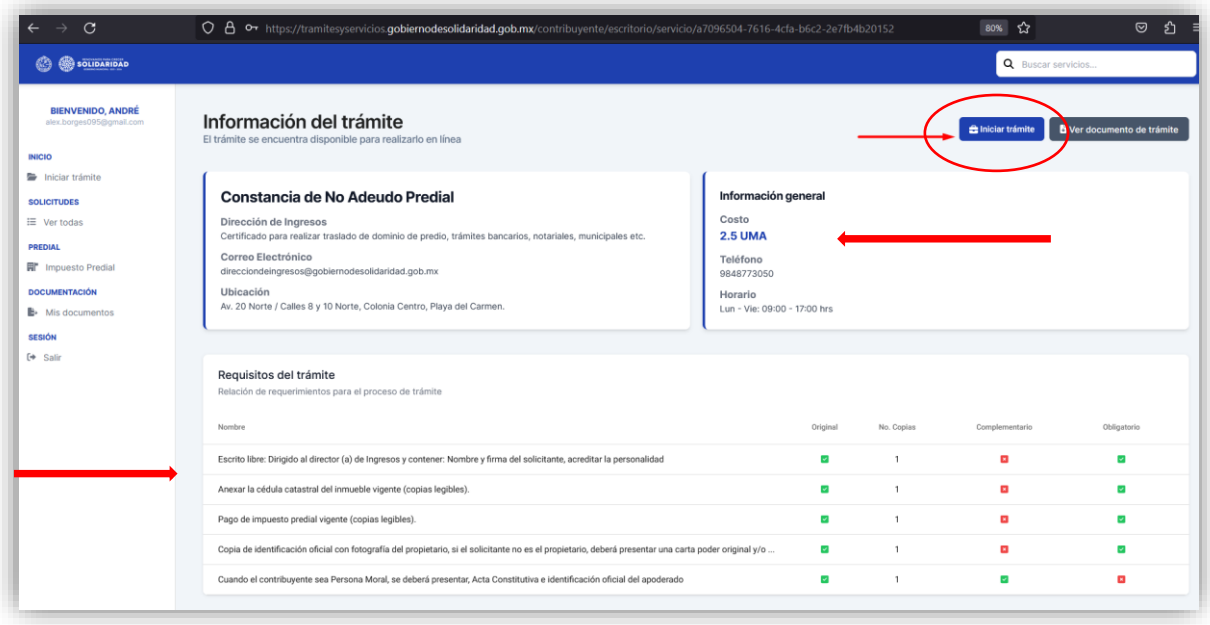

Al dar clic en **"Iniciar Trámite"** el sistema desplegará lo siguiente**:**

#### **TRÁMITE INICIADO Adjuntar archivos sobre los requisitos del trámite.**

Posteriormente deberá adjuntar todos los documentos requeridos en el trámite.

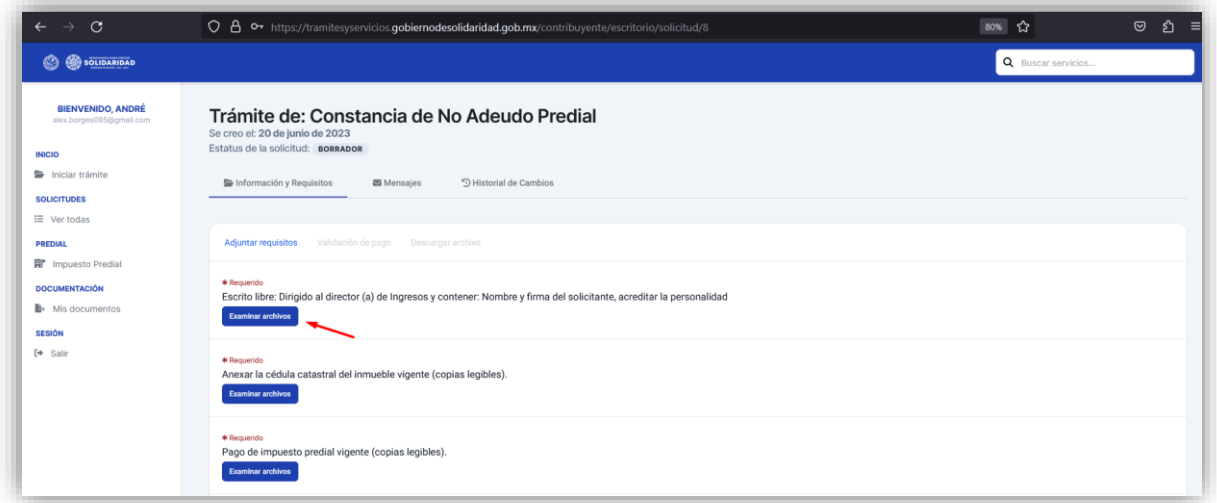

Un vez adjuntados los requisitos, y de considerar necesario haber agregado un comentario, se habilitará el botón **"Finalizar y enviar"** en la parte de abajo de la pantalla**.**

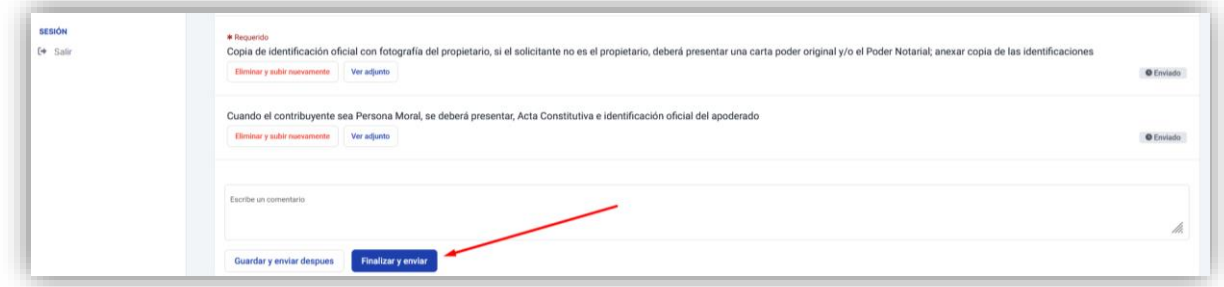

Ya enviada la documentación, se crea un número de solicitud; misma que el usuario podrá revisar y seguir el estatus en el que se encuentre el trámite en cualquier etapa del proceso.

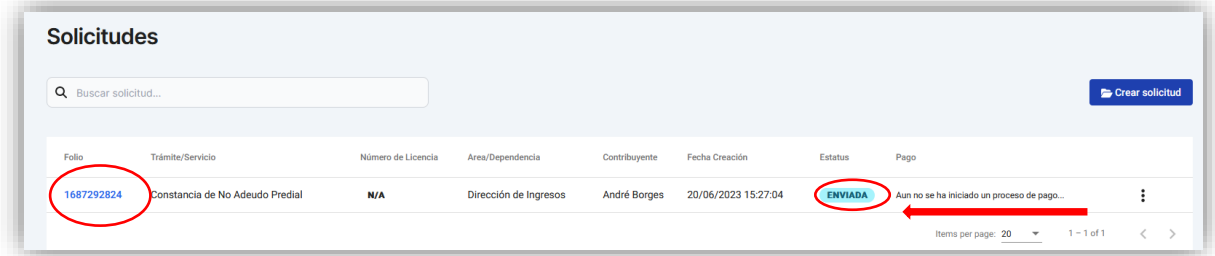

#### **TRÁMITE DE CERTIFICADO DE NO ADEUDO DE IMPUESTO PREDIAL Y/O CONSTANCIA DE NO ADEUDO DE PREDIAL**

Al ingresar a la pantalla principal donde se encuentran los trámites y servicios en línea, el usuario debe dar clic en "I**niciar tramite**", seguidamente en la Dirección de Ingresos en el botón **"Ver "Trámites".** "Trámites" en trámites".

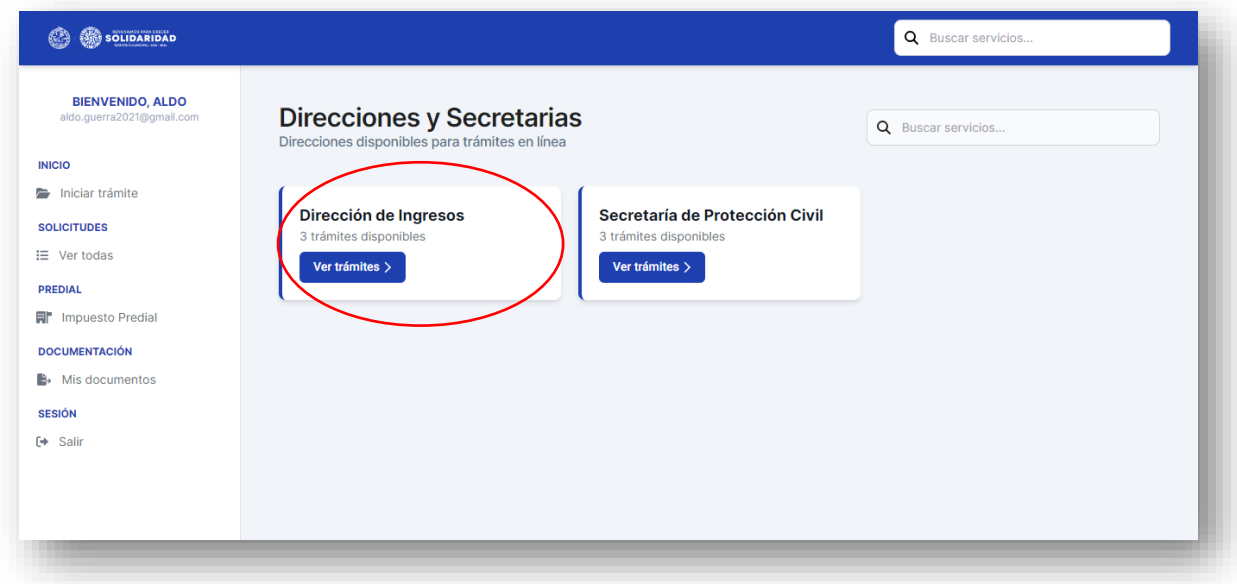

El sistema desplegará la siguiente pantalla, donde debemos dar clic al trámite a efectuar en este caso **Constancia de No adeudo de Impuesto Predial** y posteriormente dar clic en el botón **"Ver trámite".**

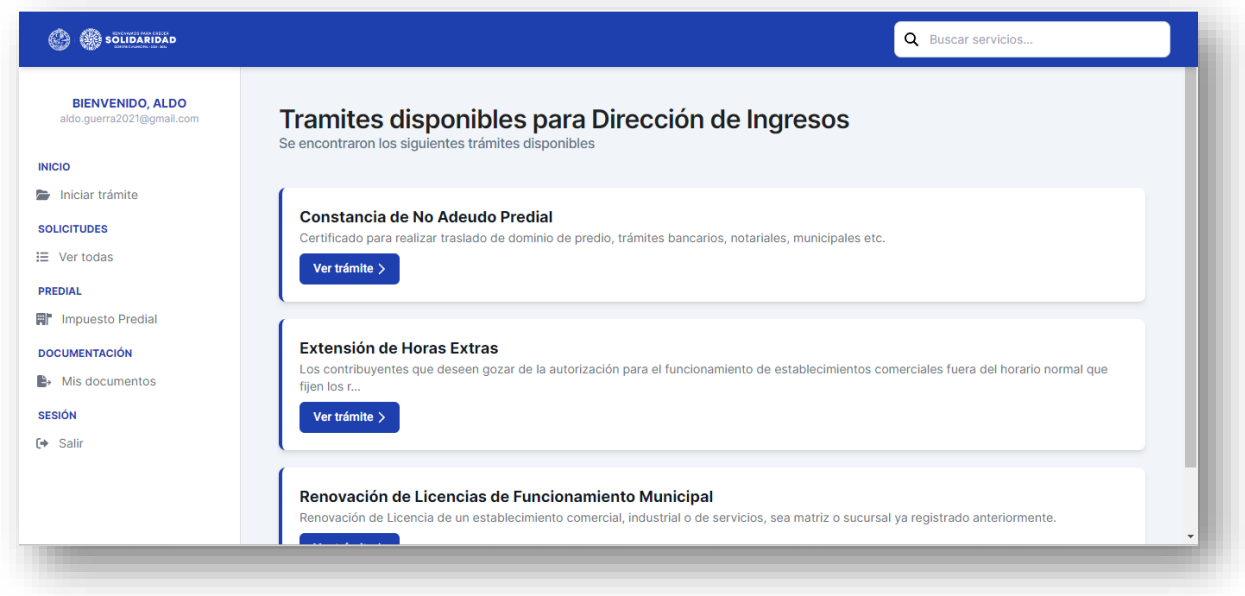

El sistema nos remitirá a la siguiente página, para iniciar es necesario dar clic en el siguiente botón **"Iniciar trámite"**.

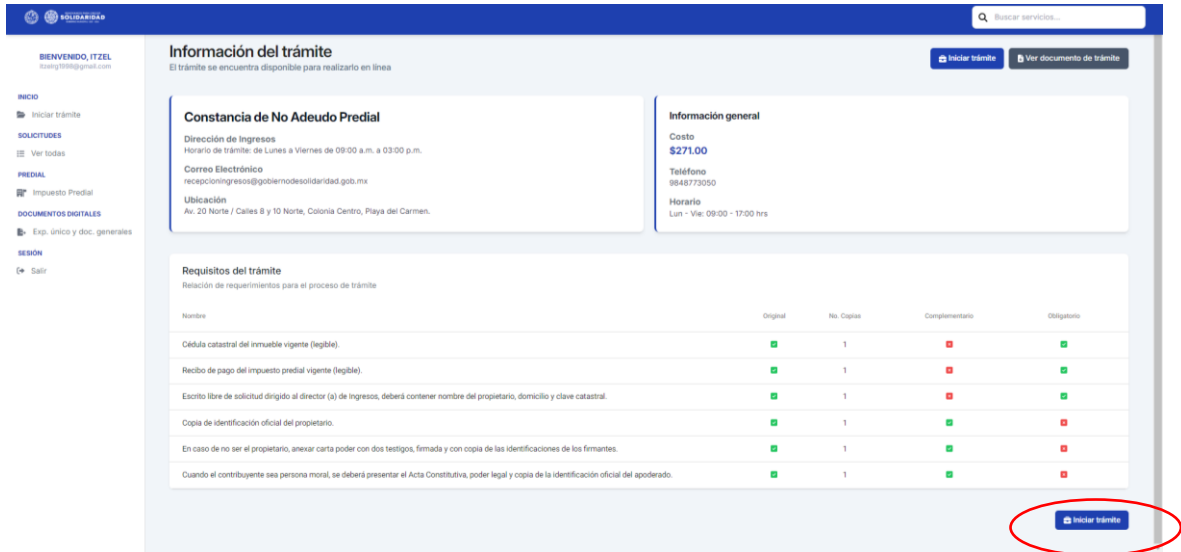

En la pantalla que se despliega, es necesario adjuntar de forma individual los requisitos en formato PDF , algunos son de carácter obligatorio, es decir; el sistema no permitirá que avance el trámite si no se adjuntan.

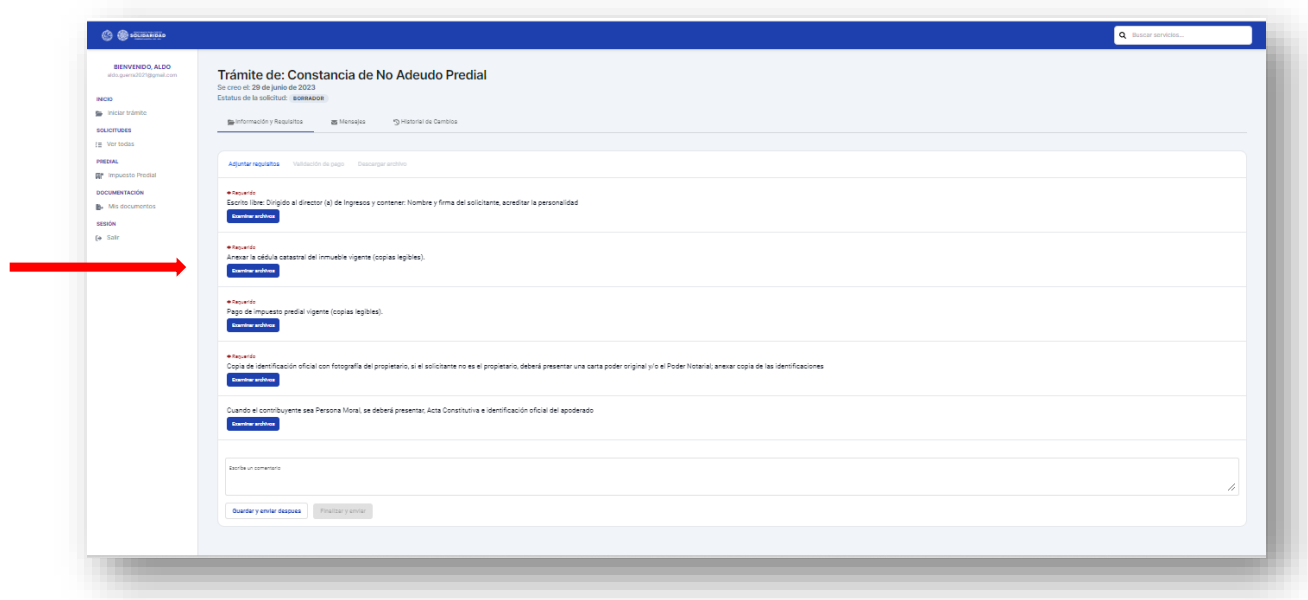

Los documentos a adjuntar pueden ser tomados de los que el usuario tiene precargados dentro del sistema como se muestra a continuación:

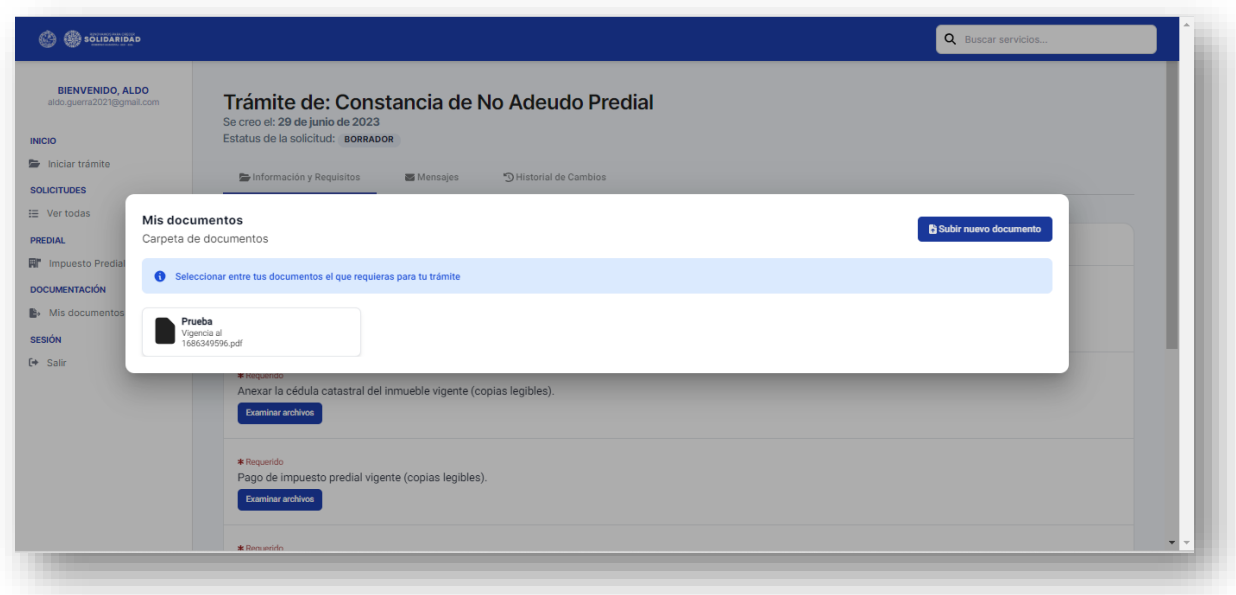

Ó adjuntarlos desde los archivos de la computadora, USB, tarjeta de memoria, entre otros; simplemente arrastrándolos al rectángulo.

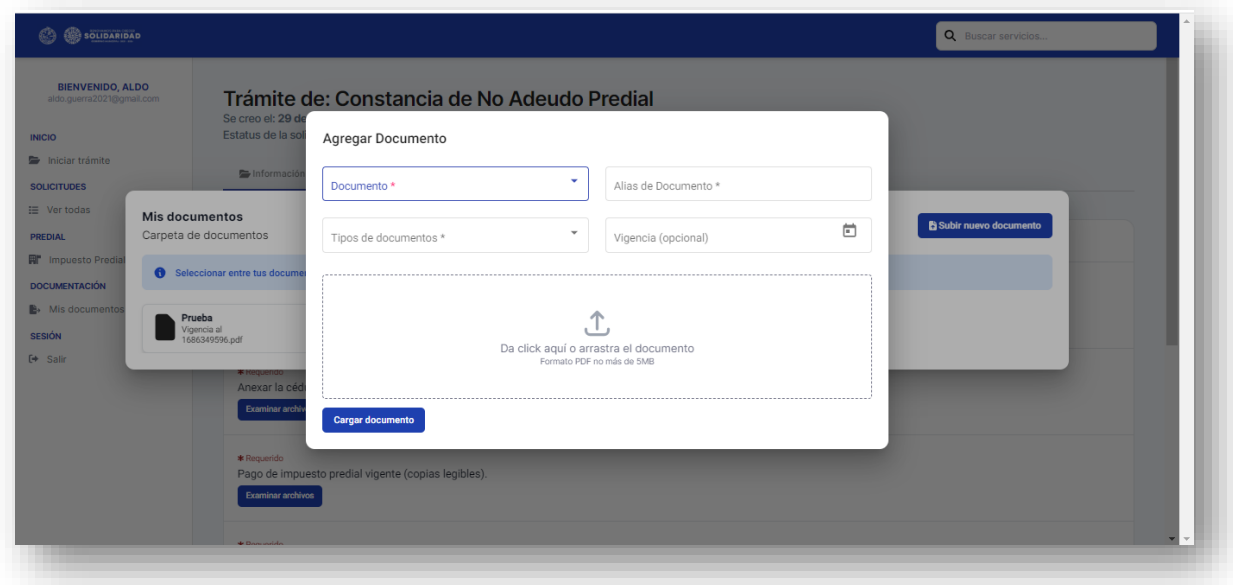

De existir un error en la documentación que fue cargada, antes de su envío el usuario tendrá la opción de eliminarla dando clic en el botón **"Eliminar y subir nuevamente".**

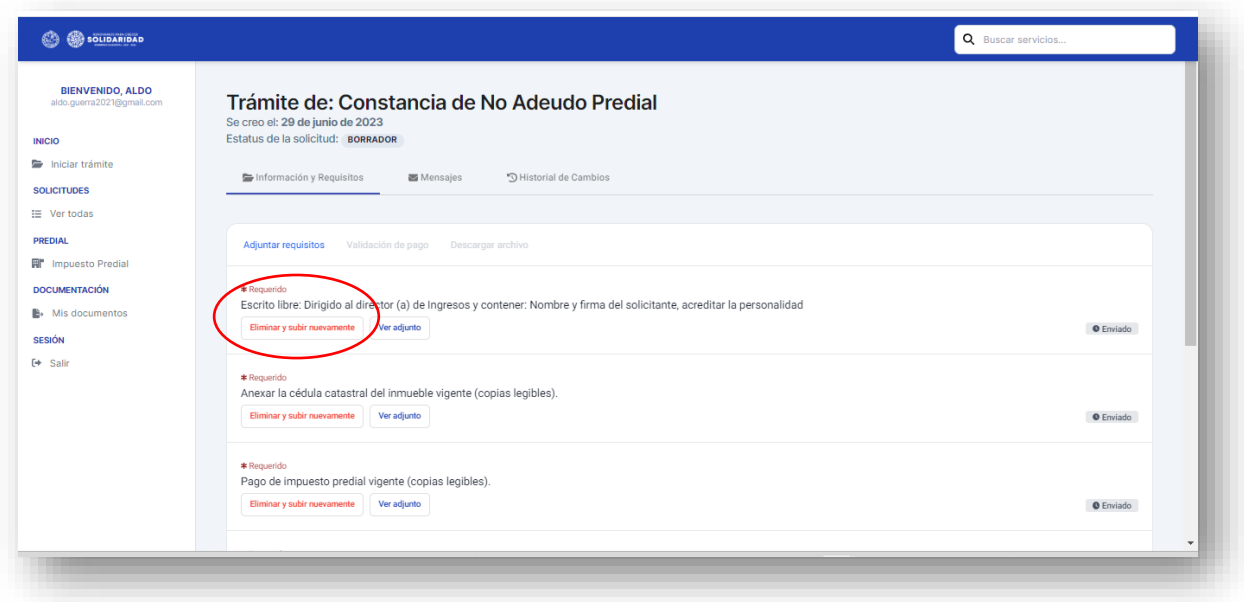

El sistema desplegará una pantalla de confirmación como se muestra a continuación:

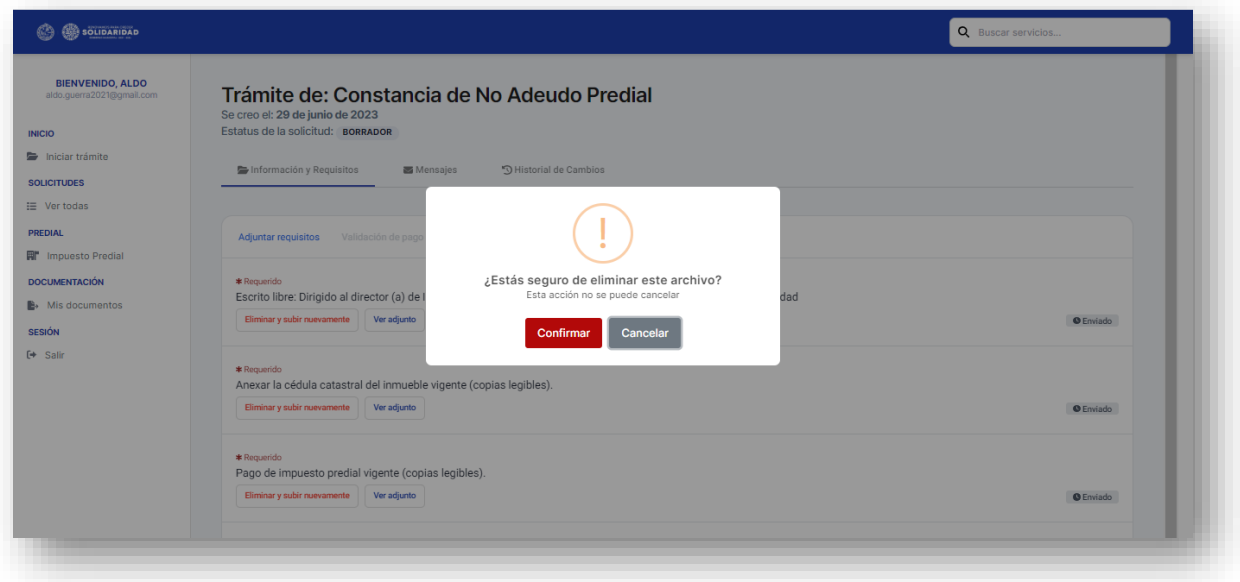

 Una vez que la documentación que se subió se encuentre completa el usuario deberá dar clic al botón **"Finalizar y enviar",** si no estamos seguros y queremos concluir el proceso más tarde; es importante dar clic en el botón **"Guardar y enviar después"** de ese modo la información quedará guardada como borrador.

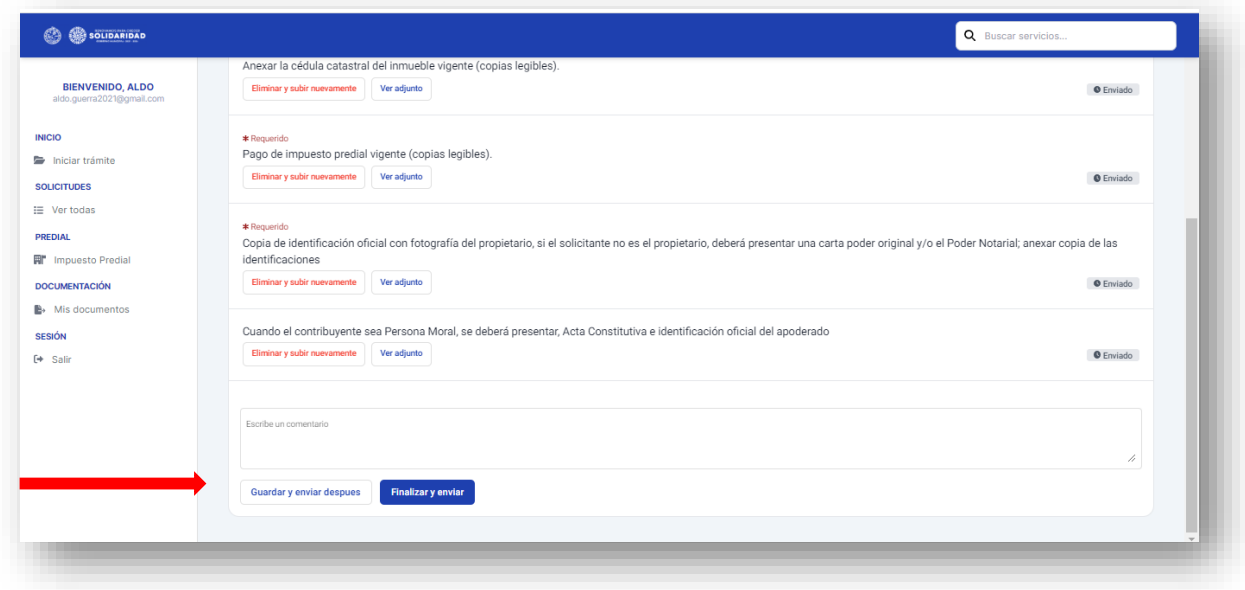

Una vez enviado el trámite, el sistema generará un folio y un estatus que irá cambiando conforme el trámite avance.

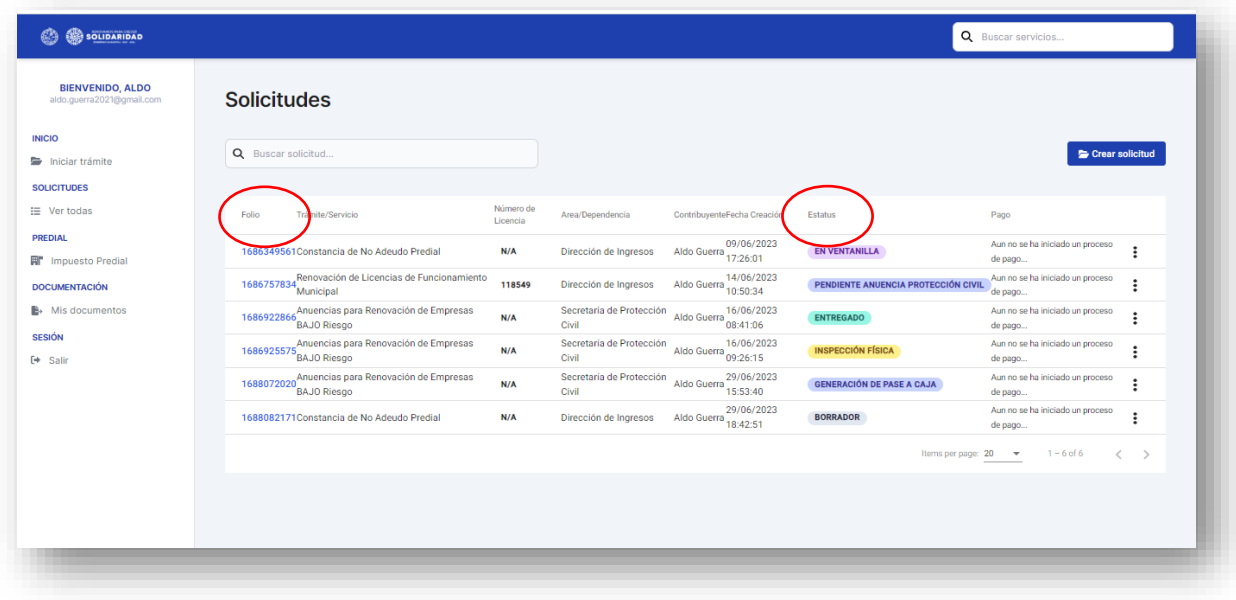

Después del envío, el departamento de prediales verificará que la documentación se encuentre completa y correcta, así el trámite pasará a *<<Subir pase a caja>>***,** en caso contrario estará en estatus *<< Pendiente de documentación>>*, lo cual significará que; la documentación tuvo una observación y deberá volver a adjuntarla subsanando el error.

Dirección de Ingresos Aldo Guerra 18:42:51 PENDIENTE DE DOCUMENTACIÓN  $\mathbf{r}$ 1688082171Constancia de No Adeudo Predial  $N/A$ de pago.  $space: 20$   $\bullet$  $1 - 6$  of 6  $\lambda$  .  $\lambda$ 

Si la documentación esta completa el sistema habilitará la opción de generar el pase de caja dando clic al botón **"Pase a caja"** o pagando en línea mediante el clic en "**pago en Linea"**

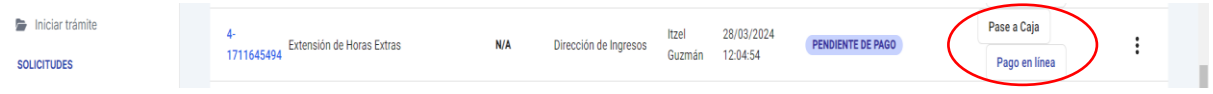

El pase de caja puede ser pagado en cualquiera de nuestras cajas del municipio o e instituciones bancarias señaladas en la parte de abajo del mismo.

Asimismo, puede efectuar el pago en línea dando clic en **"pago en línea",** el sistema desplegara la siguiente pantalla.

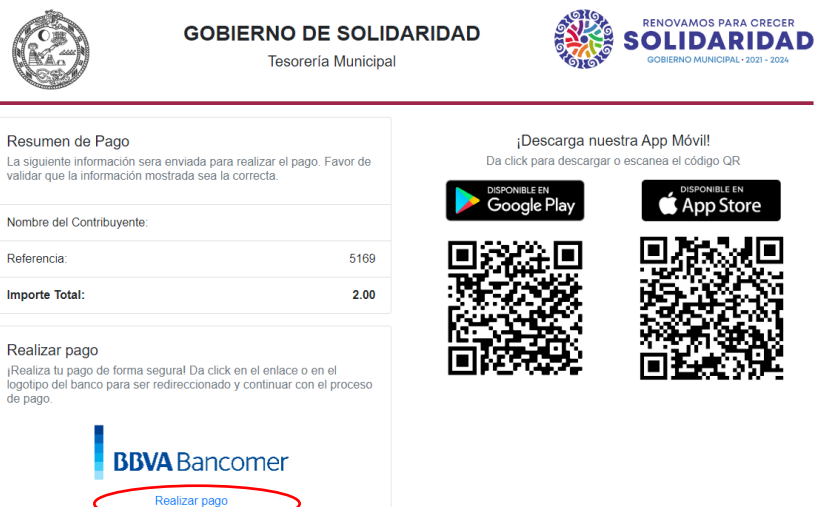

Darle clic en **"realizar pago",** el sistema desplegara la siguiente pantalla, donde debemos llenar los campos de datos del contribuyente, correo electrónico y número telefónico a 10 dígitos, al concluir dar clic en el **"continuar".**

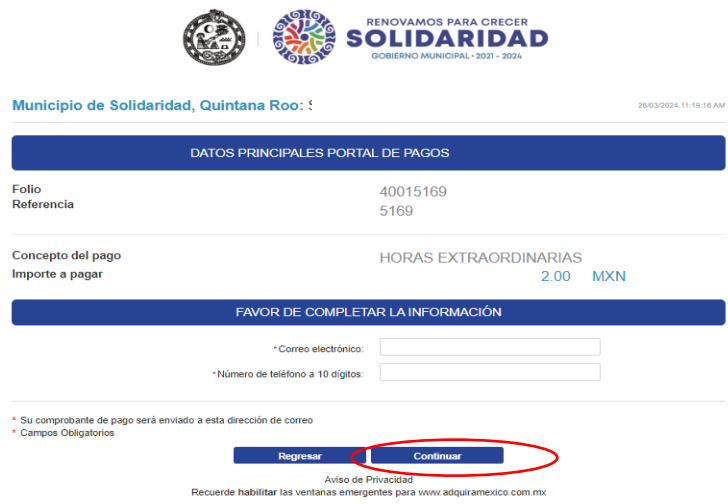

Seleccionar el método de pago dando clic

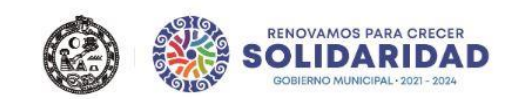

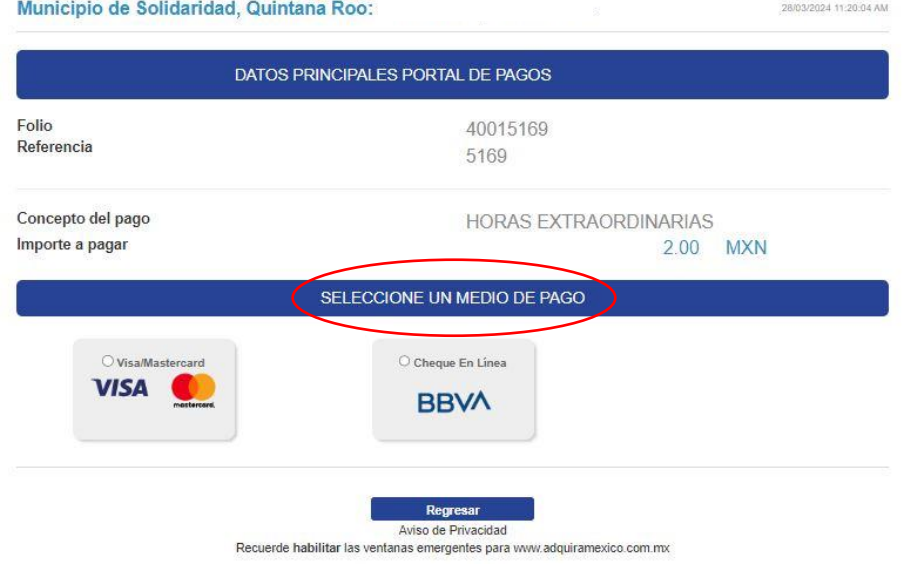
### Seleccionar opción de pago

de

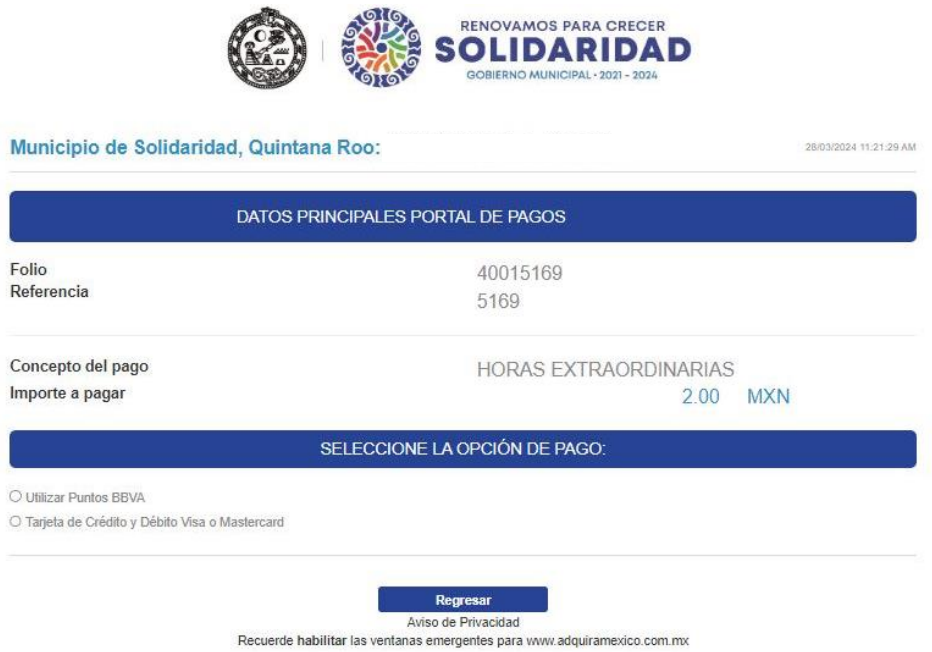

Ingresar los datos solicitados como son: nombre del titular, número de tarjeta, vigencia y código de seguridad y dar clic en **"pagar"**.

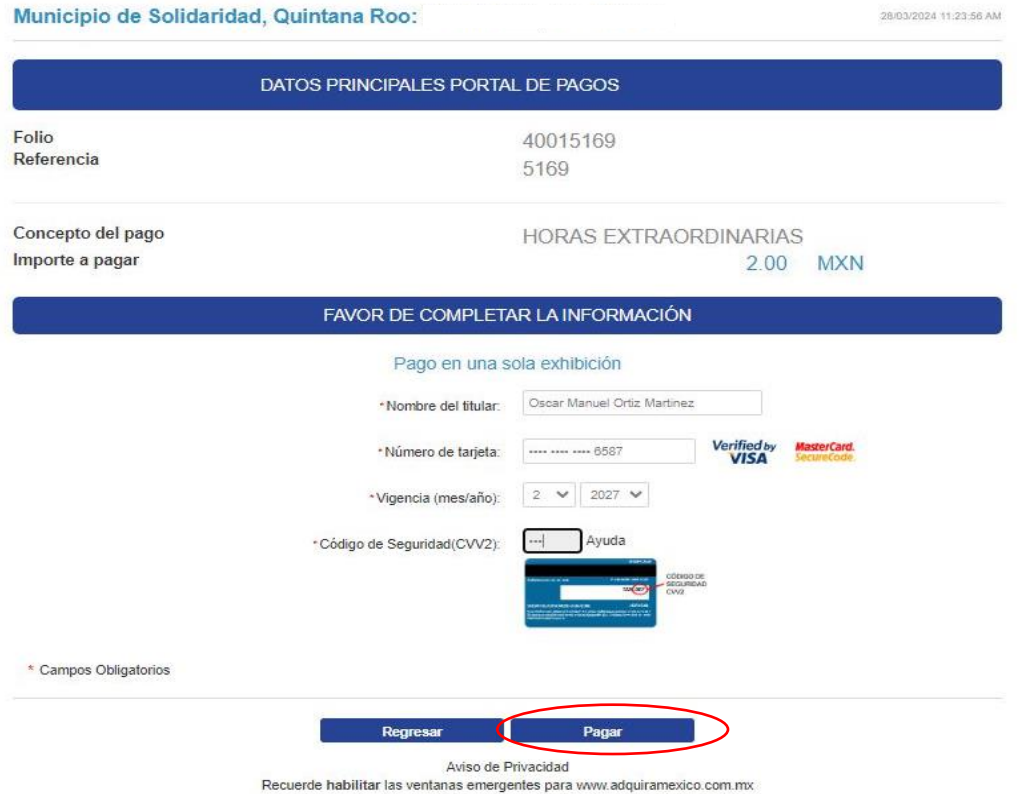

El sistema desplegara la pantalla de confirmación de datos si están corrector dar clic en el boto de **"continuar"** caso contrario **"regresar".**

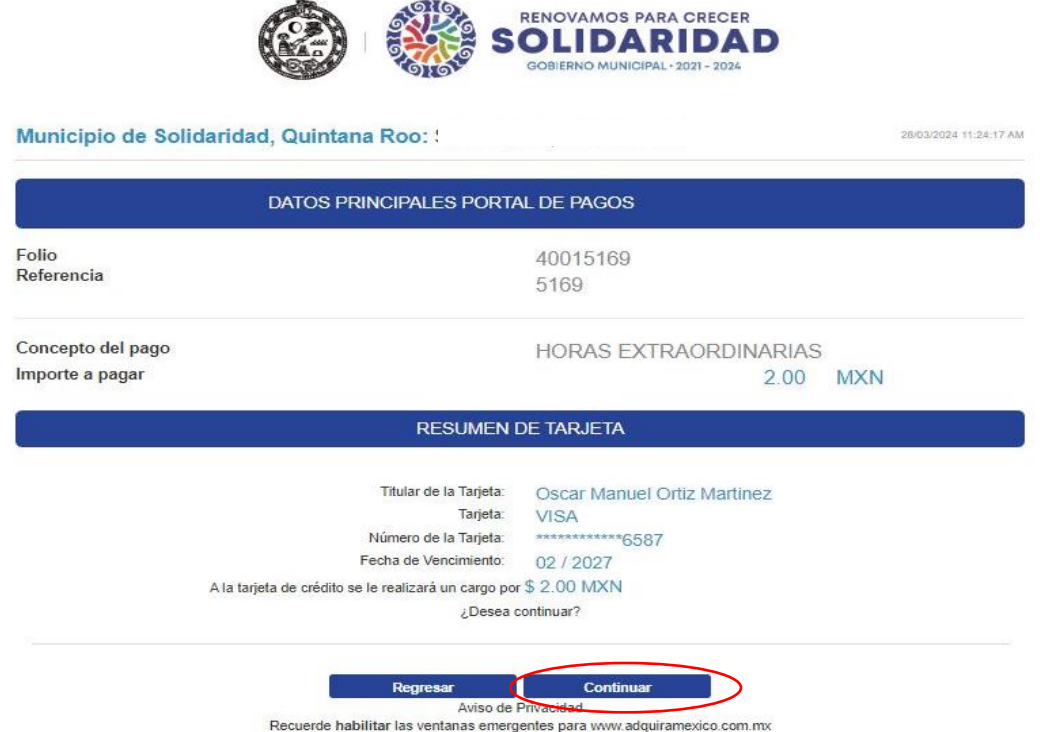

Ingresar código de verificación (esto aplica dependiendo el banco).

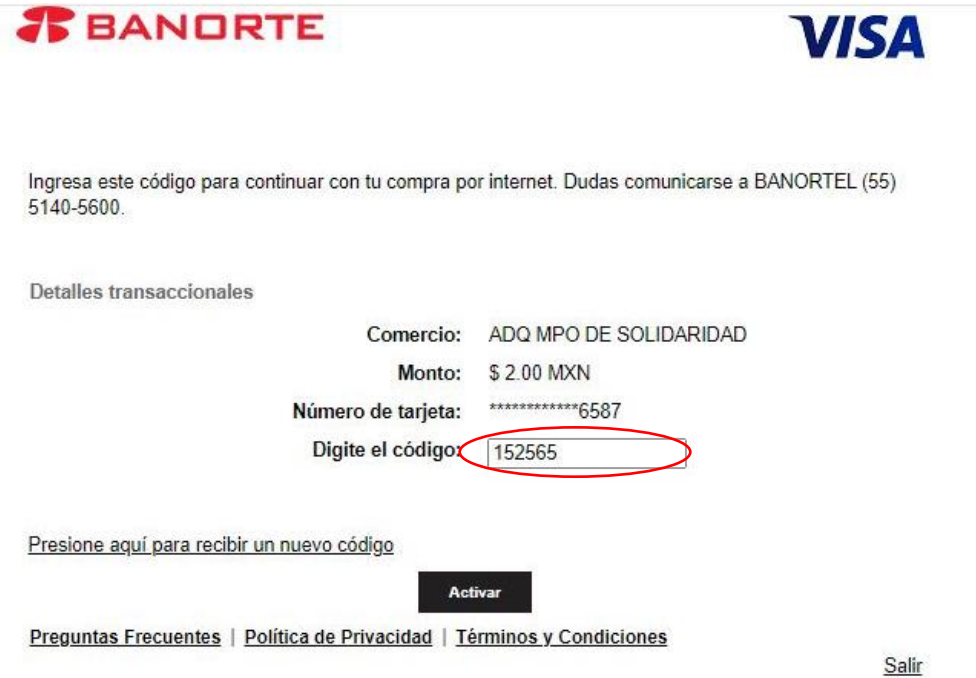

Se genera el comprobante digital de pago.

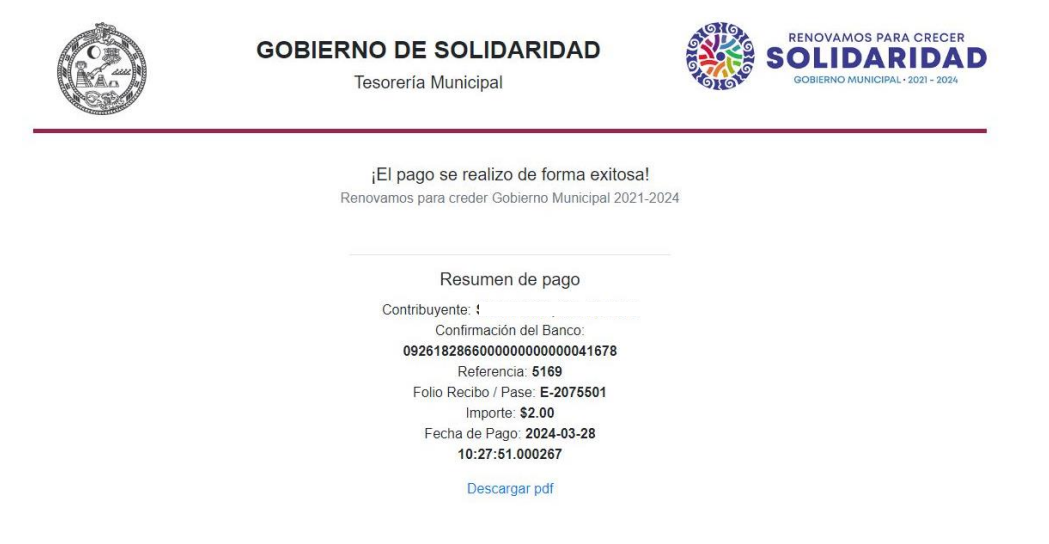

Una vez generado el pase de caja y efectuado el pago, es importante adjuntar la documentación comprobatoria del pago como se indica a continuación dando clic al botón **"Examinar archivo**".

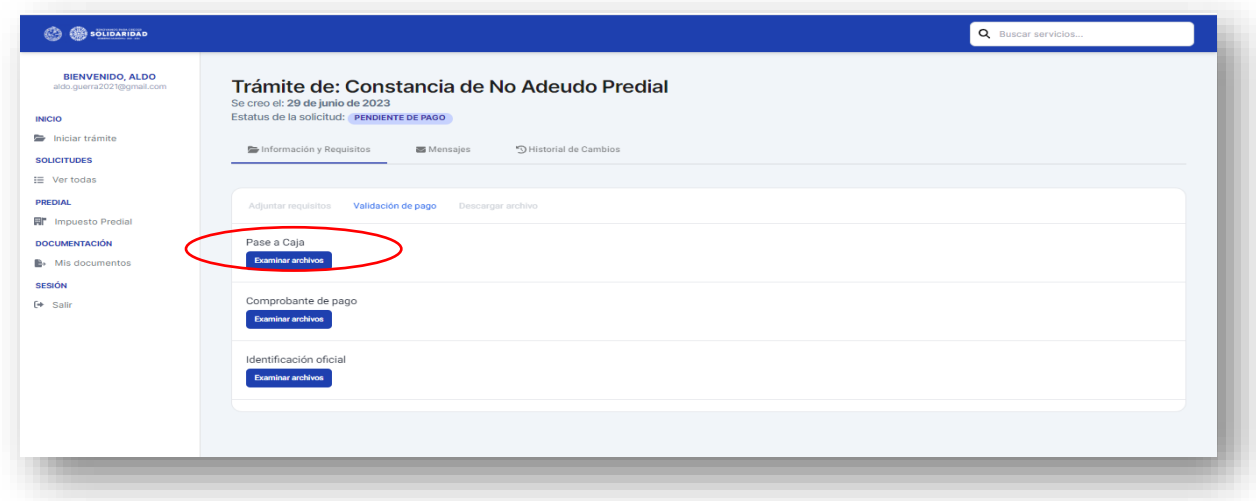

Adjuntada la documentación dar clic en el botón **"Validar pago".**

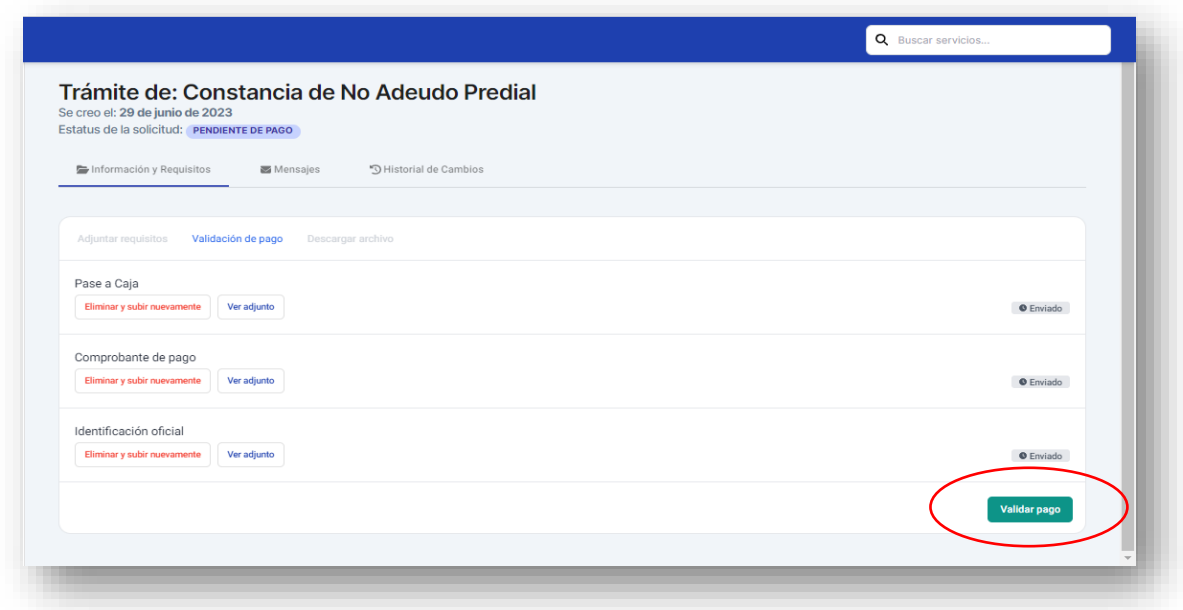

Al ser validado su pago se iniciará la emisión del documento el cual pasará por diversos estatus hasta que se encuentre en estatus de **<<Ventanilla>>**, que será cuando se encuentre lista y el usuario pueda descargar la copia desde la plataforma o bien pasar a la Dirección de Ingresos por la Constancia de No Adeudo de Impuesto Predial original.

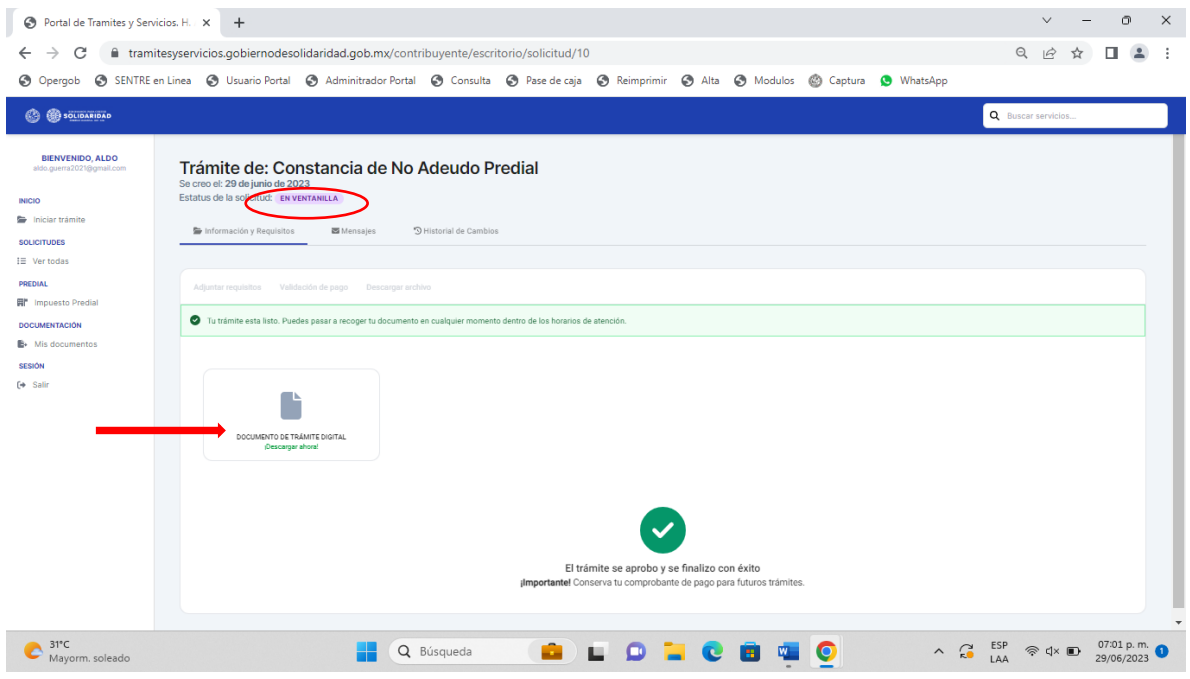

## **EXTENSIÓN DE HORAS EXTRAS:**

Al ingresar a la pantalla donde se encuentran los trámites y servicios en línea, el usuario deberá hacer clic en la opción de la Dirección de Ingresos en el botón **"Ver trámites".**

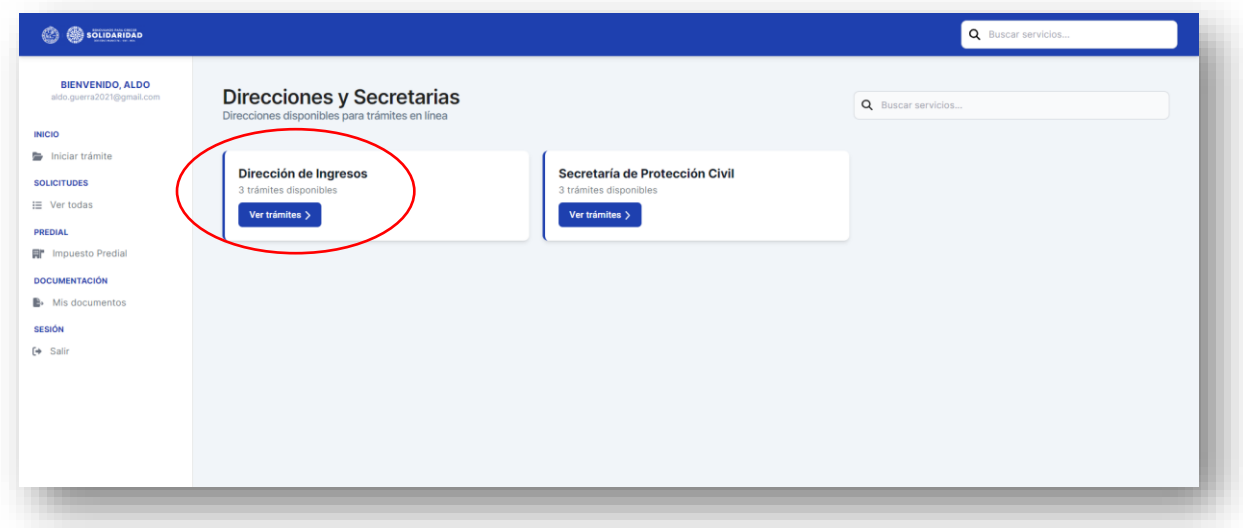

El sistema deplegará la siguiente pantalla, donde deberá dar clic al trámite a efectuar en este caso **Extensión de Horas Extras,** posteriormente dar clic al botón **"Ver trámite".**

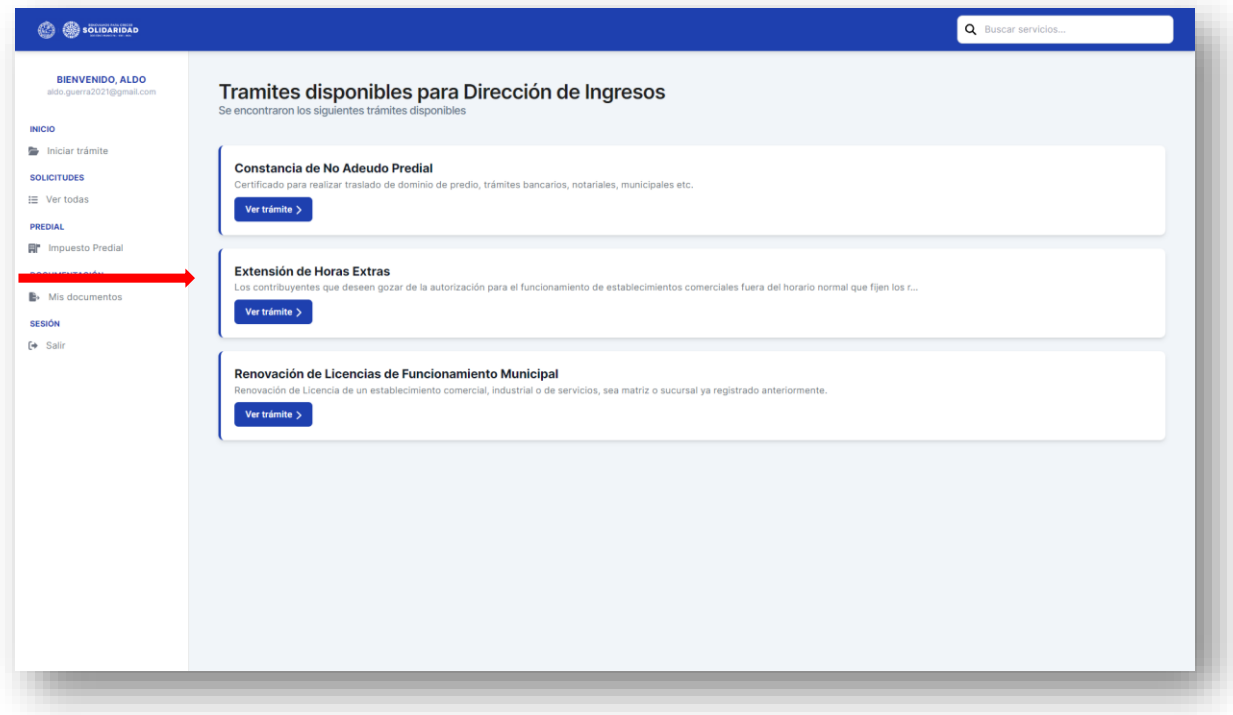

El sistema nos remitirá a la siguiente página, para iniciar es necesario dar clic en el botón **"Iniciar trámite"**.

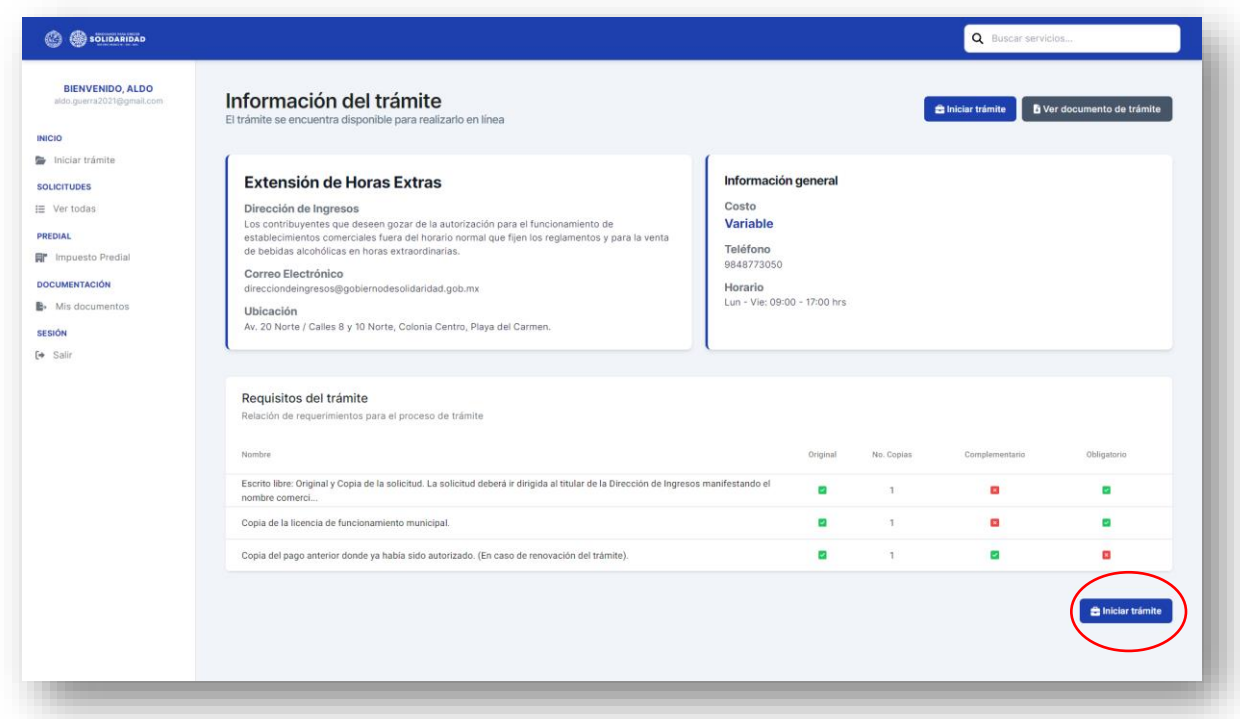

En la pantalla que se despliega es necesario adjuntar de forma individual los requisitos en formato PDF , algunos son de carácter obligatorio, es decir; el sistema no permitirá que avance el trámite si no se adjuntan.

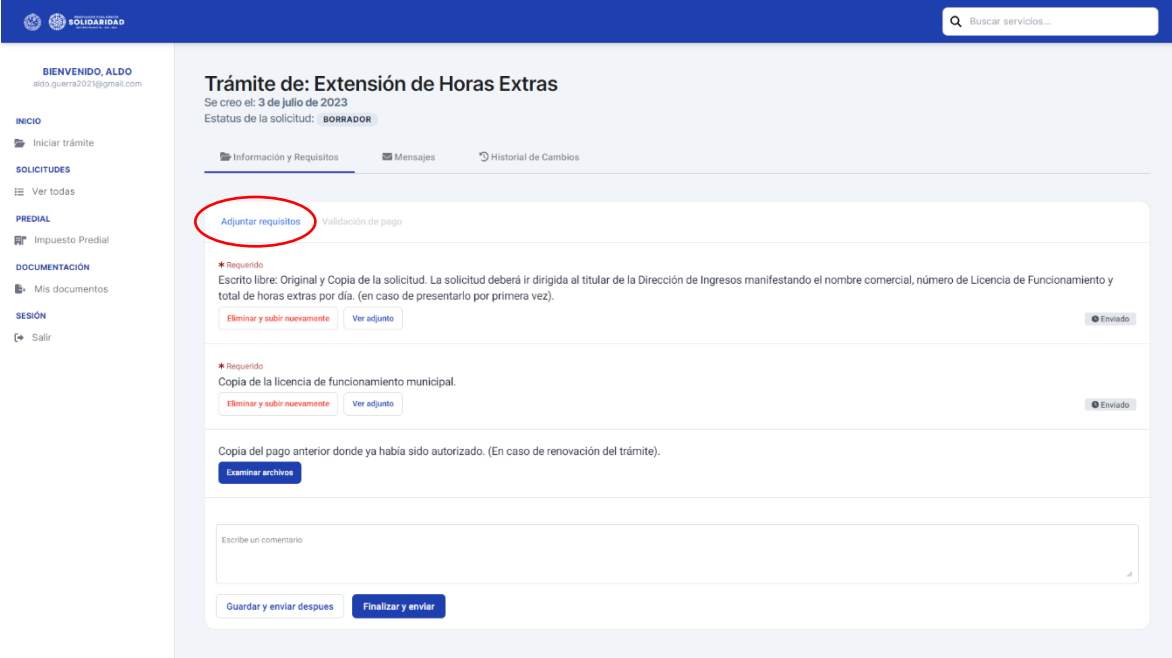

Los documentos a adjuntar pueden ser tomados de los que el usuario tenga precargados dentro del sistema en el apartado **"Mis documentos"** como se muestra a continuación:

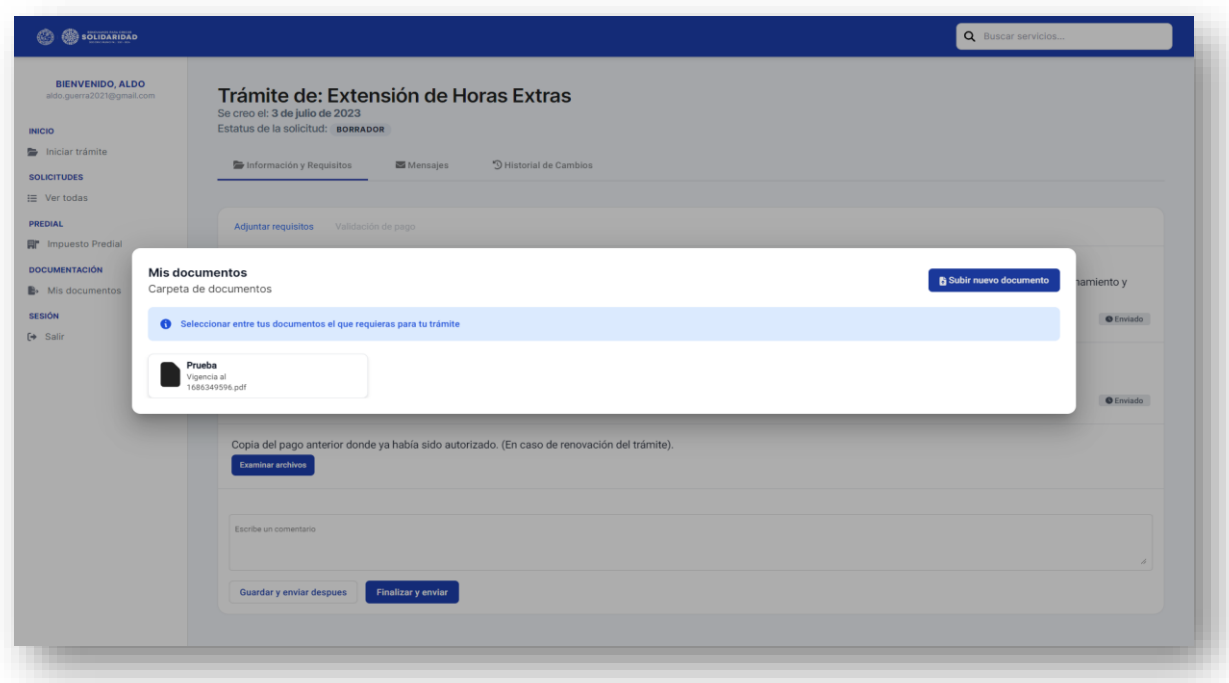

Ó adjuntarlos desde los archivos de la computadora, USB, tarjeta de memoria, etc, o simplemente arrastrándolos al rectángulo.

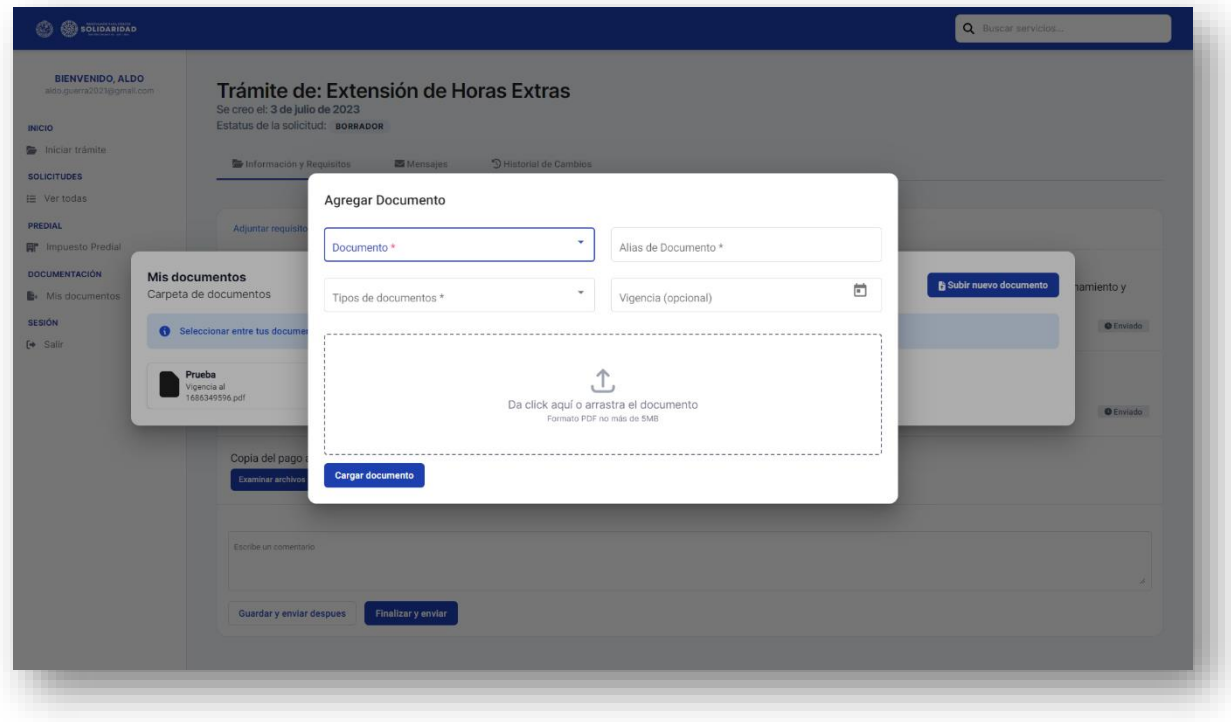

De existir un error en la documentación cargada antes de enviarla, el usuario tendrá la opción de eliminarla al dar clic en el botón **"Eliminar y subir nuevamente".**

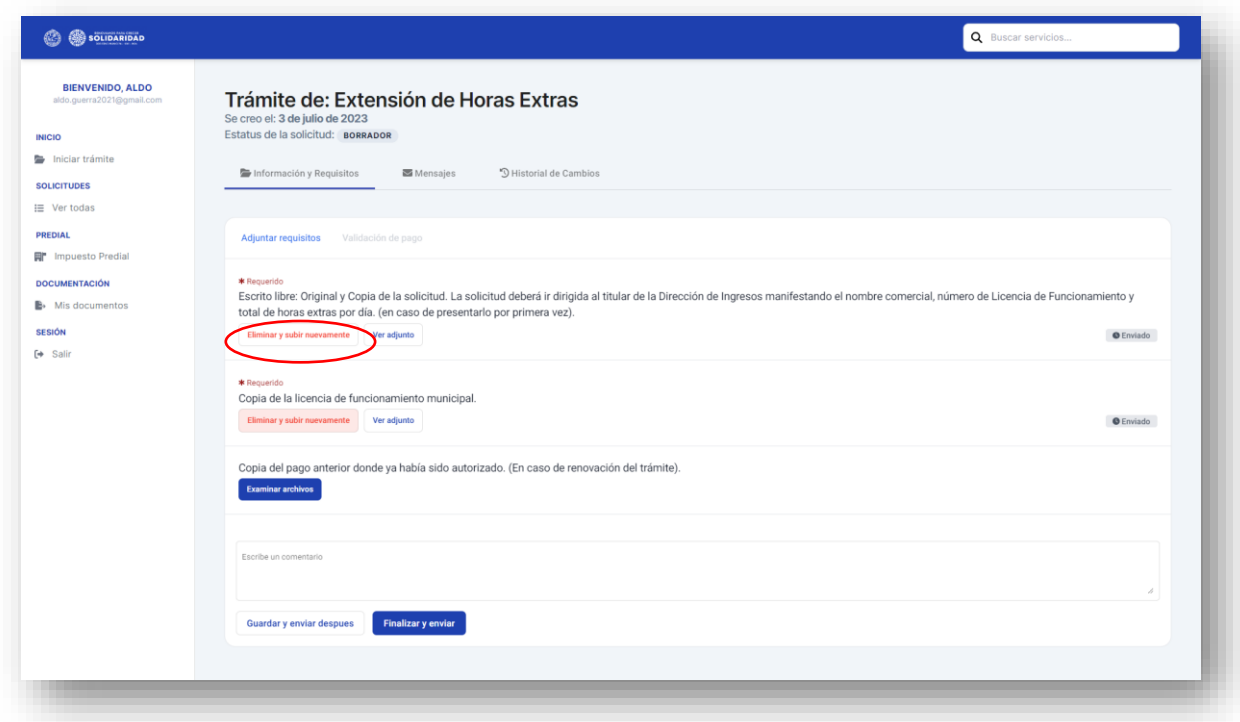

El sistema desplegará una pantalla de confirmación, como se muestra a continuación:

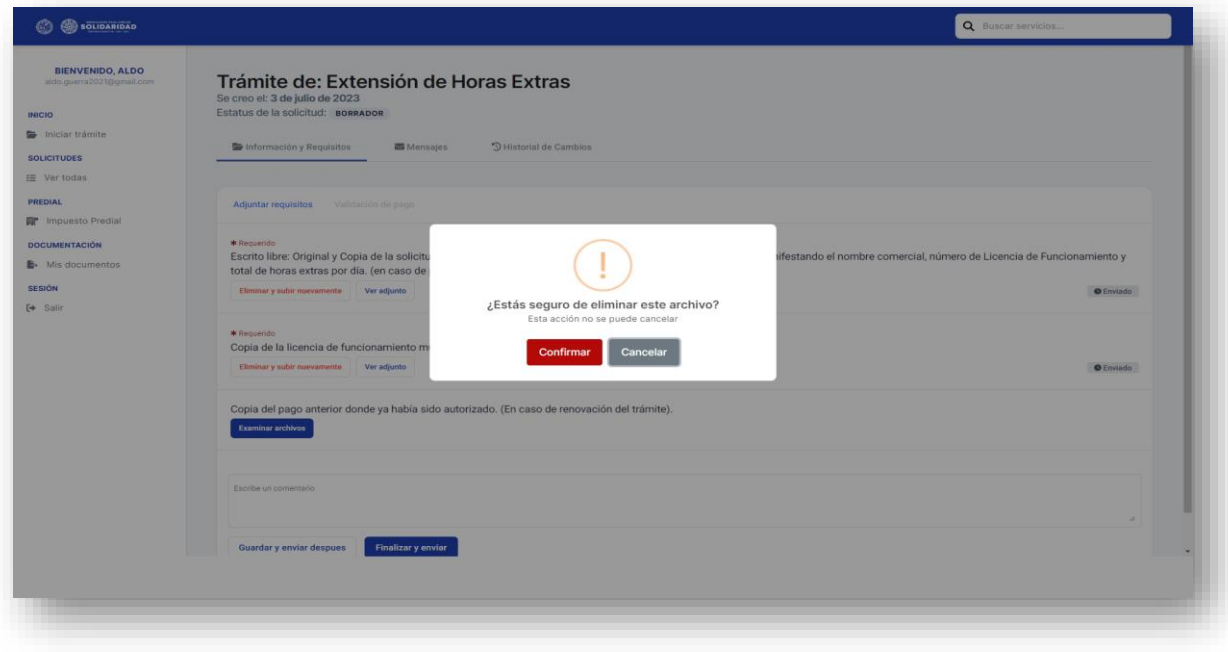

Una vez que la documentación cargada sea correcta, deberá dar clic en el botón **"Finalizar y enviar",** si no estamos seguros y queremos concluir el proceso más tarde; es importante dar clic en el botón **"Guardar y enviar después"** de ese modo la información quedará guardada en borrador.

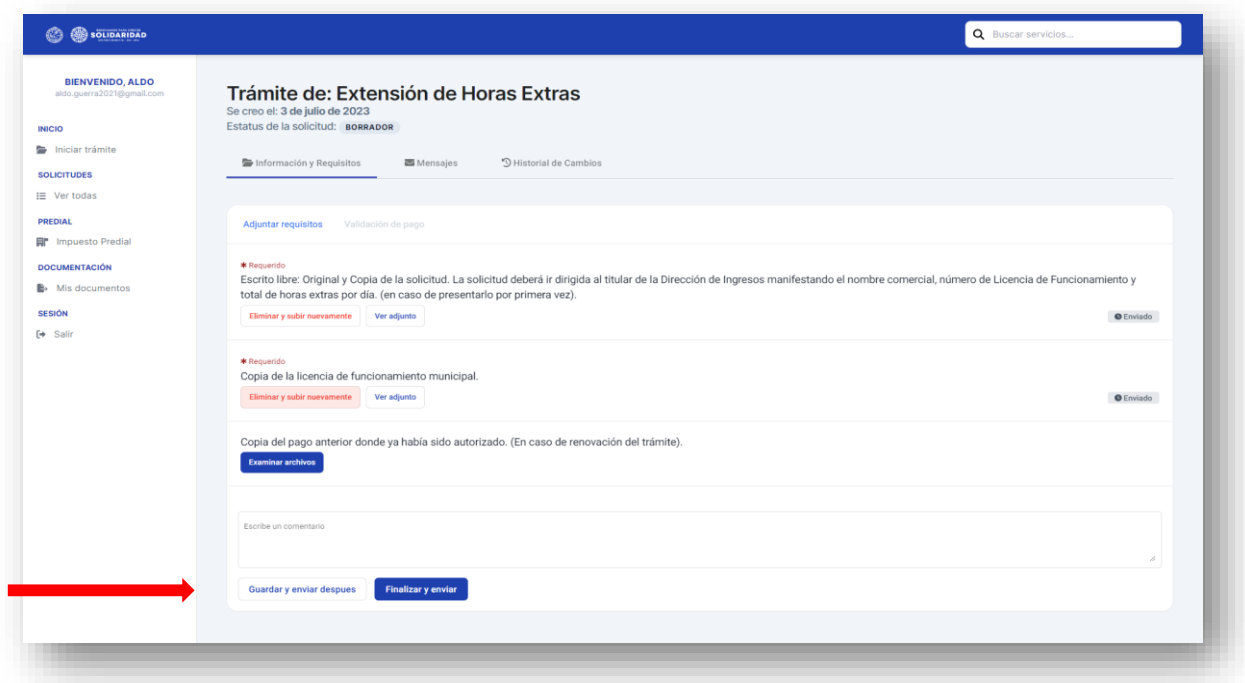

Una vez enviado el trámite, el sistema generará un folio y un estatus que irá cambiando conforme el trámite avance.

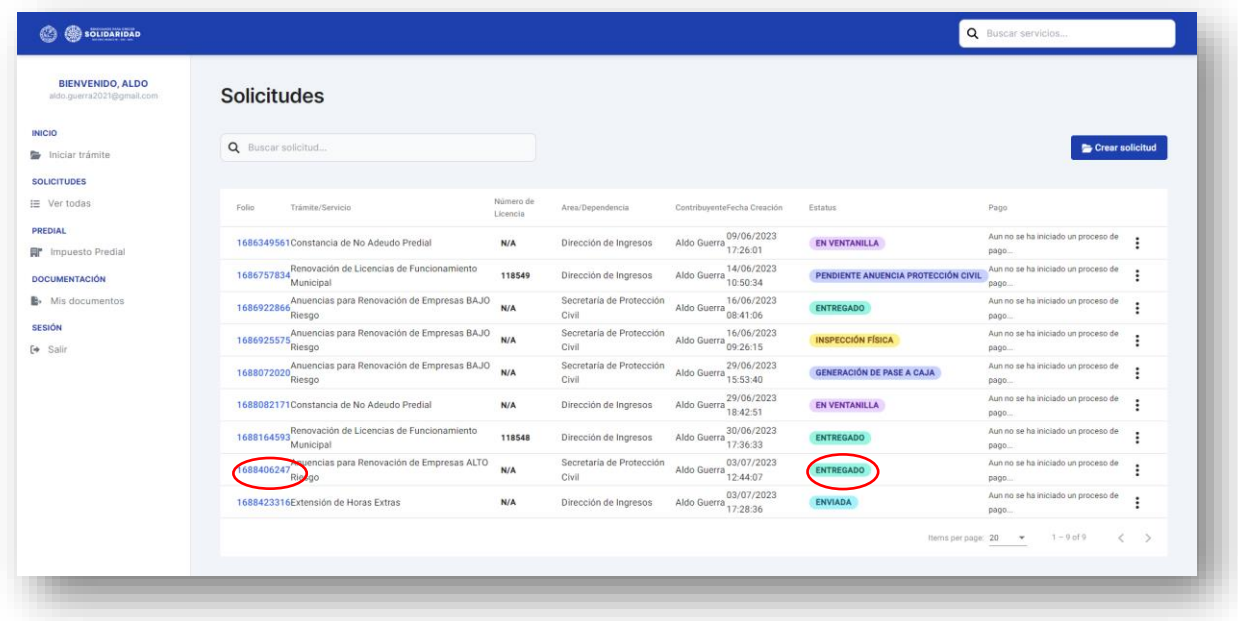

Después del envío, el departamento de Recepción verificará que la documentación se encuentre completa y correcta el trámite pasará a *<<Subir pase de caja>>***,** caso contrario; estará en estatus *<< Pendiente de documentación>>***,** lo cual significará que la documentación tuvo observaciones y deberá volver a adjuntarla, subsanando el error.

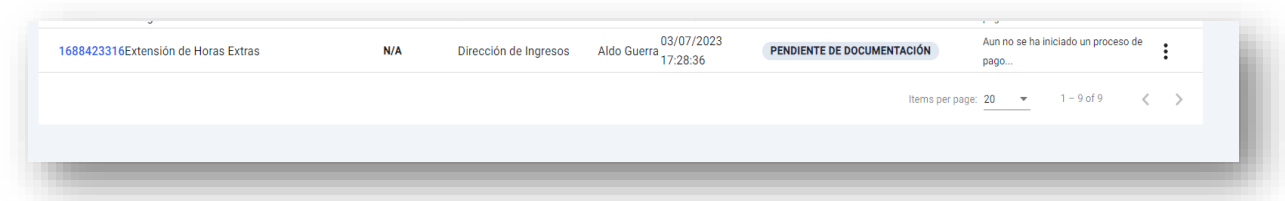

Si la documentación esta completa el sistema habilitará la opción de generar el pase de caja dando clic al botón **"Pase a caja"** o pagando en línea mediante el clic en "**pago en Línea"**

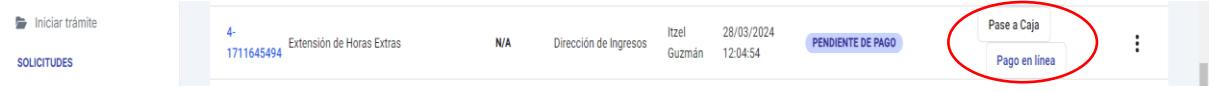

El pase de caja puede ser pagado en cualquiera de nuestras cajas del municipio o e instituciones bancarias señaladas en la parte de abajo del mismo.

Asimismo, puede efectuar el pago en línea dando clic en **"pago en línea",** el sistema desplegara la siguiente pantalla.

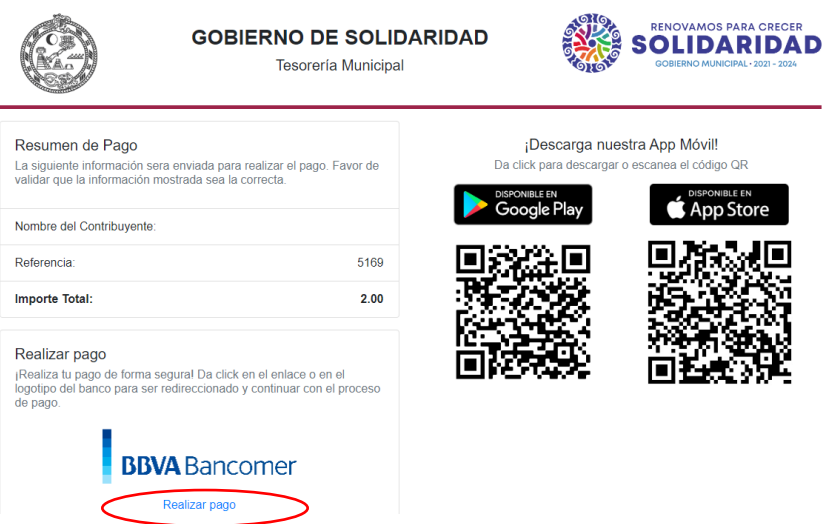

Darle clic en **"realizar pago",** el sistema desplegara la siguiente pantalla, donde debemos llenar los campos de datos del contribuyente, correo electrónico y número telefónico a 10 dígitos, al concluir dar clic en el **"continuar".**

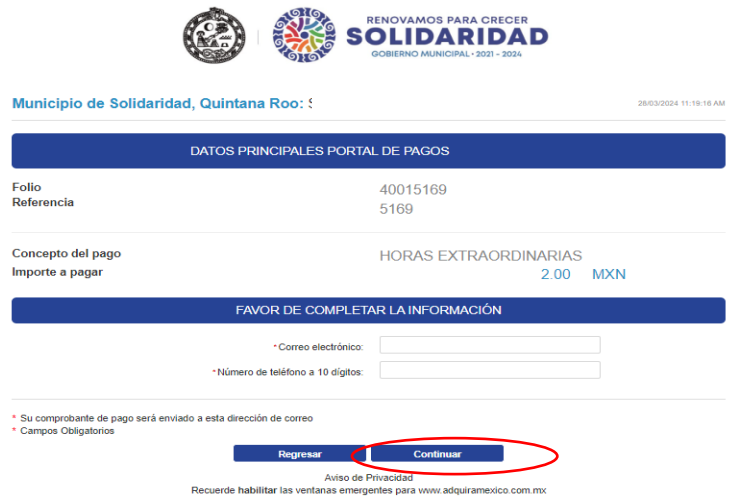

Seleccionar el método de pago dando clic

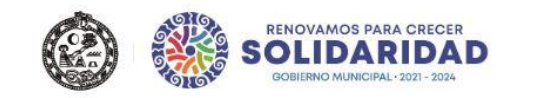

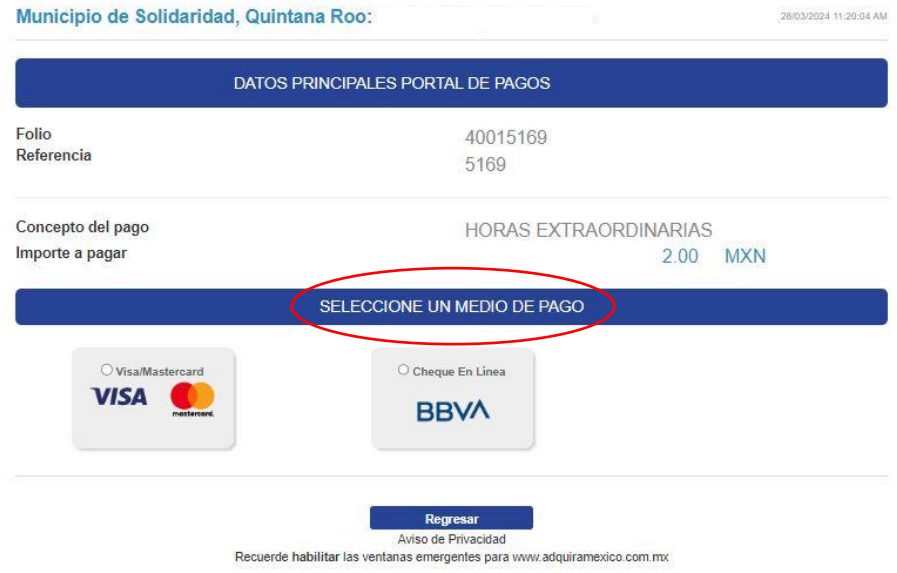

Seleccionar opción de pago

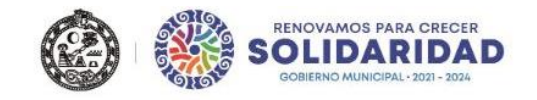

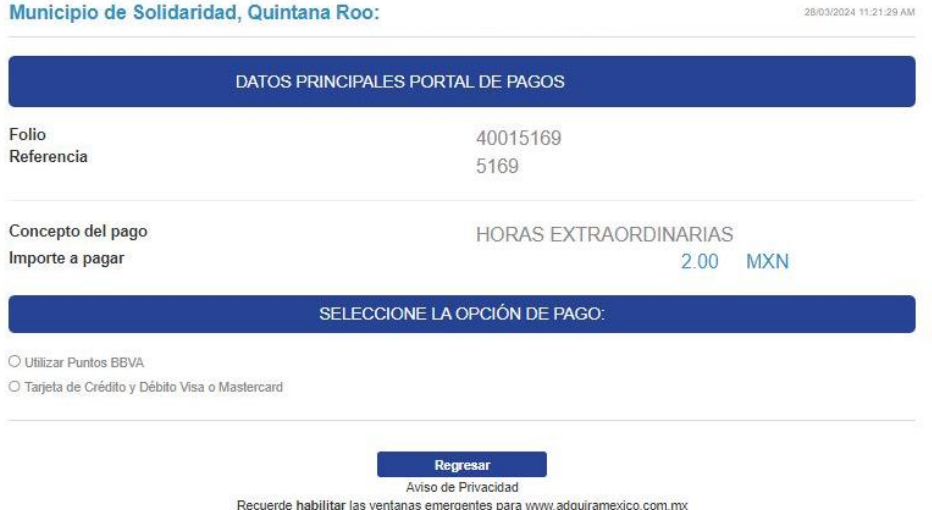

Ingresar los datos solicitados como son: nombre del titular, número de tarjeta, vigencia y código de seguridad y dar clic en **"pagar"**.

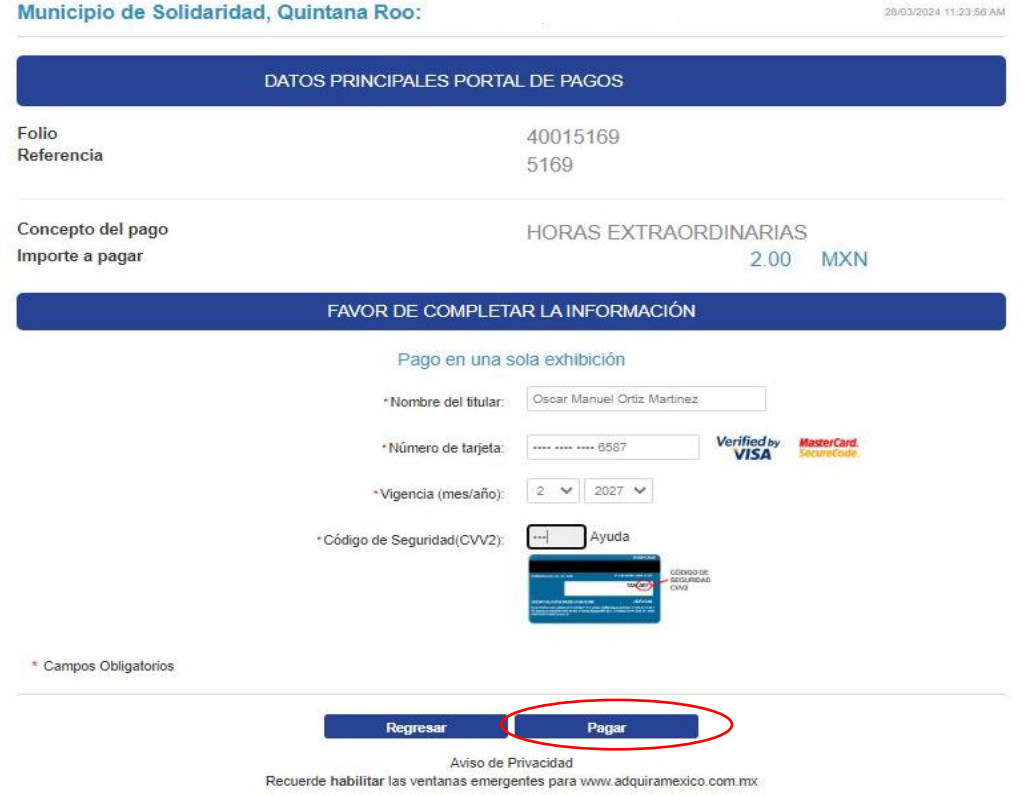

El sistema desplegara la pantalla de confirmación de datos si están corrector dar clic en el boto de **"continuar"** caso contrario **"regresar".**

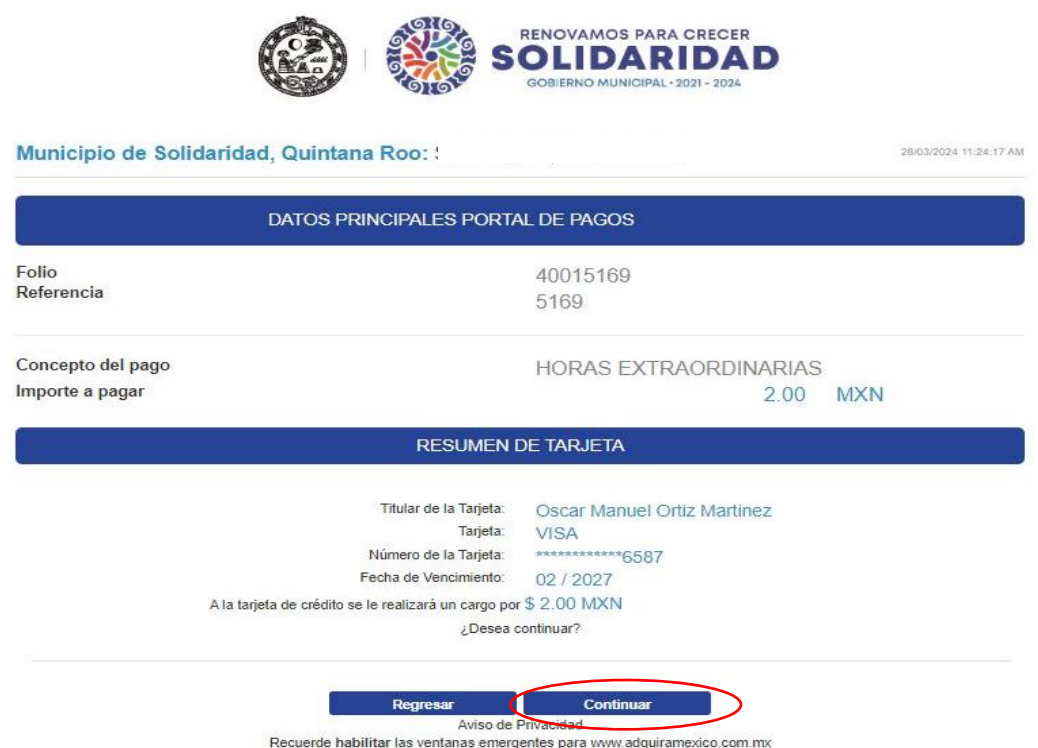

Ingresar código de verificación (esto aplica dependiendo el banco).

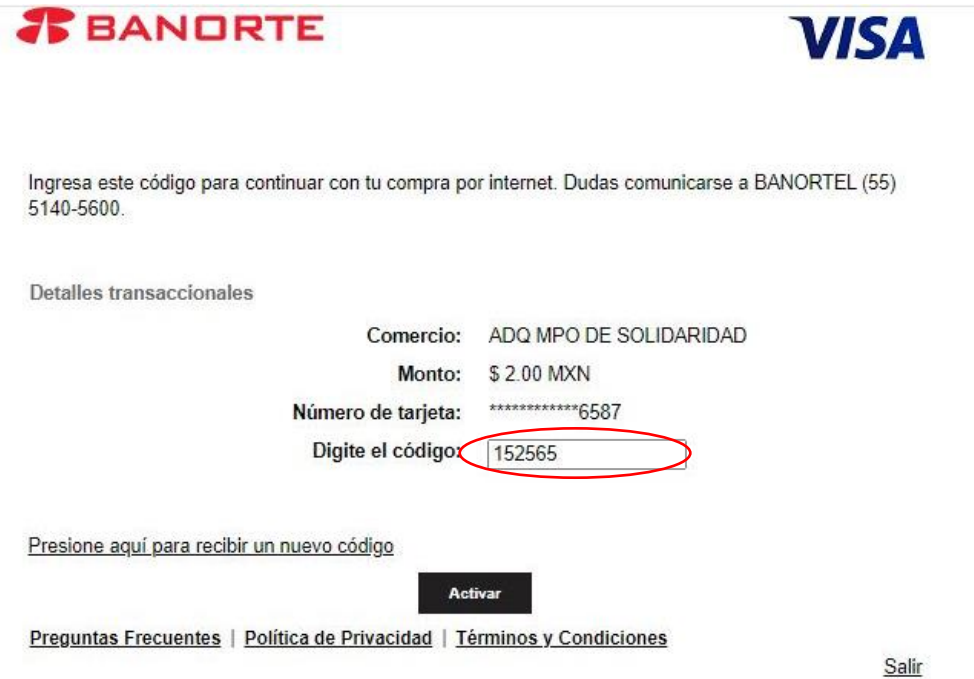

Se genera el comprobante digital de pago.

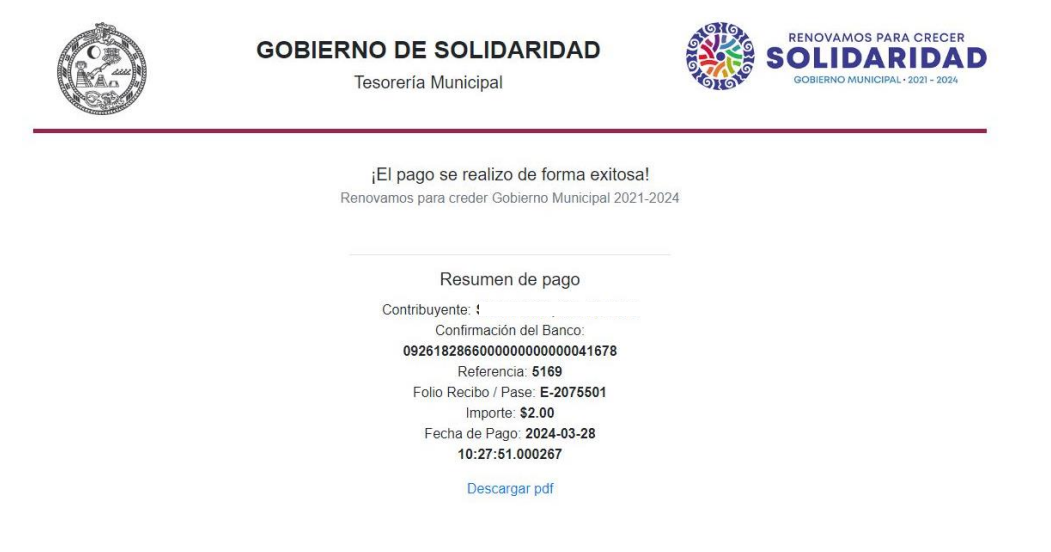

Una vez generado el pase de caja y efectuado el pago, es importante adjuntar la documentación comprobatoria del pago como se indica a continuación al dar clic en el botón **"Examinar archivos**".

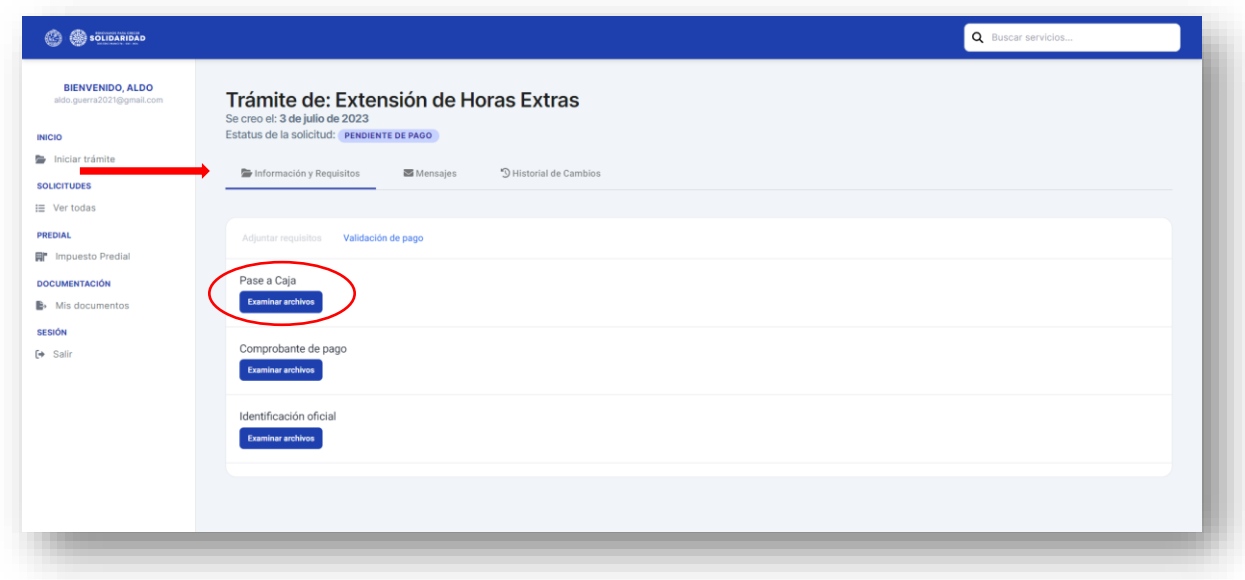

Adjuntada la documentación dar clic en el botón **"Validar pago".**

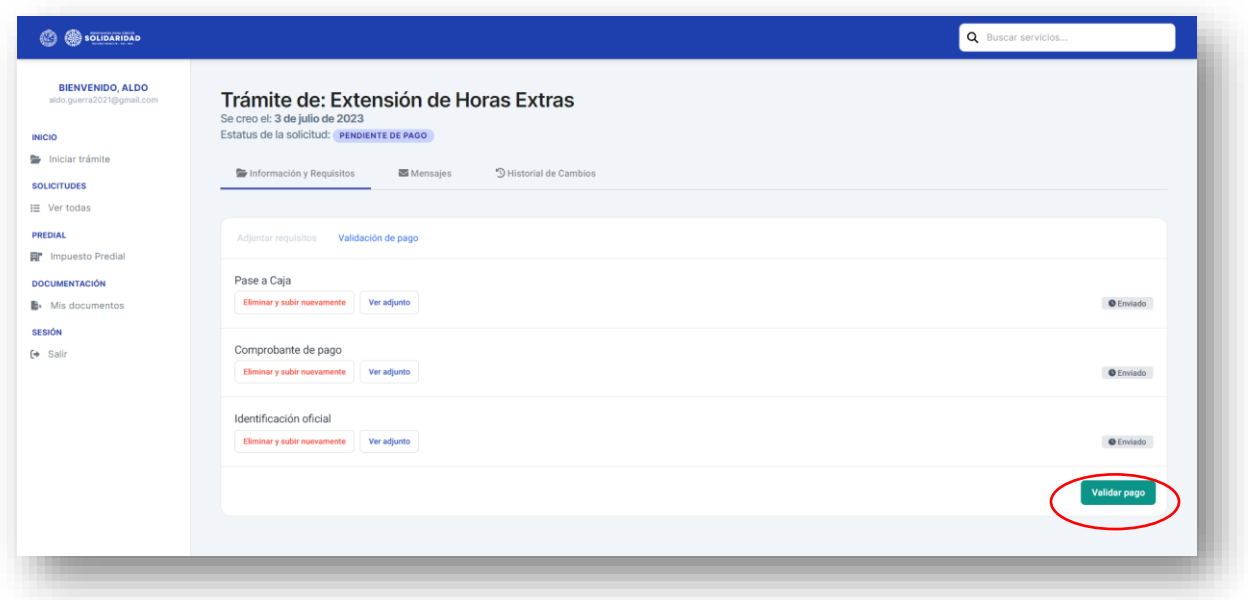

Al ser validado el pago, el trámite pasará al estatus de **<<***Pagado***>>**, que será cuando se encuentre listo.

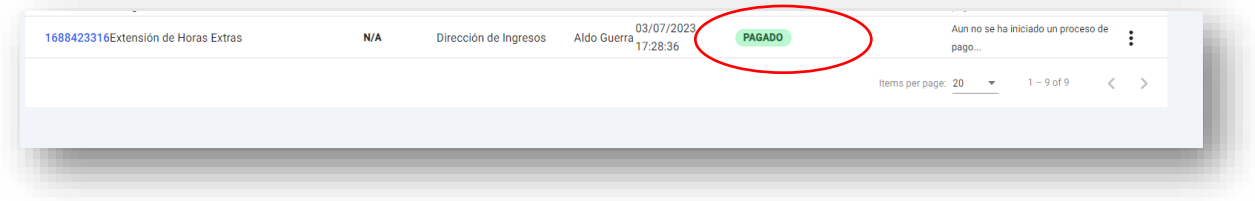

Al concluir el trámite, será necesario que el contribuyente acuda a la Dirección de Ingresos por su recibo de pago original, ya que ese documento será lo que acredite el trámite.

#### **RENOVACIÓN DE LICENCIAS DE FUNCIONAMIENTO MUNICIPAL:**

Al ingresar a la pantalla donde se encuentran los Trámites y Servicios en Línea, el usuario debe dar clic en la Dirección de Ingresos en el boton **"Ver trámites".**

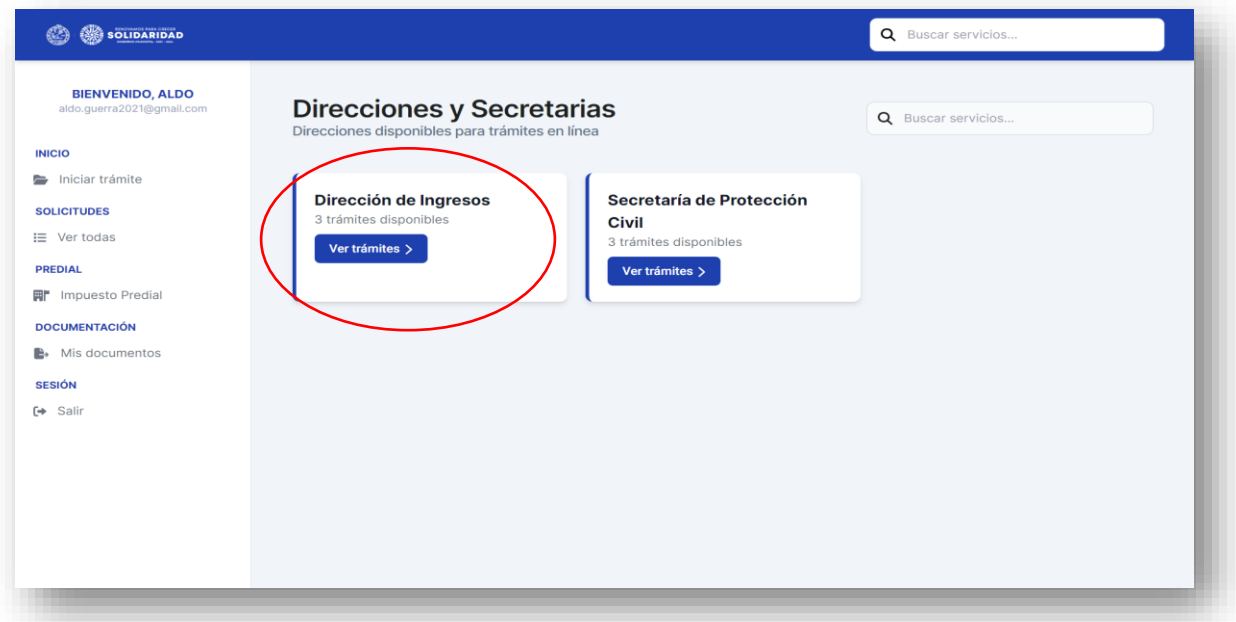

El sistema deplegará la siguiente pantalla, donde debemos dar clic al trámite a efectuar en este caso **Renovación de Licencia de Funcionamiento Municipal,** y luego dar clic en el botón **"Ver trámite".**

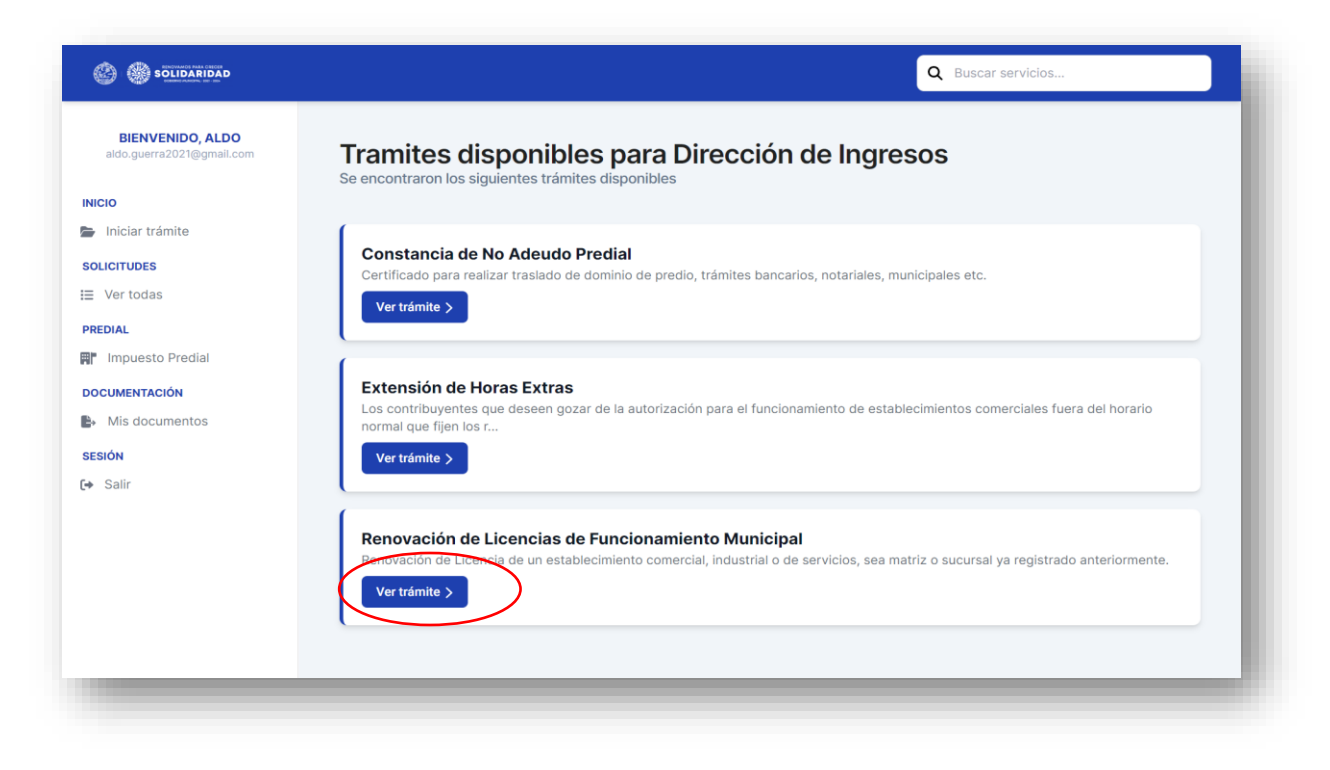

El sistema nos remitirá a la siguiente página, para iniciar es necesario dar clic en el botón **"Iniciar trámite"**.

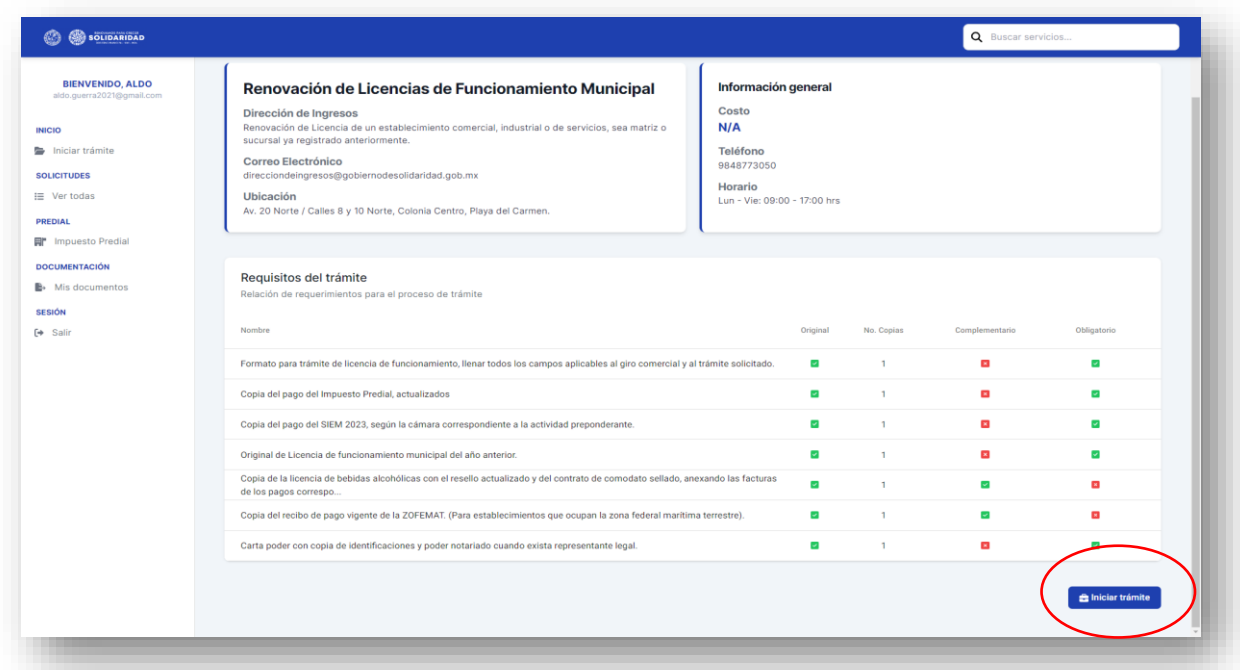

En la pantalla que se despliega es necesario adjuntar de forma individual los requisitos en formato PDF, algunos son de carácter obligatorio, es decir; el sistema no permitirá que avance el trámite si no se adjuntan.

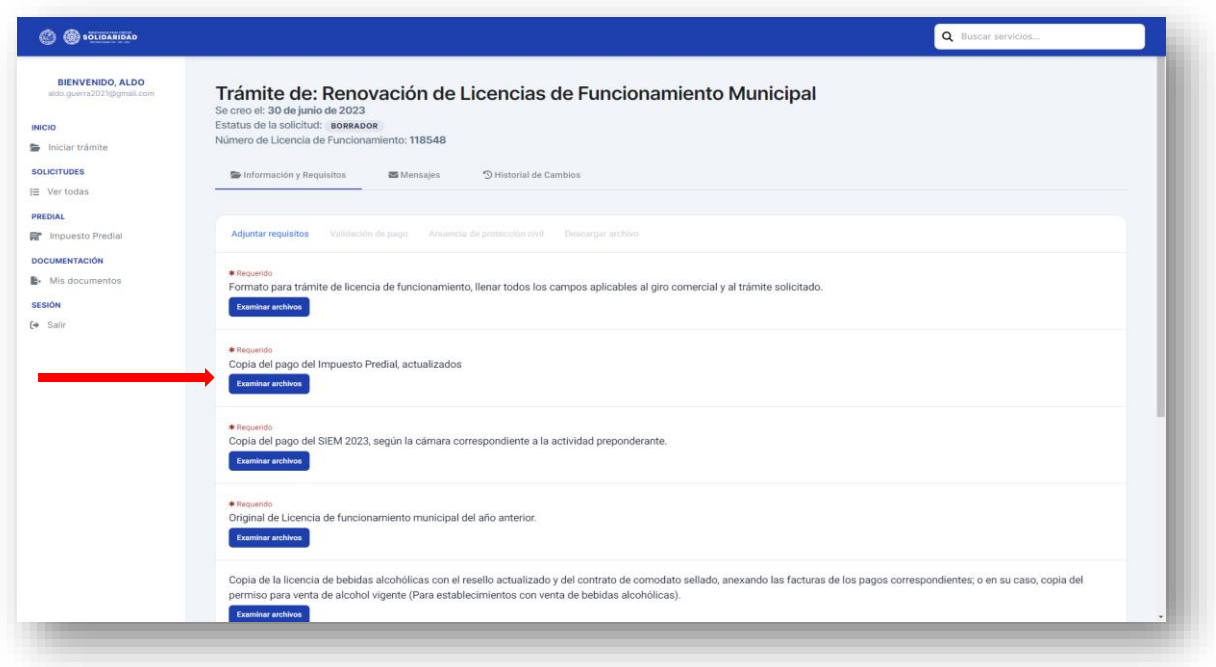

Otros documentos que se pueden adjuntar son los complementarios, los cuales se requieren sólo en ciertos casos, dependiendo del giro del establecimiento.

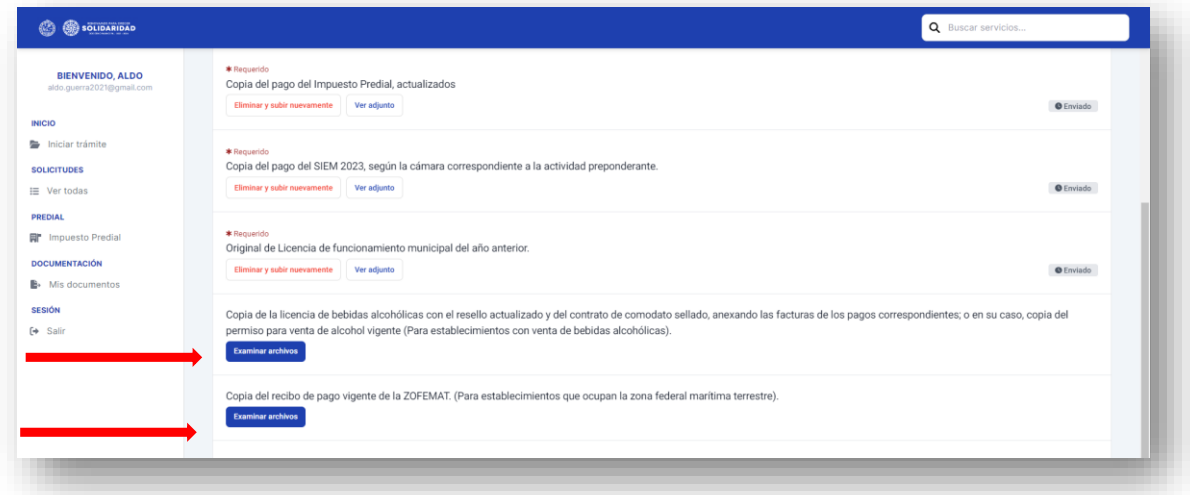

Los documentos para adjuntar pueden ser tomados de los documentos que el usuario ya tiene precargados como se muestra a continuación:

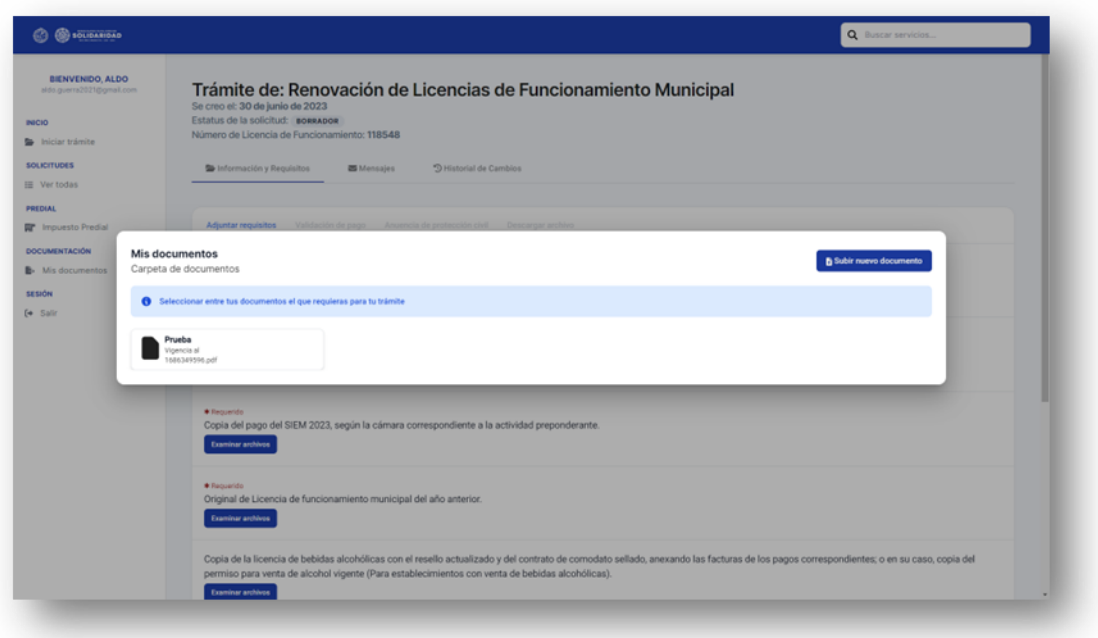

Ó adjuntarlos desde los archivos de la computadora, USB, tarjeta de memoria, entre otros, ó simplemente arrastrarlos al rectángulo, como se muestra en la siguiente imagen:

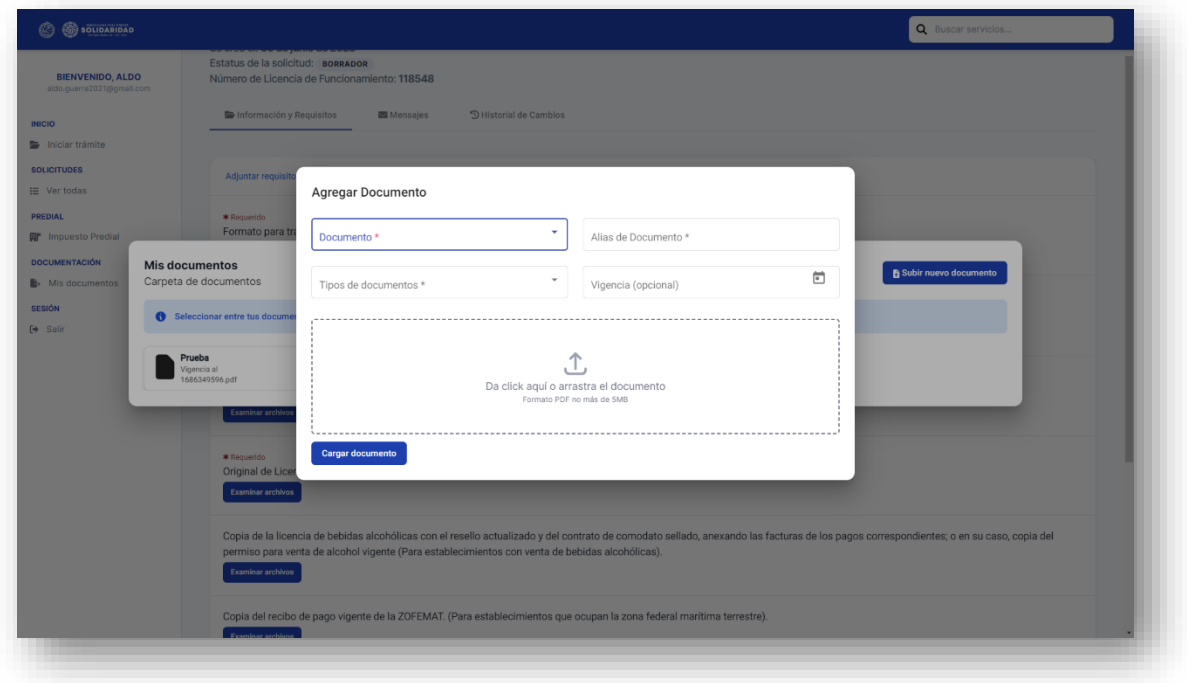

De existir un error en la documentación que fue cargada antes de su envío, el usuario puede eliminarla al dar clic en el botón **"Eliminar y subir nuevamente".**

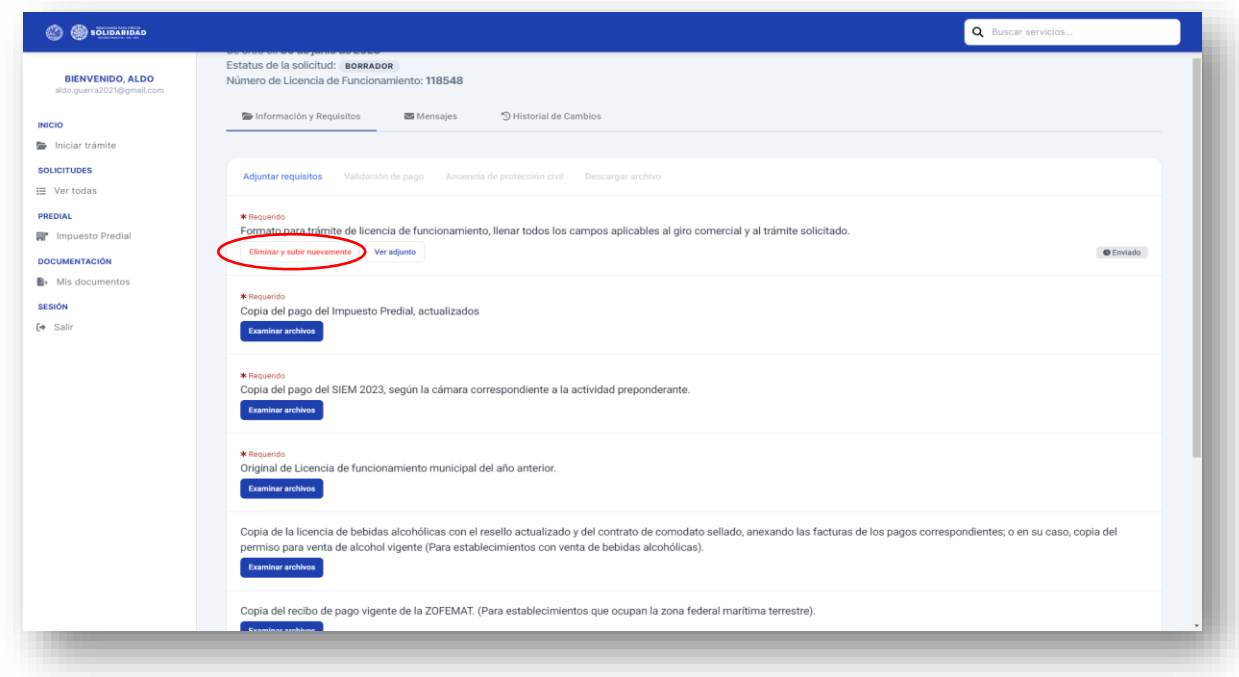

El sistema desplegará una pantalla de confirmación para la acción de eliminar archivo.

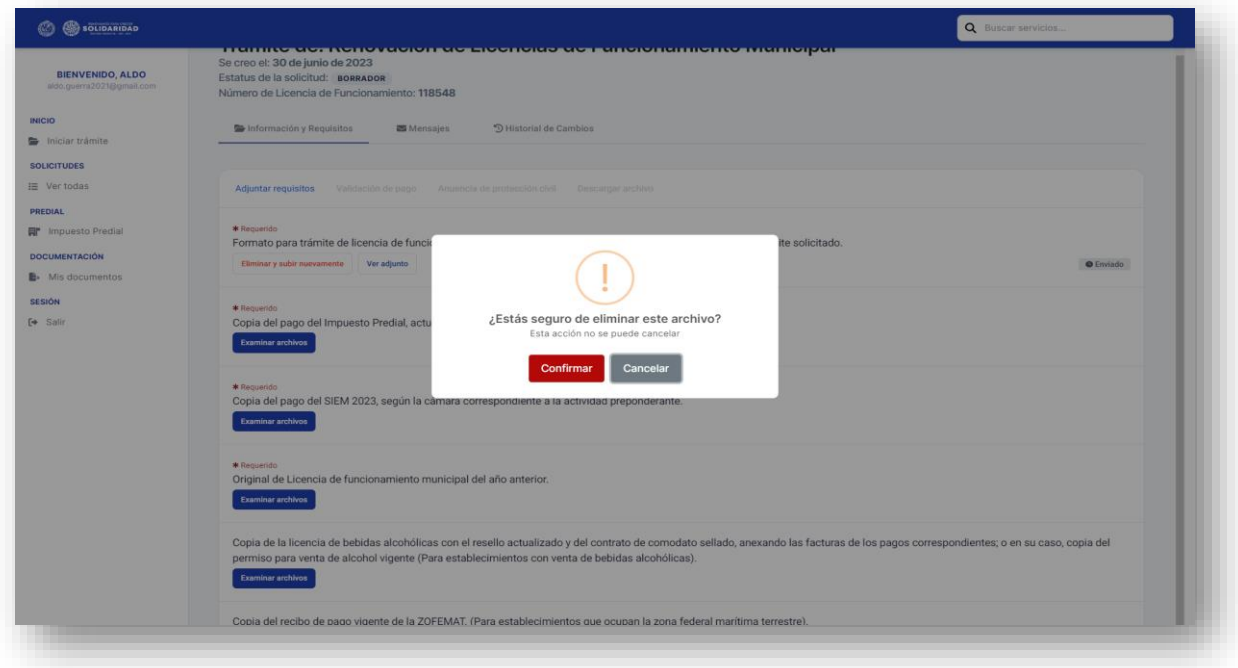

Una vez que la documentación que se subió se encuentre completa, el usuario deberá dar clic al botón **"Finalizar y enviar",** si no estamos seguros y queremos concluir el proceso más tarde es importante dar clic al botón **"Guardar y enviar después"** de ese modo la información quedará guardada en borrador.

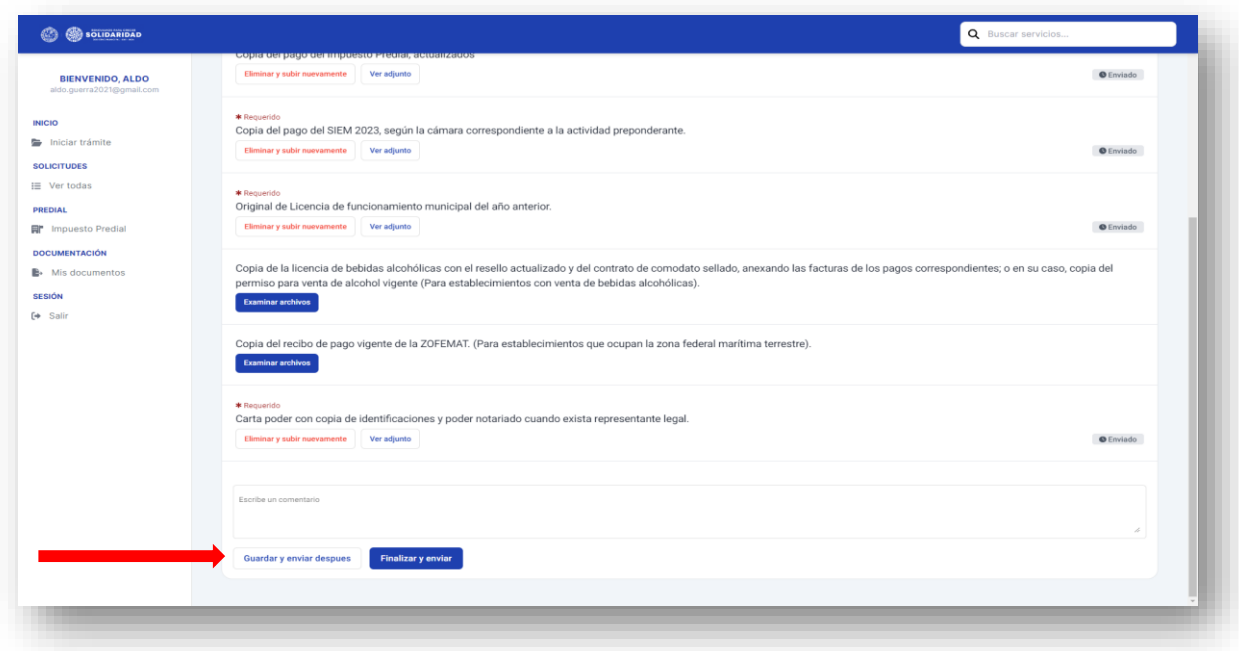

Una vez enviado el trámite, el sistema generará un folio y un estatus que irá cambiando conforme el trámite avance.

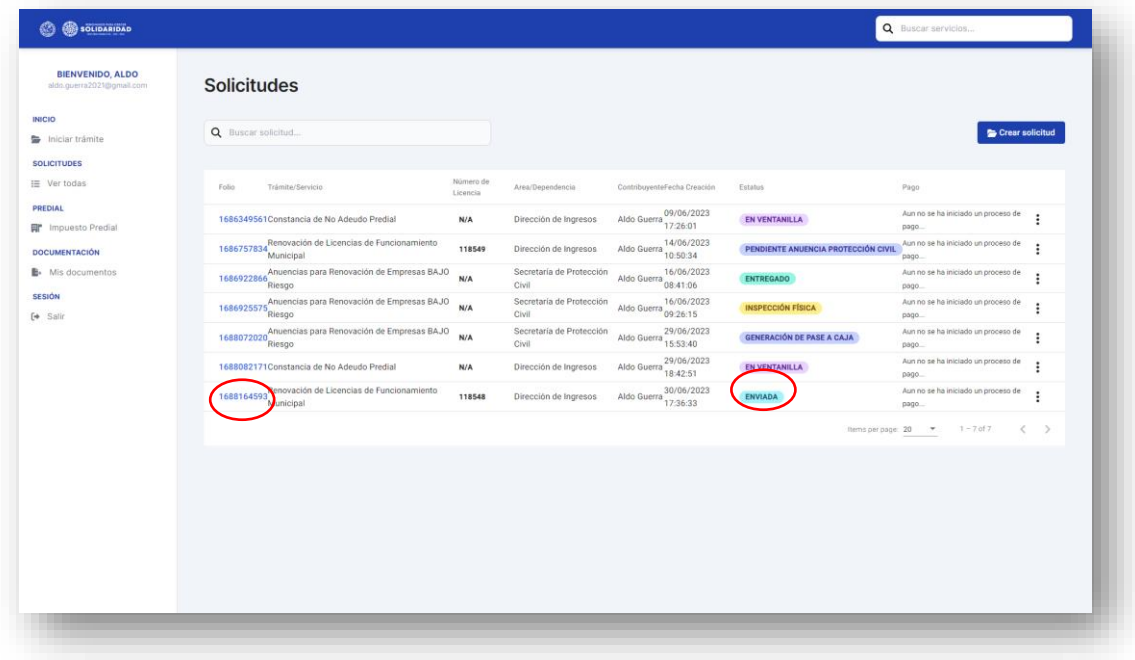

Después del envío, el departamento de Licencias verificará que la documentación se encuentre completa, pasando al estatus *<<Validación de requisitos>>*, de ser correcta la documentación el trámite pasará a *<<Subir pase de caja>>***,** en caso contrario; estará en estatus *<< Pendiente de documentación>>*, lo que significa que la documentación tuvo observaciones y deberá volver a adjuntarla, subsanando el error.

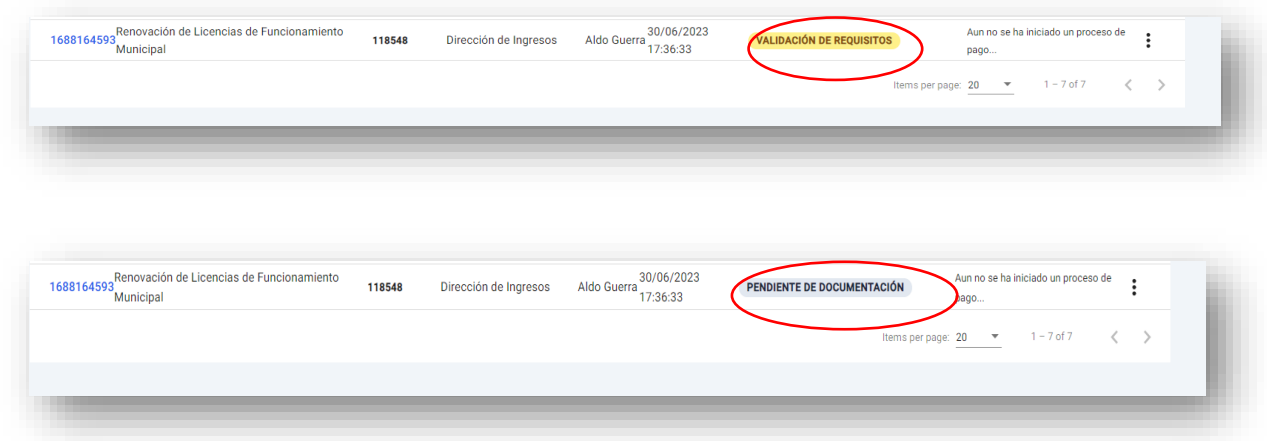

Si la documentación esta completa el sistema habilitará la opción de generar el pase de caja dando clic al botón **"Pase a caja"** o pagando en línea mediante el clic en "**pago en Linea"**

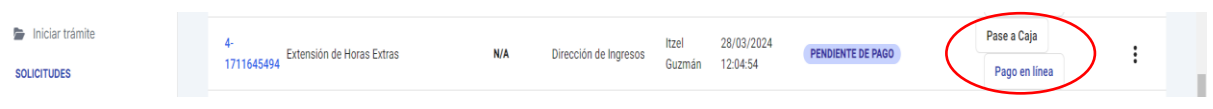

El pase de caja puede ser pagado en cualquiera de nuestras cajas del municipio o e instituciones bancarias señaladas en la parte de abajo del mismo.

Asimismo, puede efectuar el pago en línea dando clic en **"pago en línea",** el sistema desplegara la siguiente pantalla.

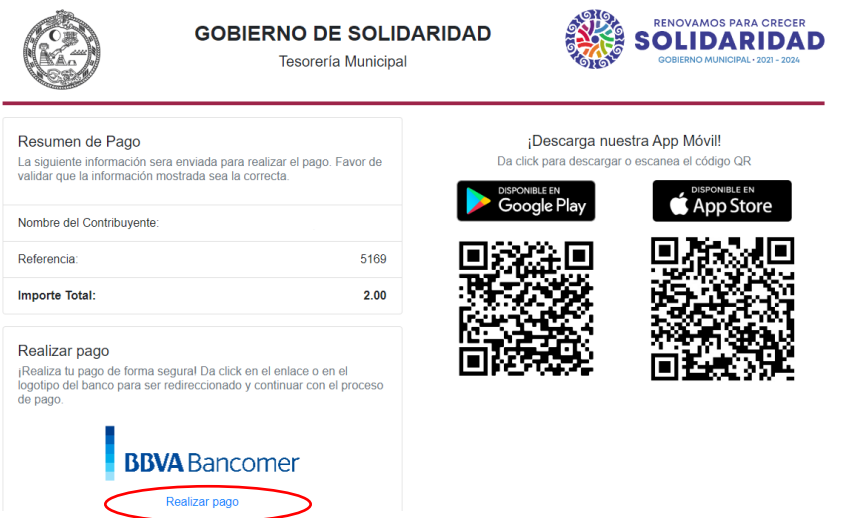

Darle clic en **"realizar pago",** el sistema desplegara la siguiente pantalla, donde debemos llenar los campos de datos del contribuyente, correo electrónico y número telefónico a 10 dígitos, al concluir dar clic en el **"continuar".**

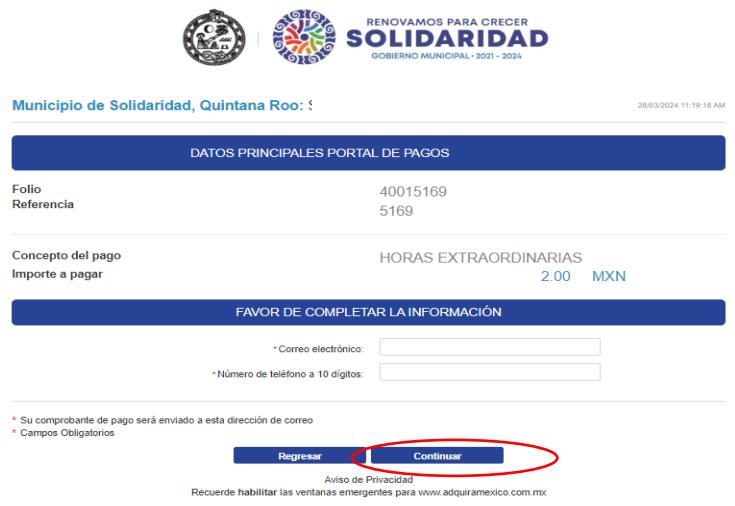

Seleccionar el método de pago dando clic

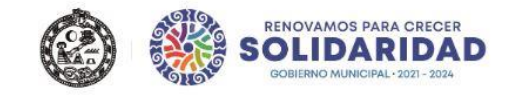

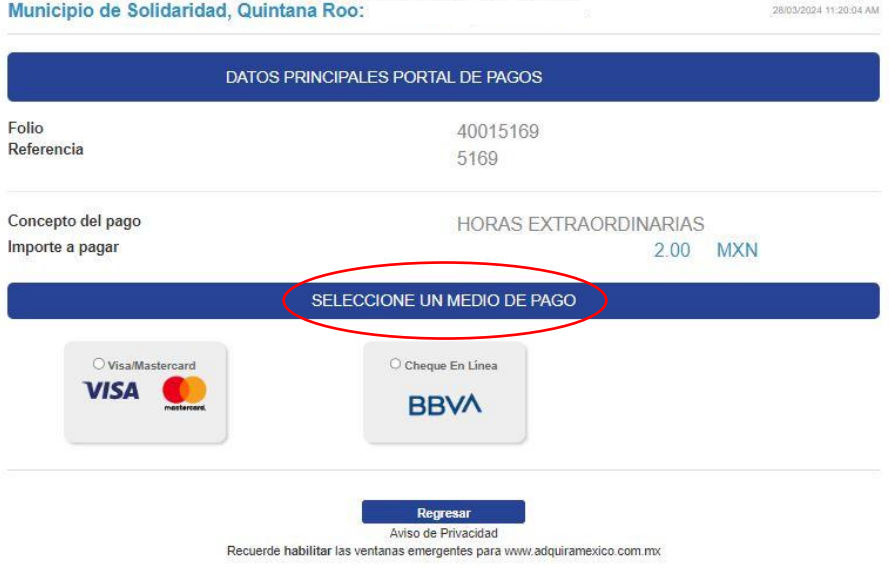

# Seleccionar opción de pago

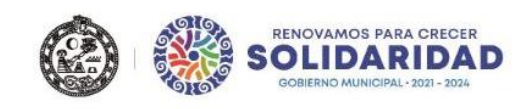

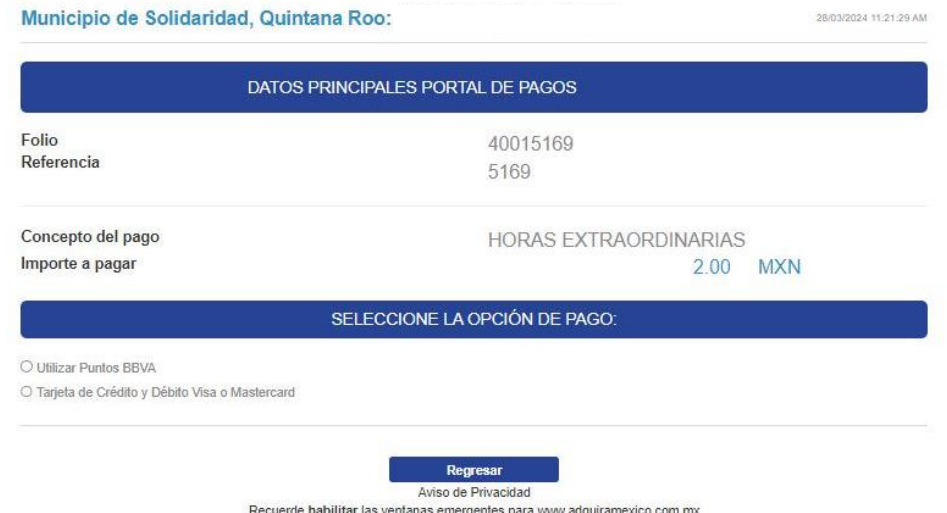

Ingresar los datos solicitados como son: nombre del titular, número de tarjeta, vigencia y código de seguridad y dar clic en **"pagar"**.

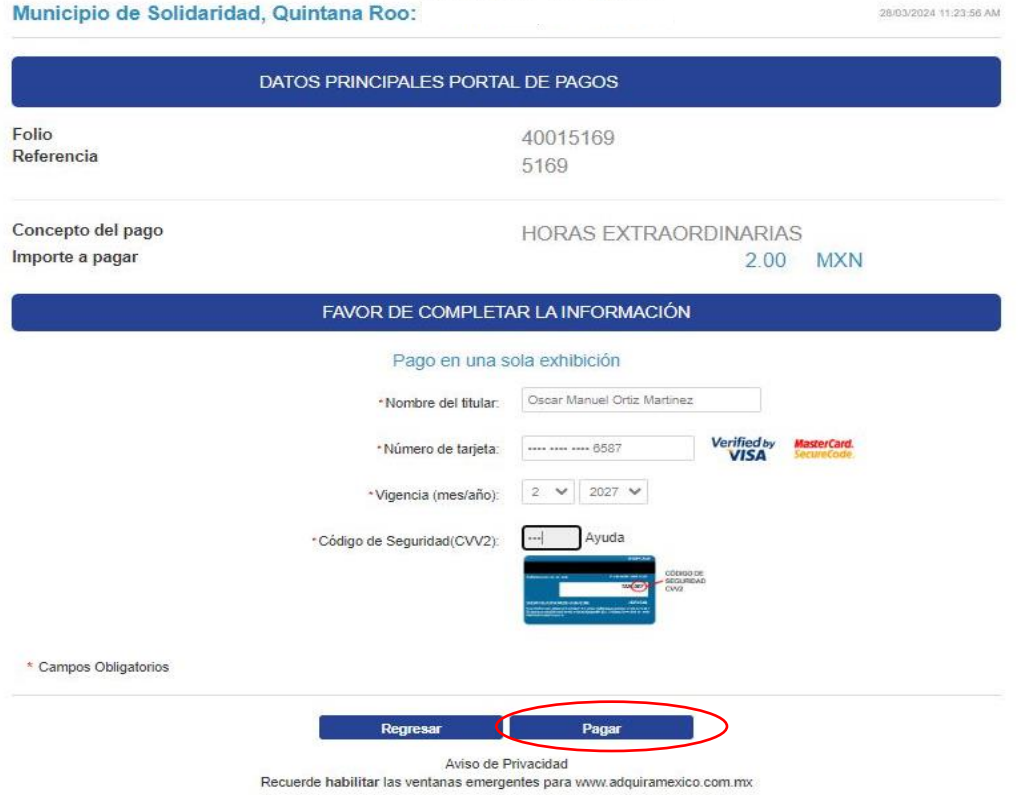

El sistema desplegara la pantalla de confirmación de datos si están corrector dar clic en el boto de **"continuar"** caso contrario **"regresar".**

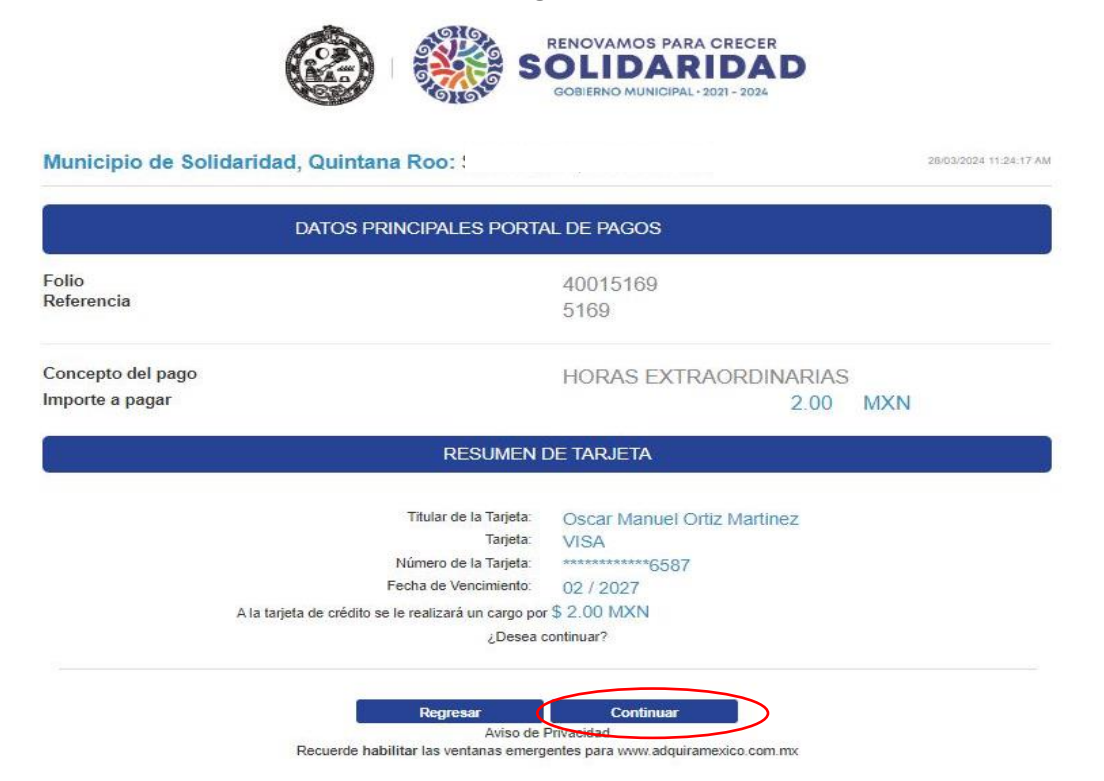

Ingresar código de verificación (esto aplica dependiendo el banco).

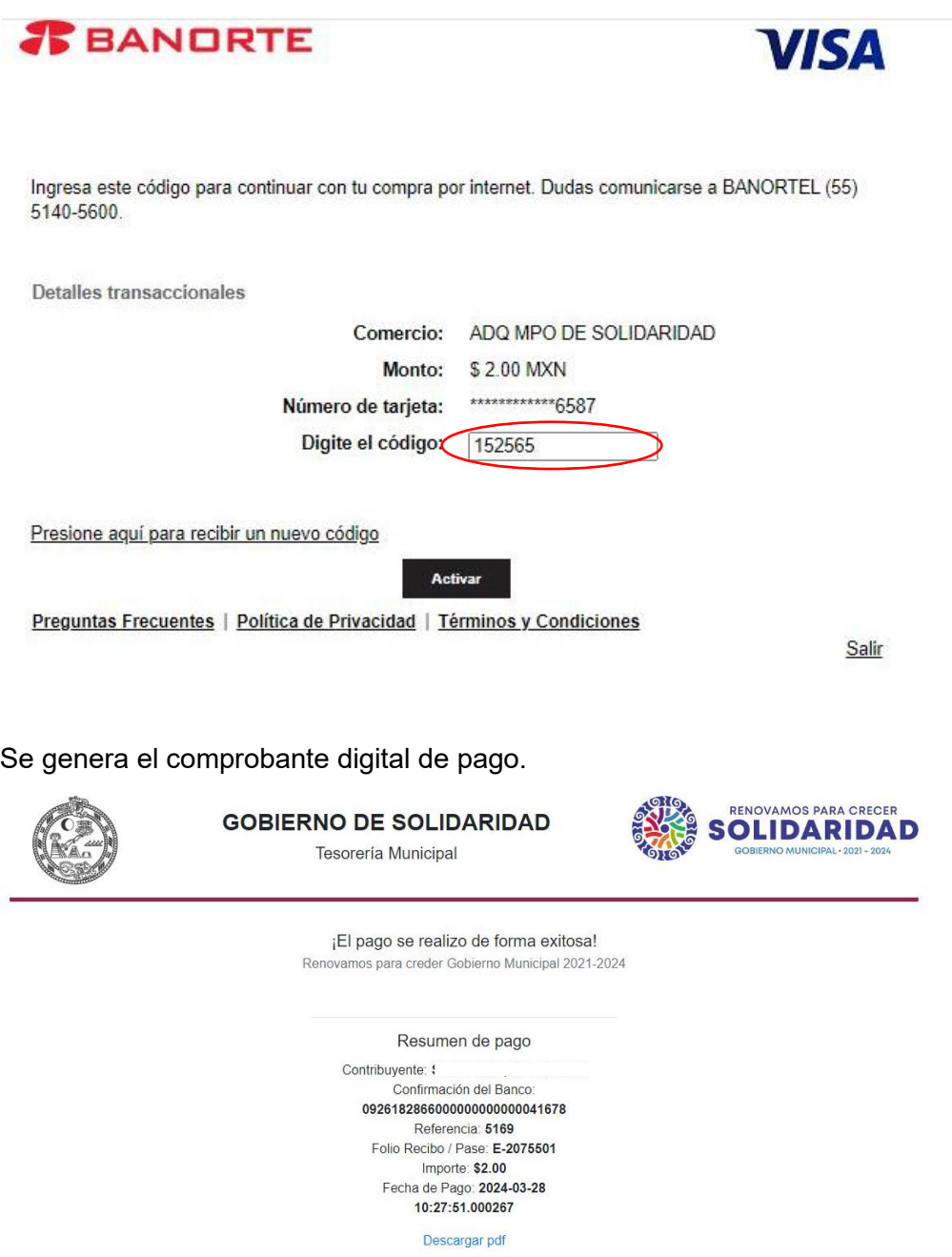

Una vez generado el pase de caja y efectuado el pago, es importante adjuntar la documentación requerida para la validación de este como se indica a continuación al dar clic en el botón **"Examinar archivos**".

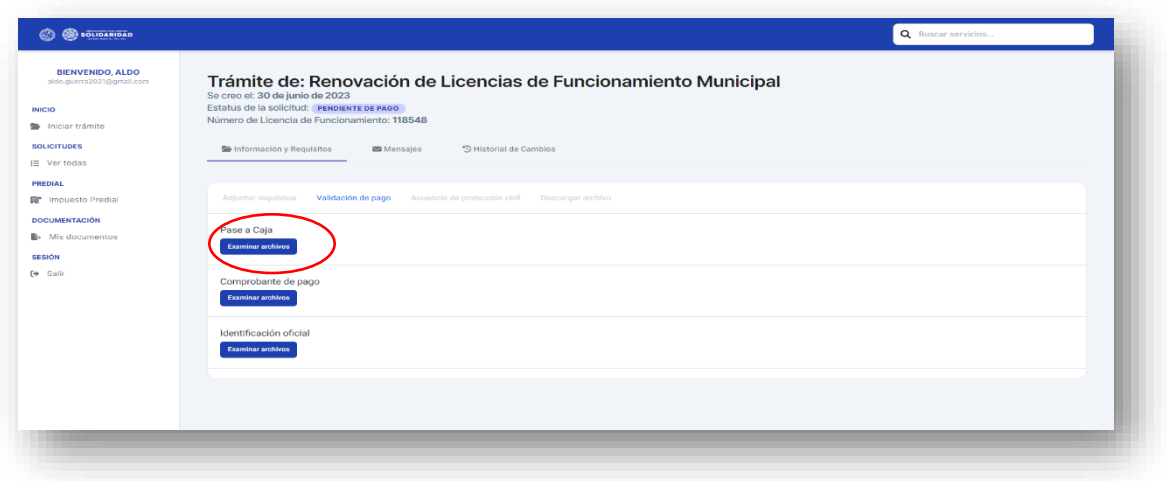

Adjuntada la documentación dar clic en el botón **"Validar pago".**

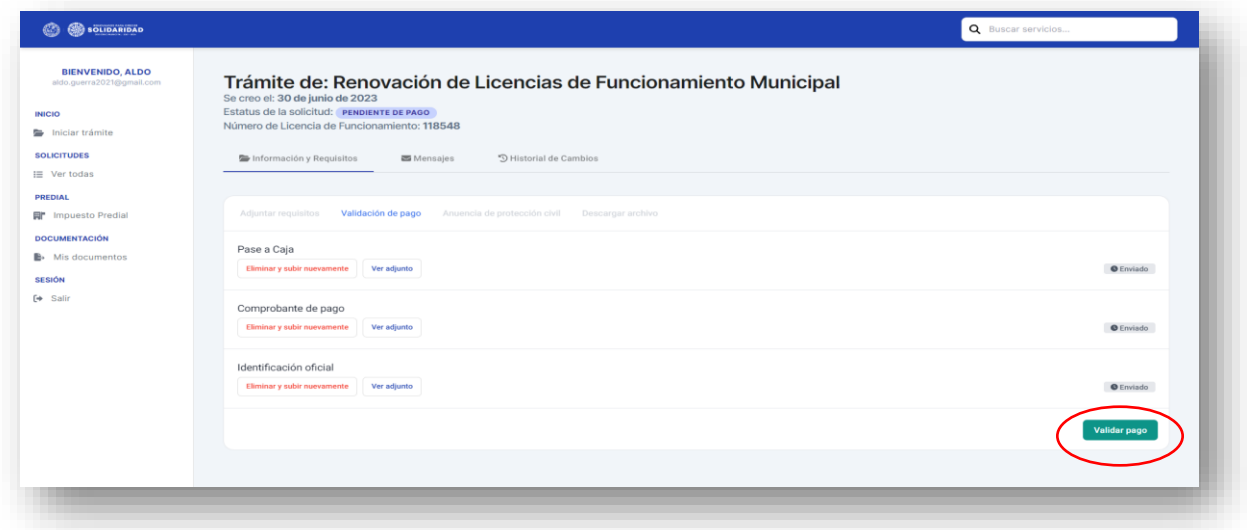

Al ser validado el pago, pasará al estatus **<<***Pagado***>>** y seguidamente se encontrará en el estatus **<<***Pendiente anuencia de Protección Civil***>>**

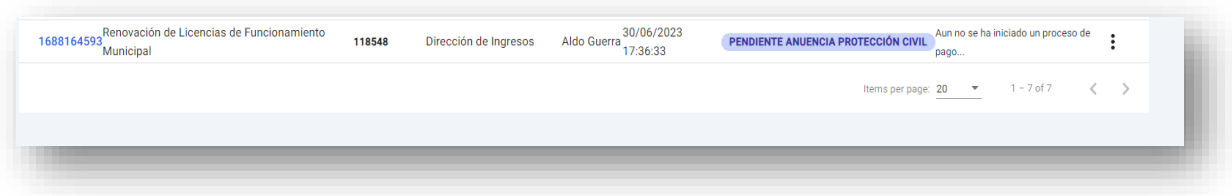

Recuerda tu acuse de Formato de FVU y tu recibo de pago se encontrará en Documentos Generales puedes descargarlos dándole clic.

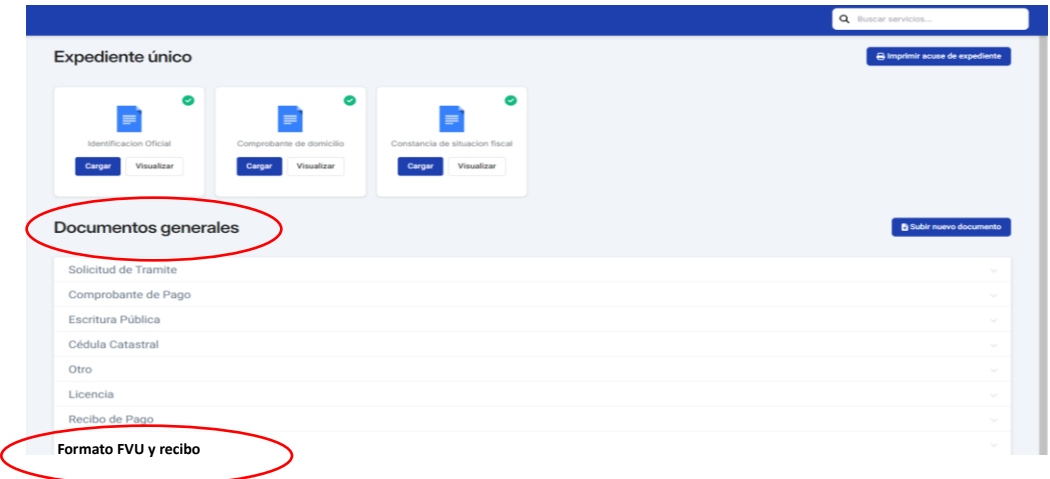

Al llegar a este paso, habrá **dos maneras de subir la documentación** de anuencia de protección civil (para poder continuar), podrá hacer el trámite en línea (ver el apartado de Anuencias para Renovación de Bajo, Mediano y Alto riesgo página 61 a la 70 del presente manual) o tramitar la Anuencia en las instalaciones de Protección Civil de manera presencial.

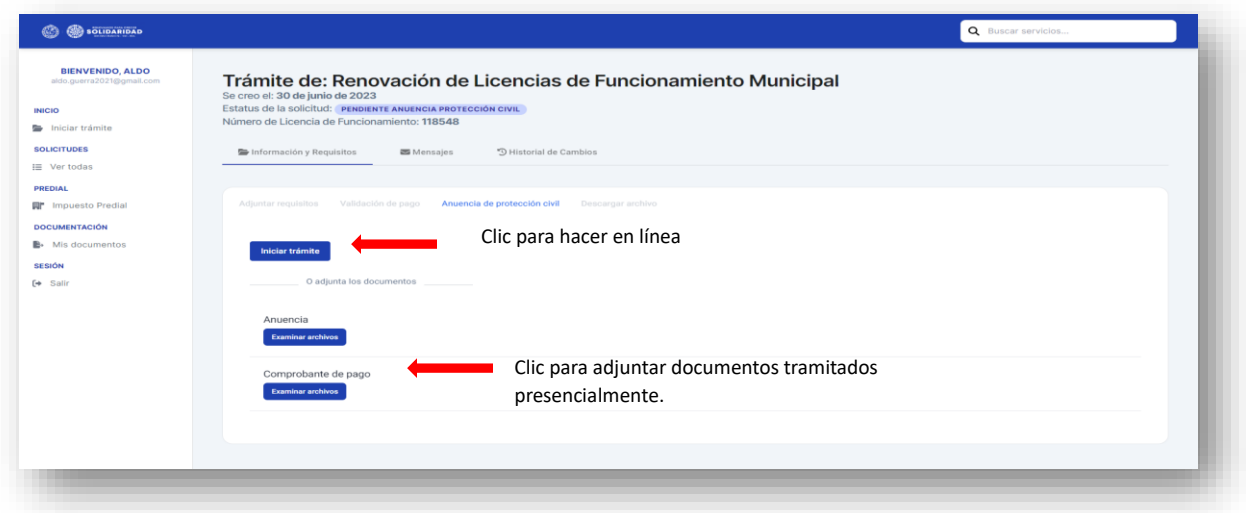

Adjuntada la documentación dar clic en el botón **"Validar anuencia".**

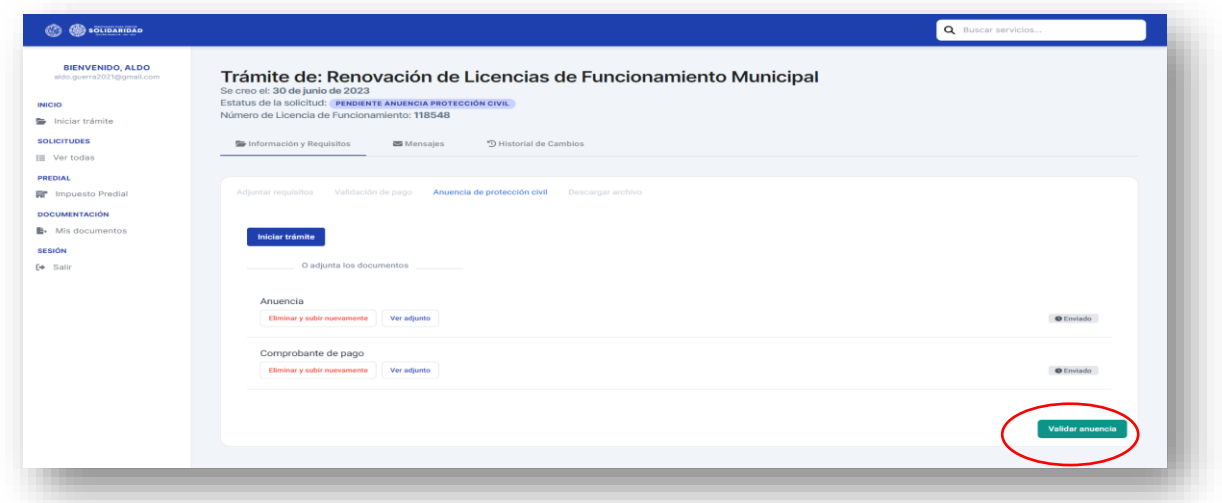

Al ser validada la anuencia y el pago de Protección Civil se iniciará la emisión de la Licencia de Funcionamiento Municipal, la cual pasará por diversos estatus hasta que se encuentre en el apartado de **<<***En ventanilla***>>,** como se muestra a continuación:

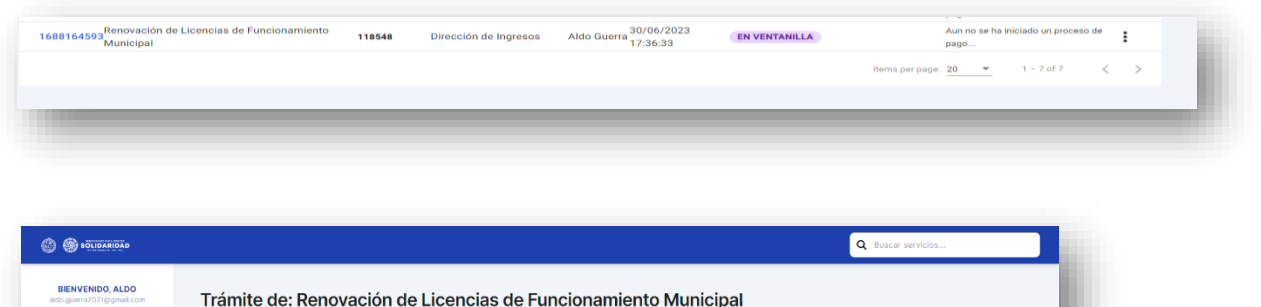

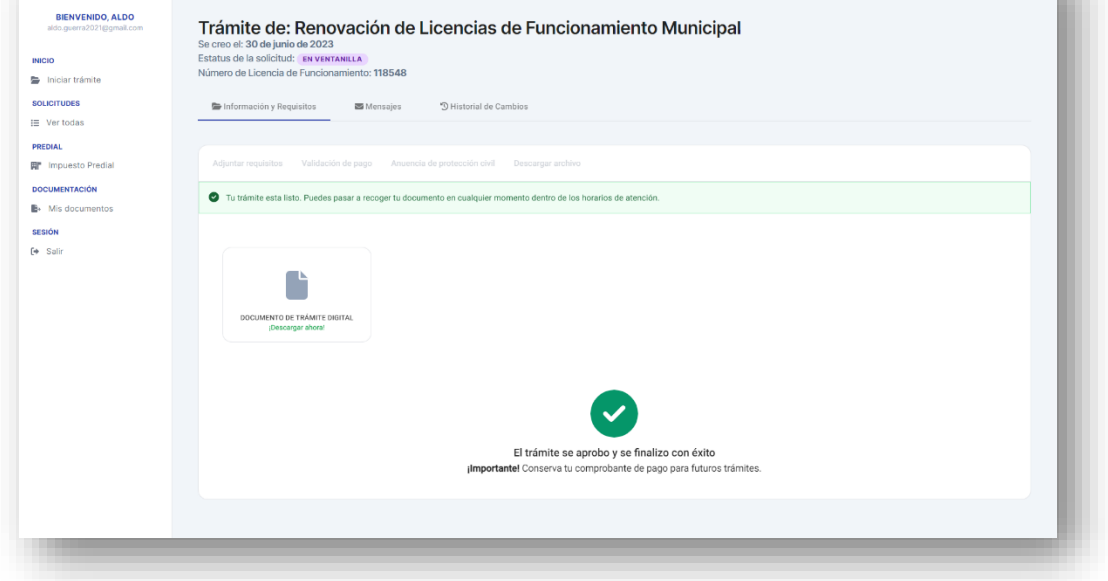

En este estatus será cuando se encuentre lista y el usuario pueda descargar la copia desde la plataforma o bien pasar a la Dirección de Ingresos por la Licencia de Funcionamiento Municipal original.

En caso de que se haya recogido el documento original, el estatus pasará a **<<Entregado>>** finalizando así el trámite.

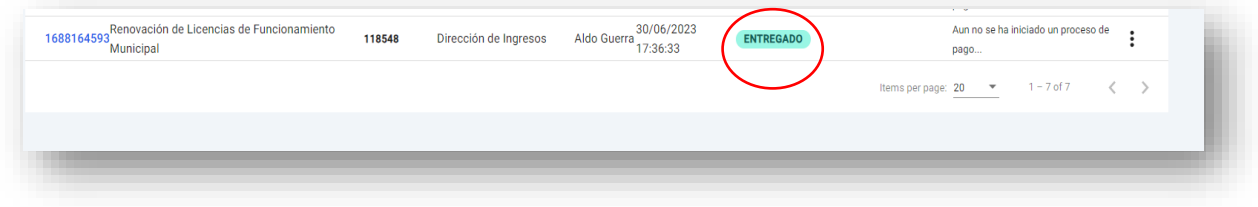

#### **Anuencias para Renovación de Empresas de Bajo, Mediano y Alto riesgo**

Al ingresar a la pantalla donde se encuentran los trámites y servicios en línea, el usuario debe dar clic en la opción de Secretaría de Protección Civil en el boton **"Ver trámites"**

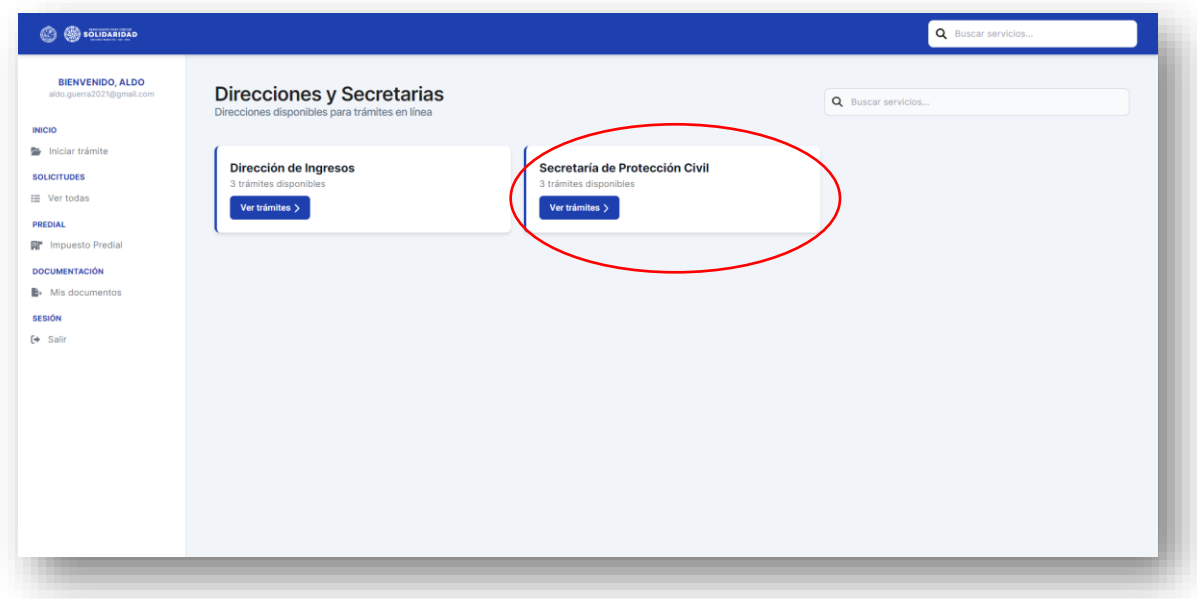

El sistema deplegará la siguiente pantalla, donde debemos dar clic al trámite a efectuar dependiendo del tipo de riesgo del establecimiento, en este caso **Anuencia para Renovación de Empresas de Alto Riesgo "Ver trámite"**

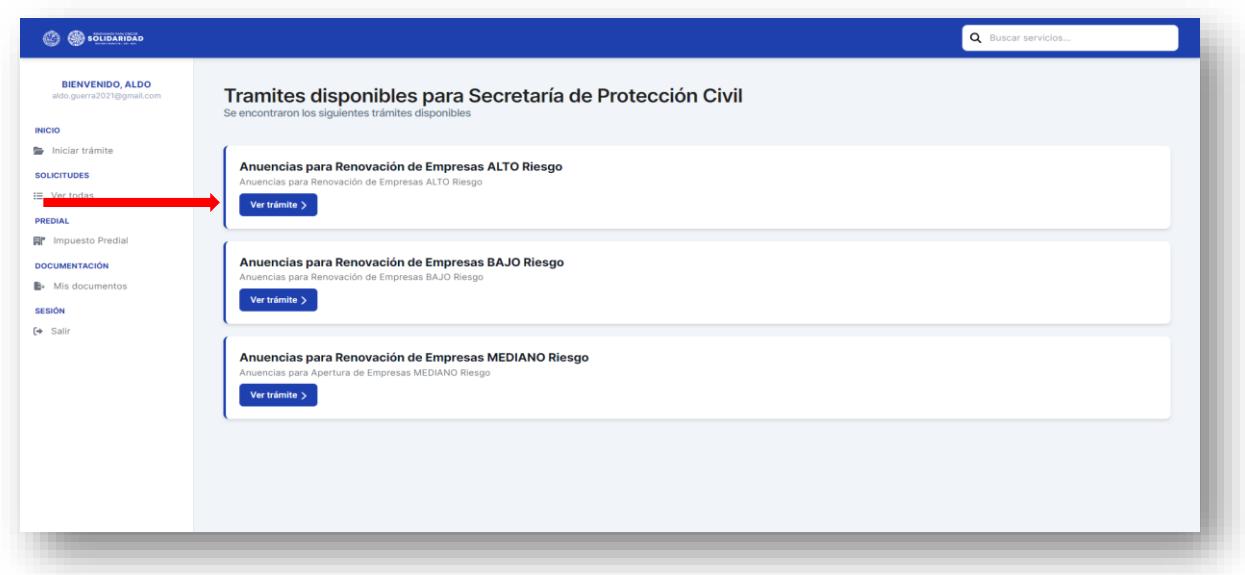

El sistema nos remitirá a la siguiente página, para iniciar es necesario dar clic en el botón **"Iniciar trámite"**.

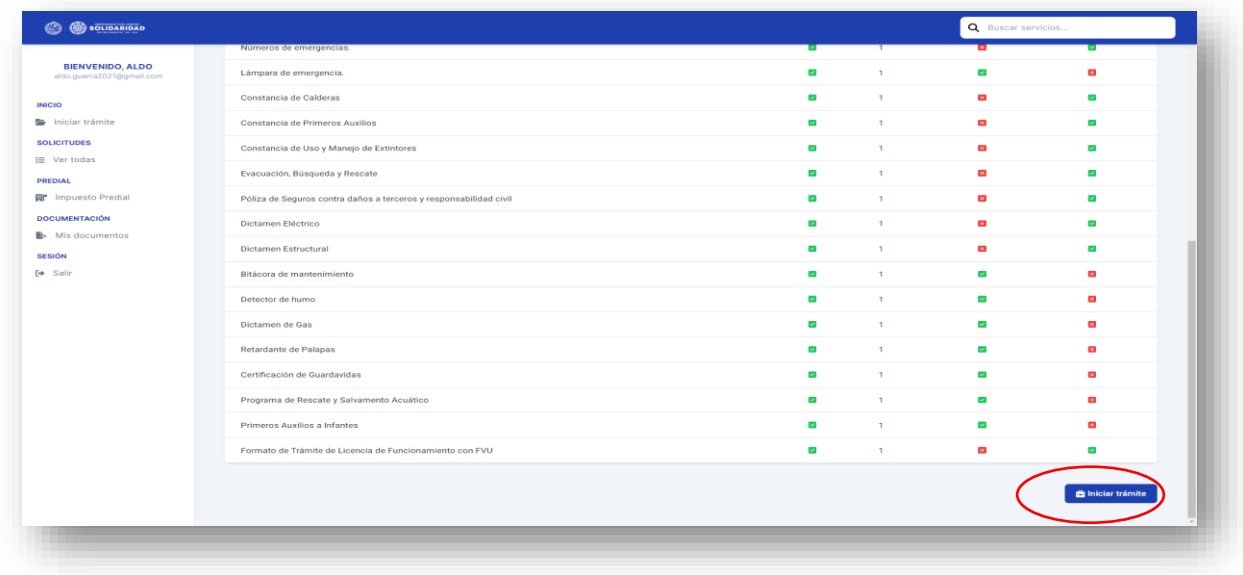

En la pantalla que se despliega es necesario adjuntar de forma individual los requisitos en formato PDF, algunos son de carácter obligatorio, es decir; el sistema no permitirá que avance el trámite si no se adjuntan.

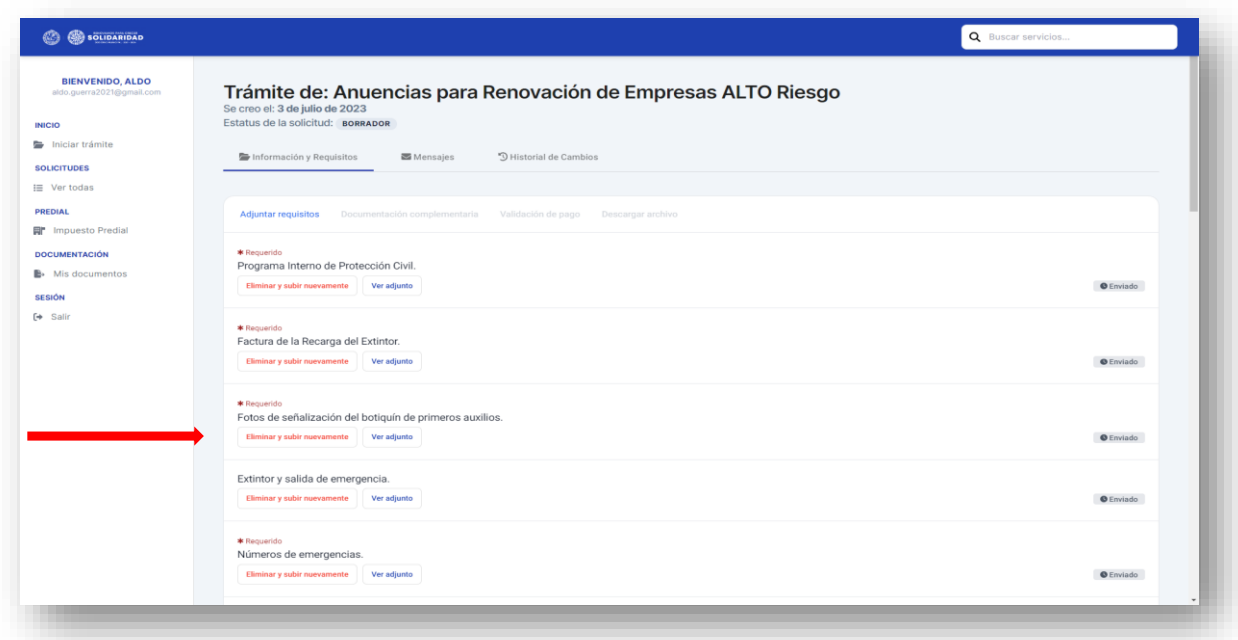

Los documentos para adjuntar pueden ser tomados de la carpeta que el usuario ya tiene precargados como se muestra a continuación:

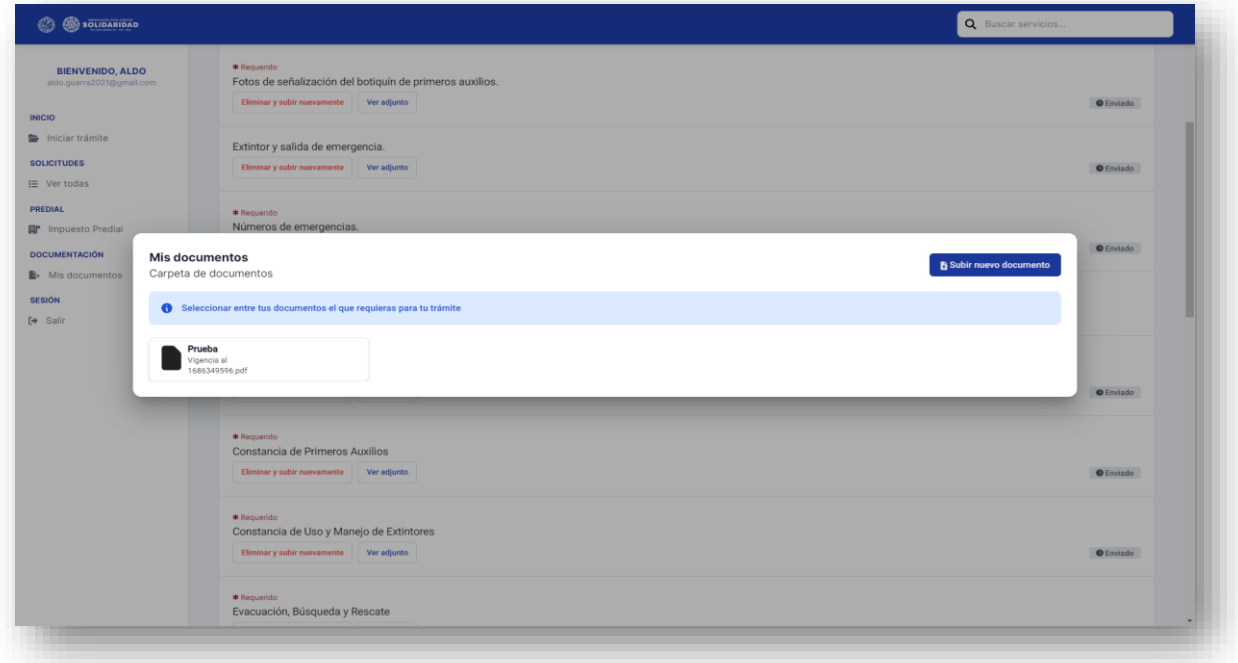

Ó adjuntarlos desde los archivos de la computadora, USB, tarjeta de memoria, entre otros; ó simplemente arrastrarlos al rectángulo.

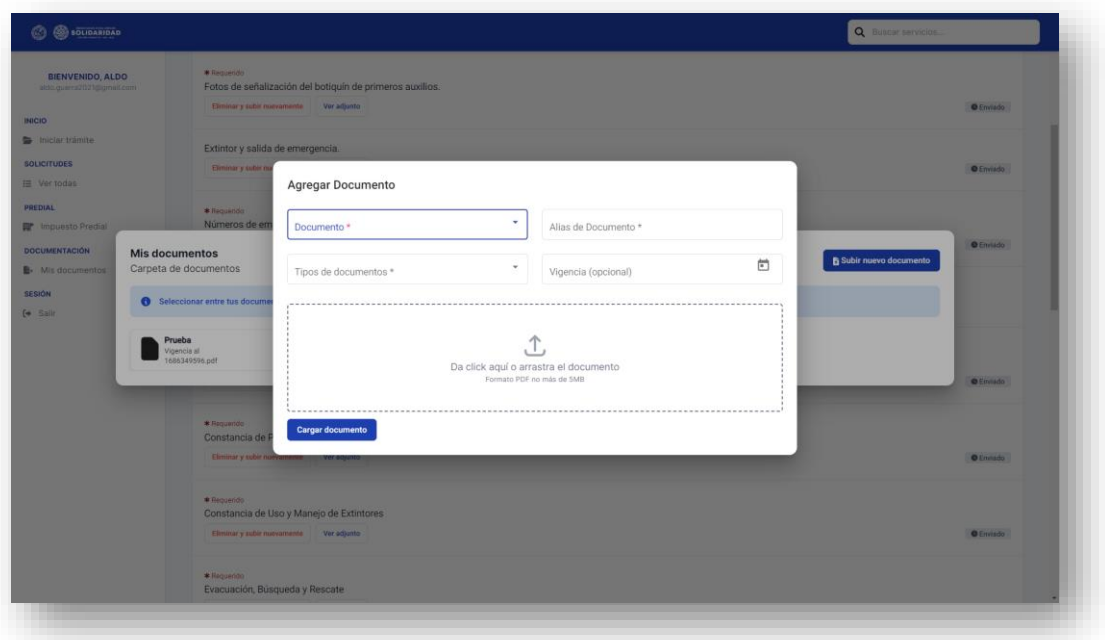

De existir un error en la documentación que fue cargada, antes de su envío el usuario puede eliminarla al dar clic en el botón **"Eliminar y subir nuevamente".**

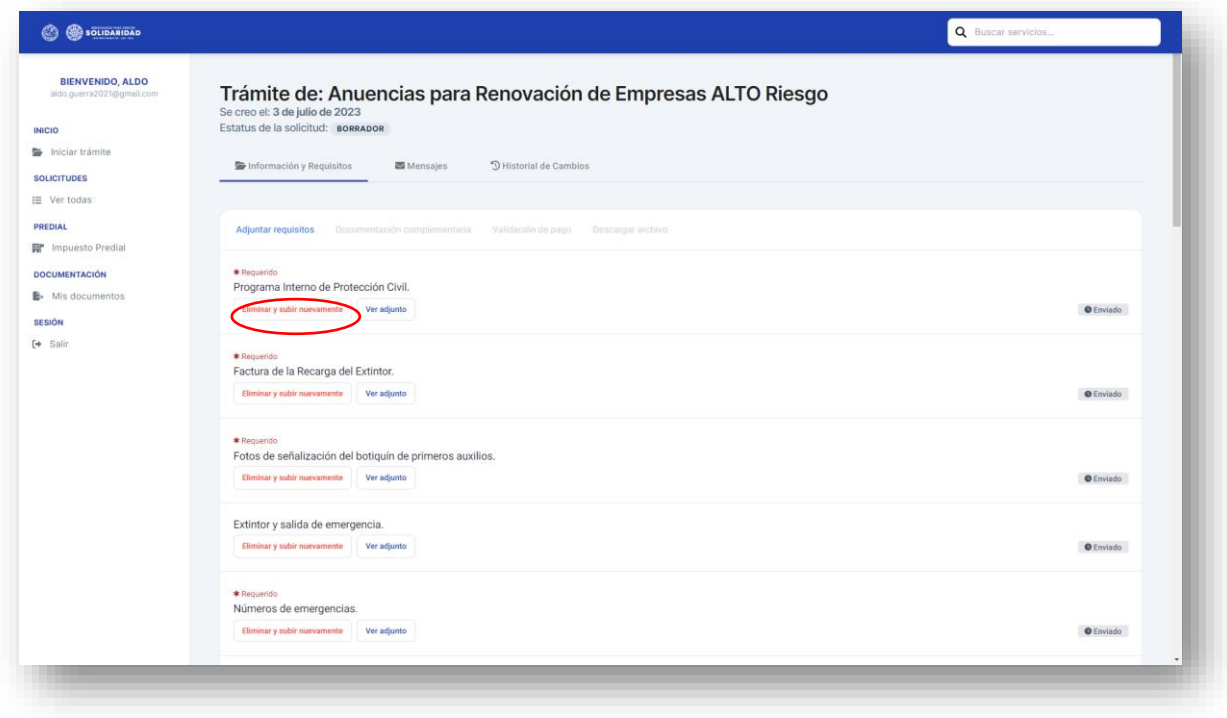

El sistema desplegará una pantalla de confirmación para corroborar dicha acción.

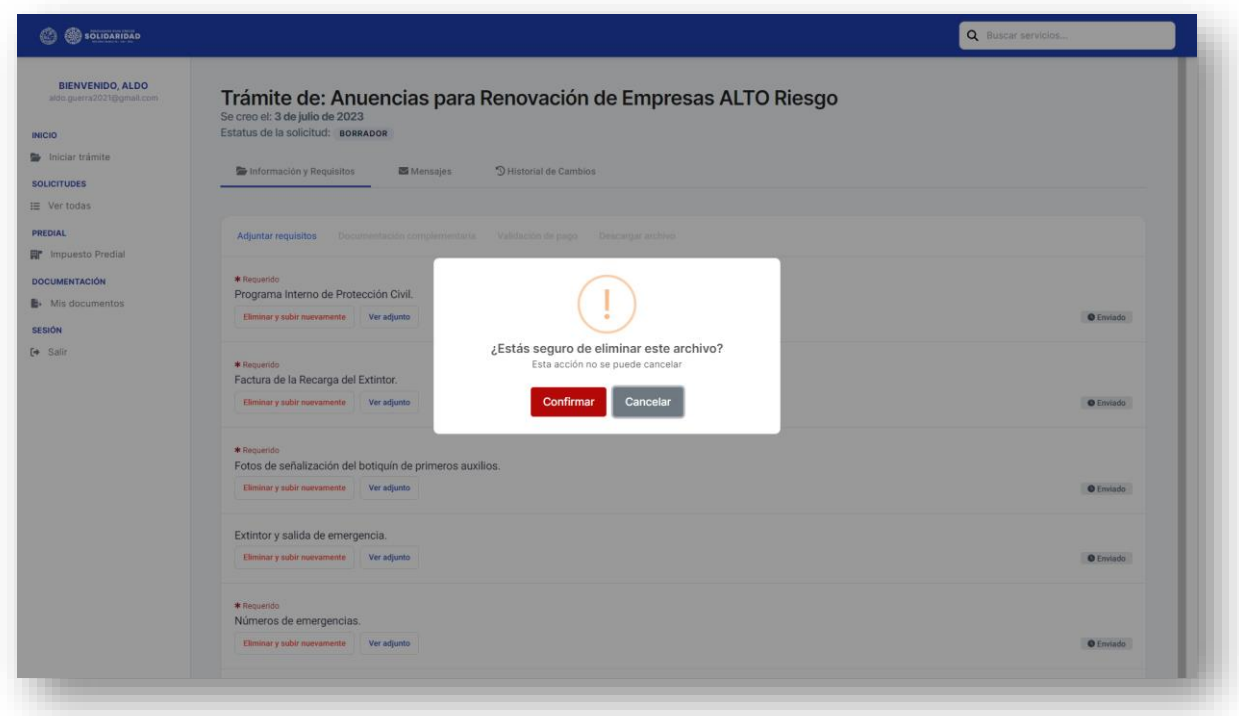

Una vez que la documentación se haya subido al sistema completa y correctamente deberá dar clic al botón **"Finalizar y enviar",** si no estamos seguros y queremos concluir el proceso más tarde es importante dar clic al botón **"Guardar y enviar después"** de ese modo la información quedará guardada en borrador.

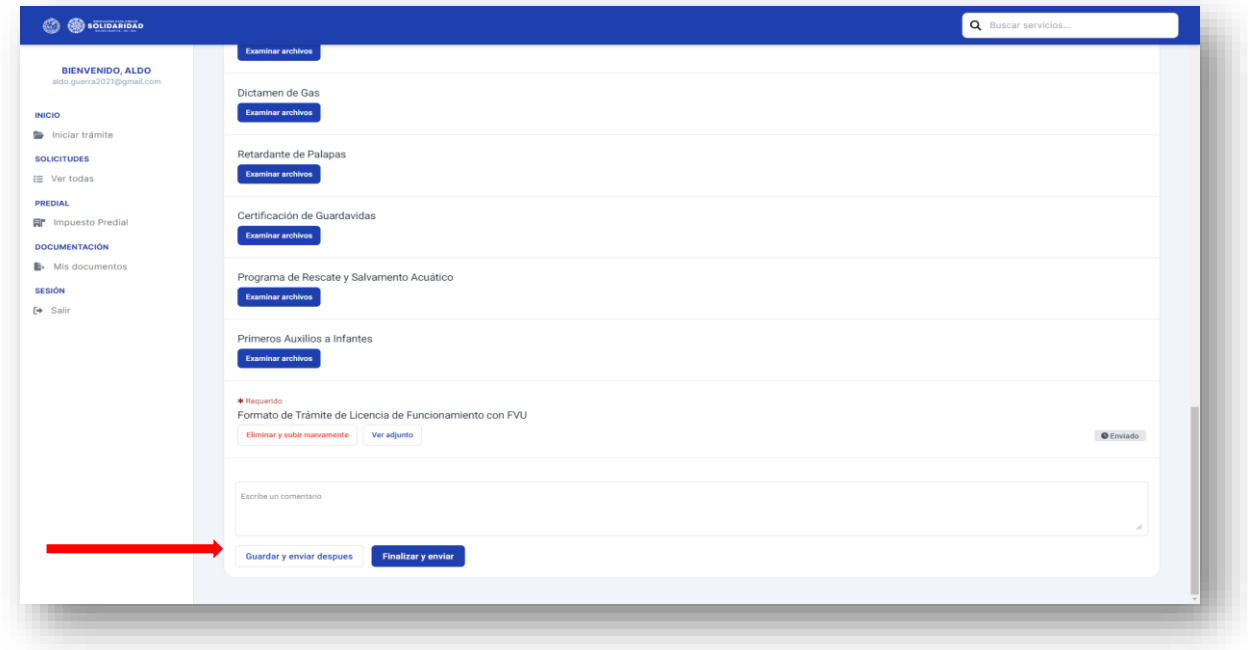

Una vez enviado el trámite, el sistema generará un folio y un estatus que irá cambiando conforme el trámite avance.

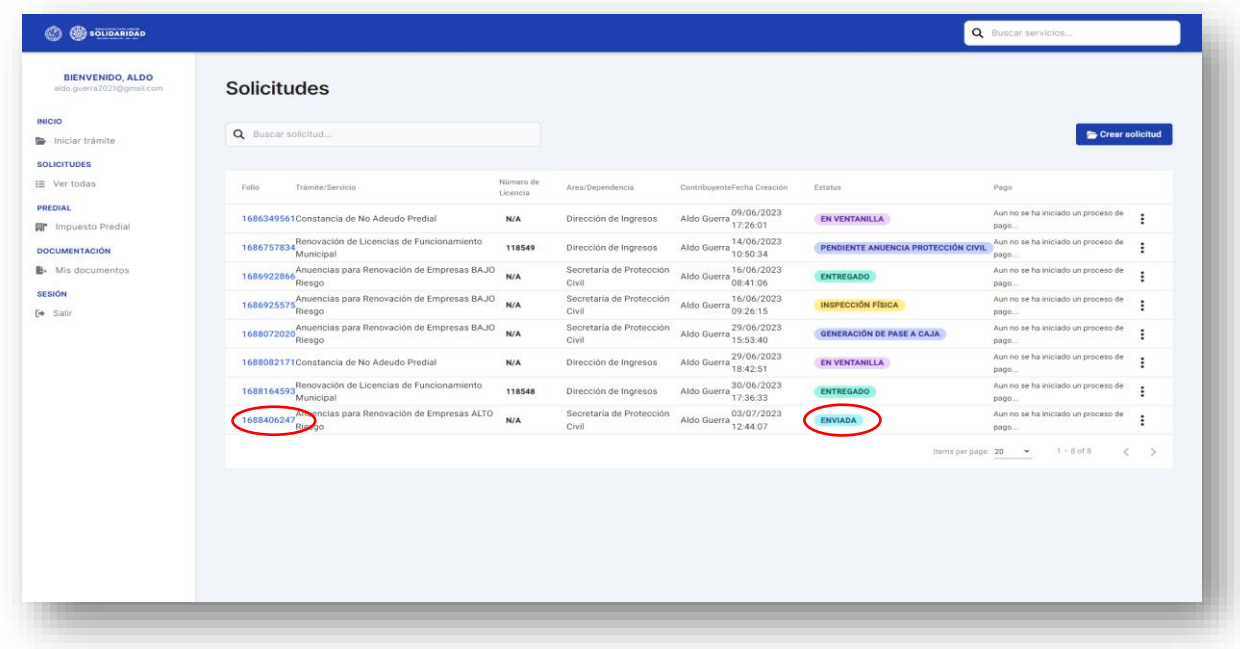

Después del envío, el área correspondiente de la Secretaría de Protección Civil, Prevención de Riesgos y Bomberos verificará que la documentación se encuentre completa, pasando al estatus *<<Validación de requisitos>>***,** de ser correcta el trámite pasará a *<<Inspección física>>***,** caso contrario estará en estatus *<< Pendiente de documentación>>***,** lo que significa que la documentación tuvo observaciones y deberá volver a adjuntarla, subsanando el error.

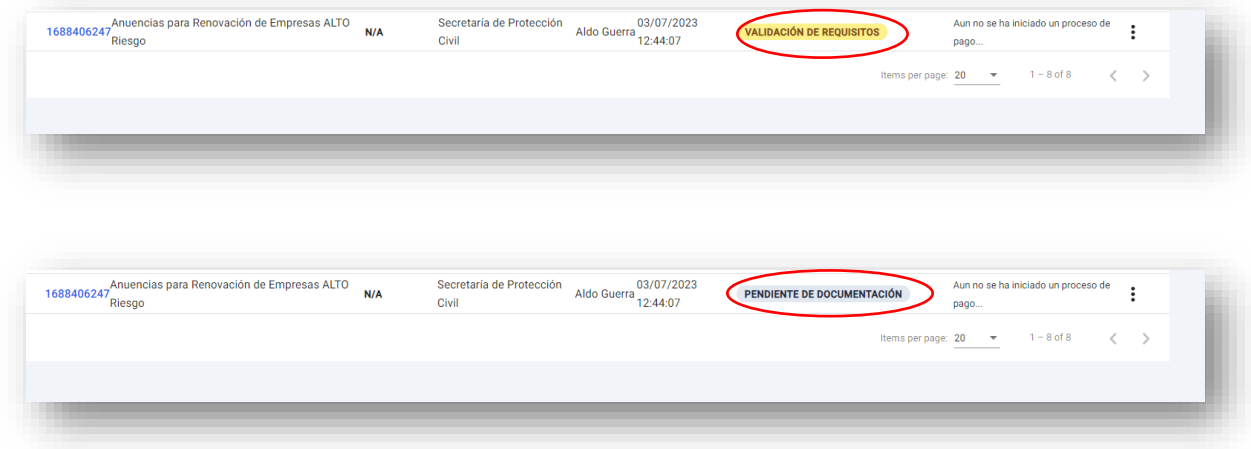

Si la documentación esta completa, pasará a estatus **<<Inspección física>>**

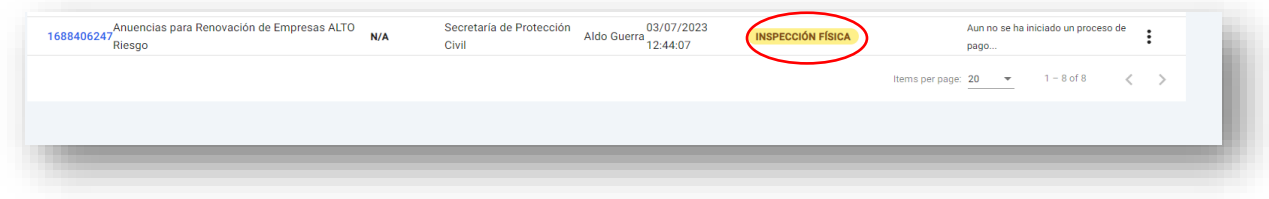

Una vez concluido este paso, el estatus se actualizará a **<<Pendiente documentación complementaria>>**

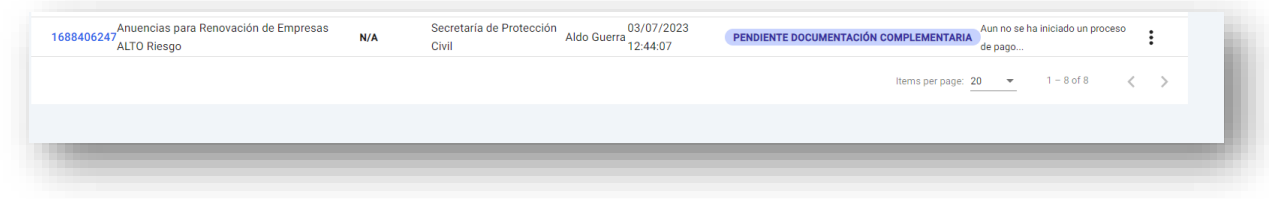

Se debe subir la documentación complementaria en formato PDF.

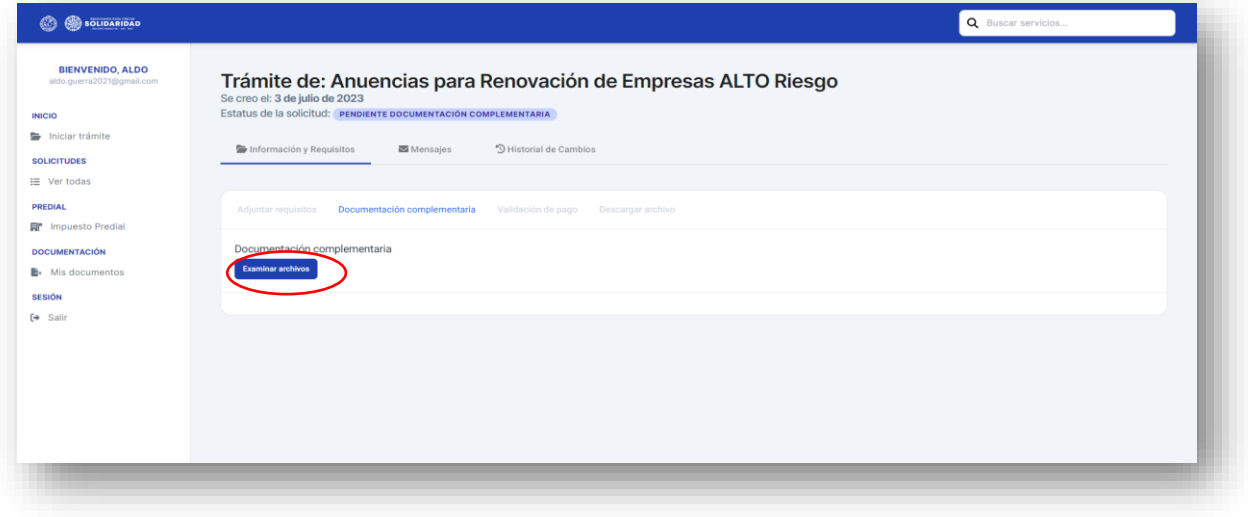
Adjuntada la documentación deberá dar clic en el botón **"Enviar a validación"**

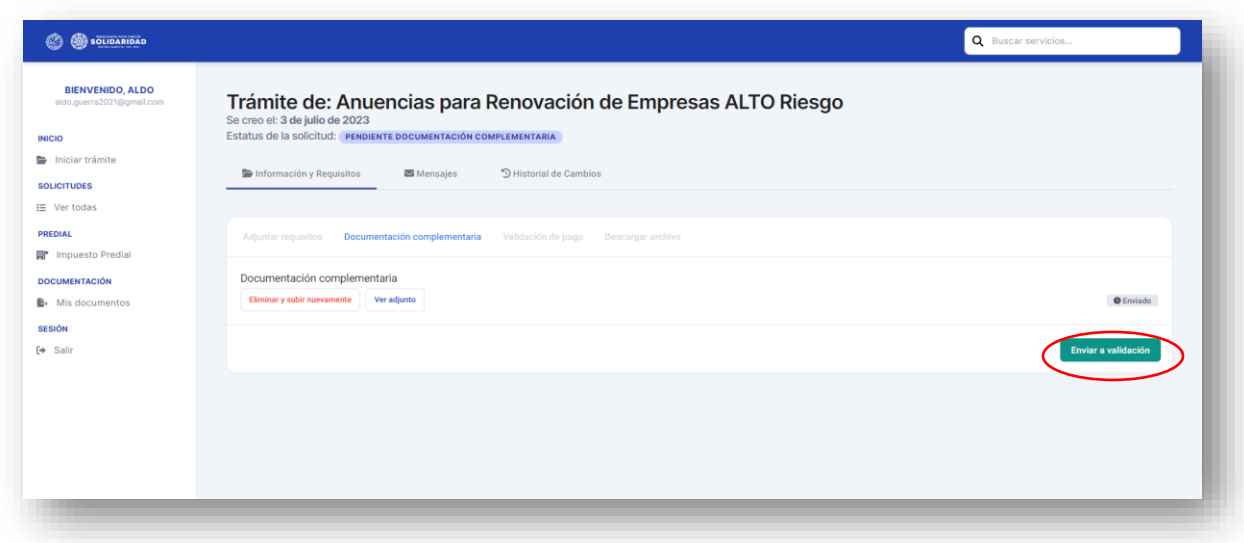

Si la documentación esta completa el sistema habilitará la opción de generar el pase de caja dando clic al botón **"Pase a caja"** o pagando en línea mediante el clic en "**pago en Linea"**

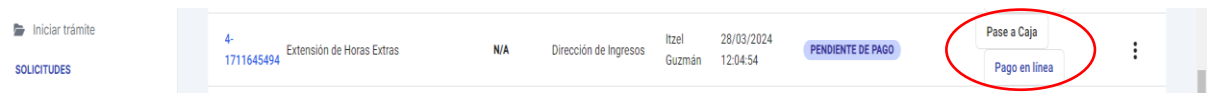

El pase de caja puede ser pagado en cualquiera de nuestras cajas del municipio o e instituciones bancarias señaladas en la parte de abajo del mismo.

Asimismo, puede efectuar el pago en línea dando clic en **"pago en línea",** el sistema desplegara la siguiente pantalla.

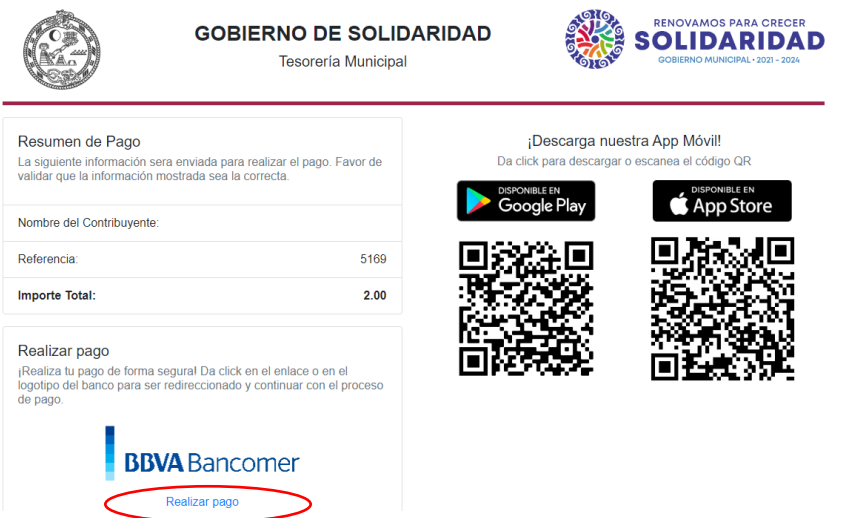

Darle clic en **"realizar pago",** el sistema desplegara la siguiente pantalla, donde debemos llenar los campos de datos del contribuyente, correo electrónico y número telefónico a 10 dígitos, al concluir dar clic en el **"continuar".**

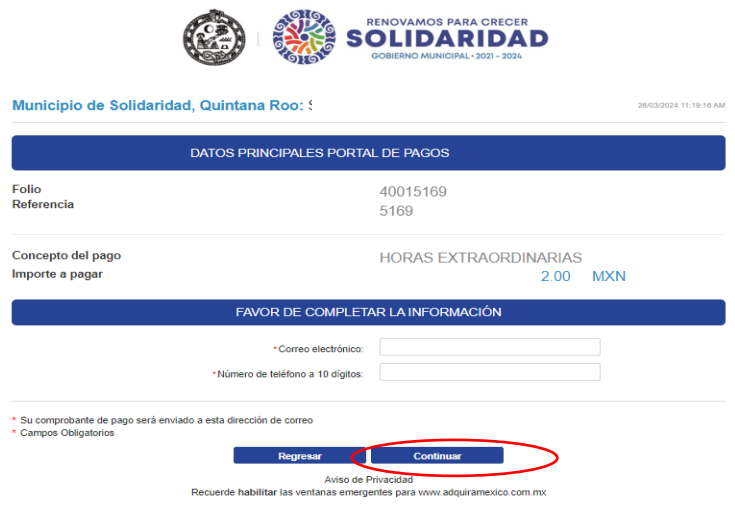

Seleccionar el método de pago dando clic

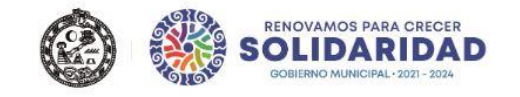

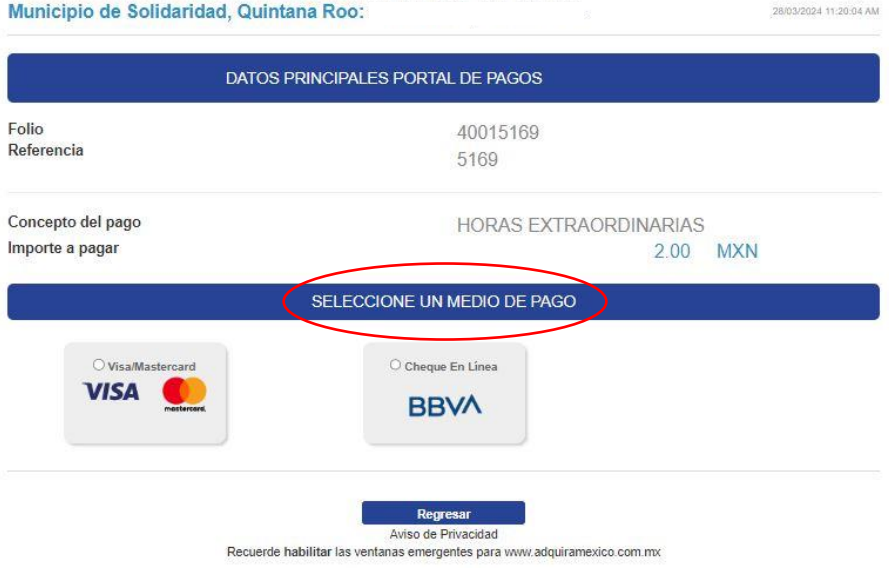

## Seleccionar opción de pago

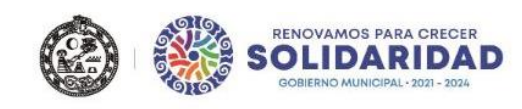

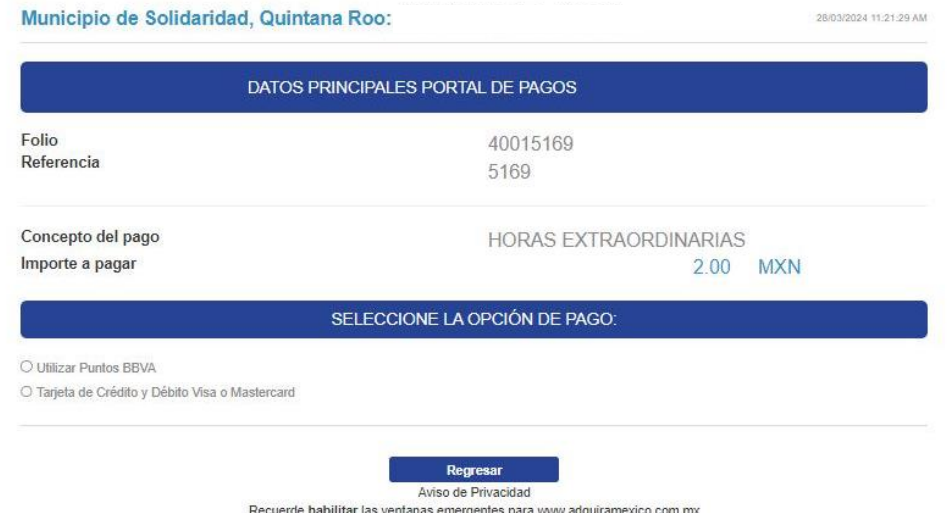

Ingresar los datos solicitados como son: nombre del titular, número de tarjeta, vigencia y código de seguridad y dar clic en **"pagar"**.

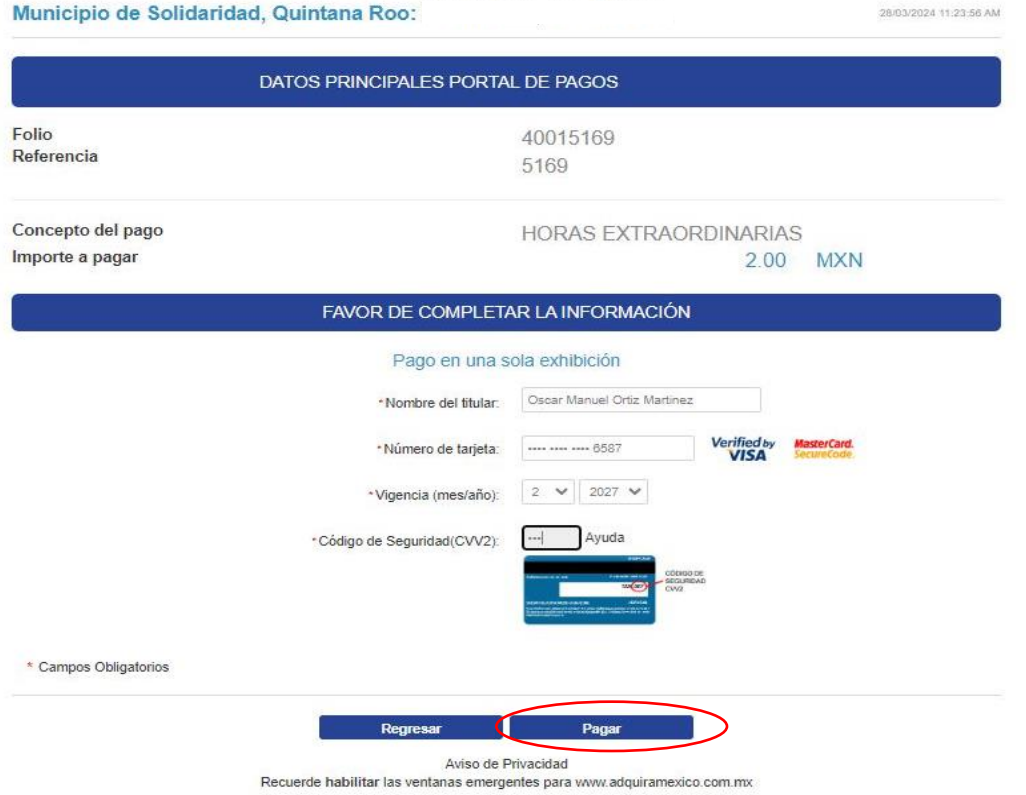

El sistema desplegara la pantalla de confirmación de datos si están corrector dar clic en el boto de **"continuar"** caso contrario **"regresar".**

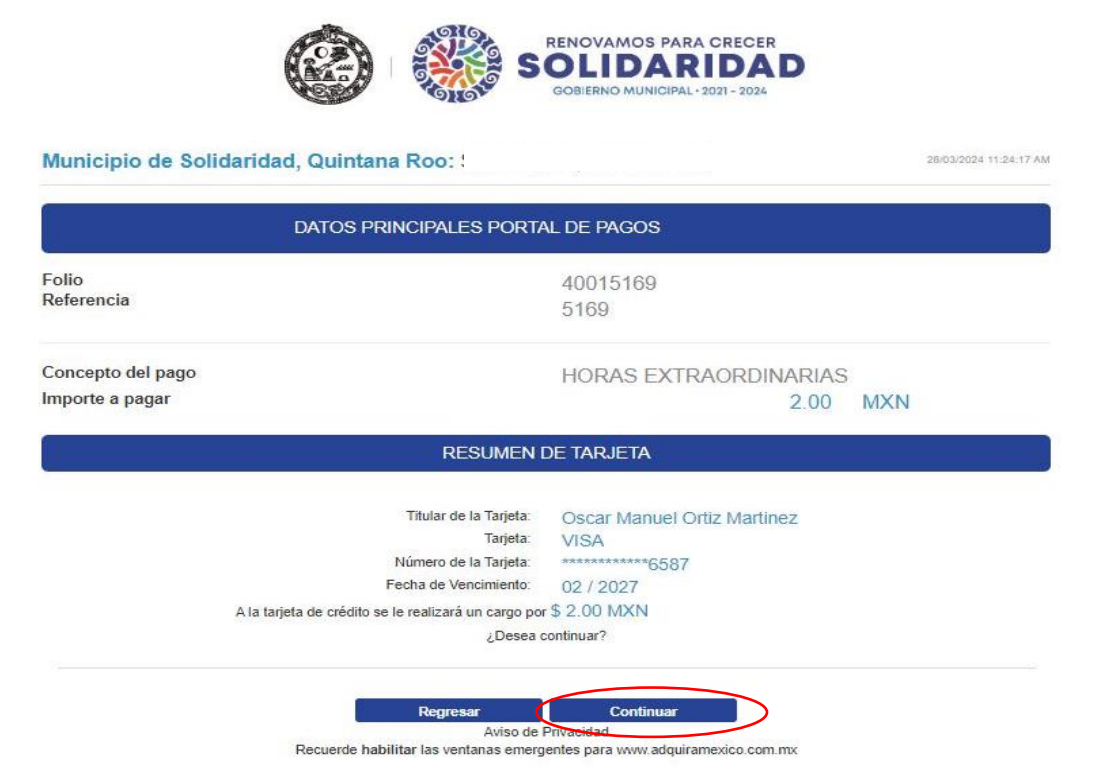

Ingresar código de verificación (esto aplica dependiendo el banco).

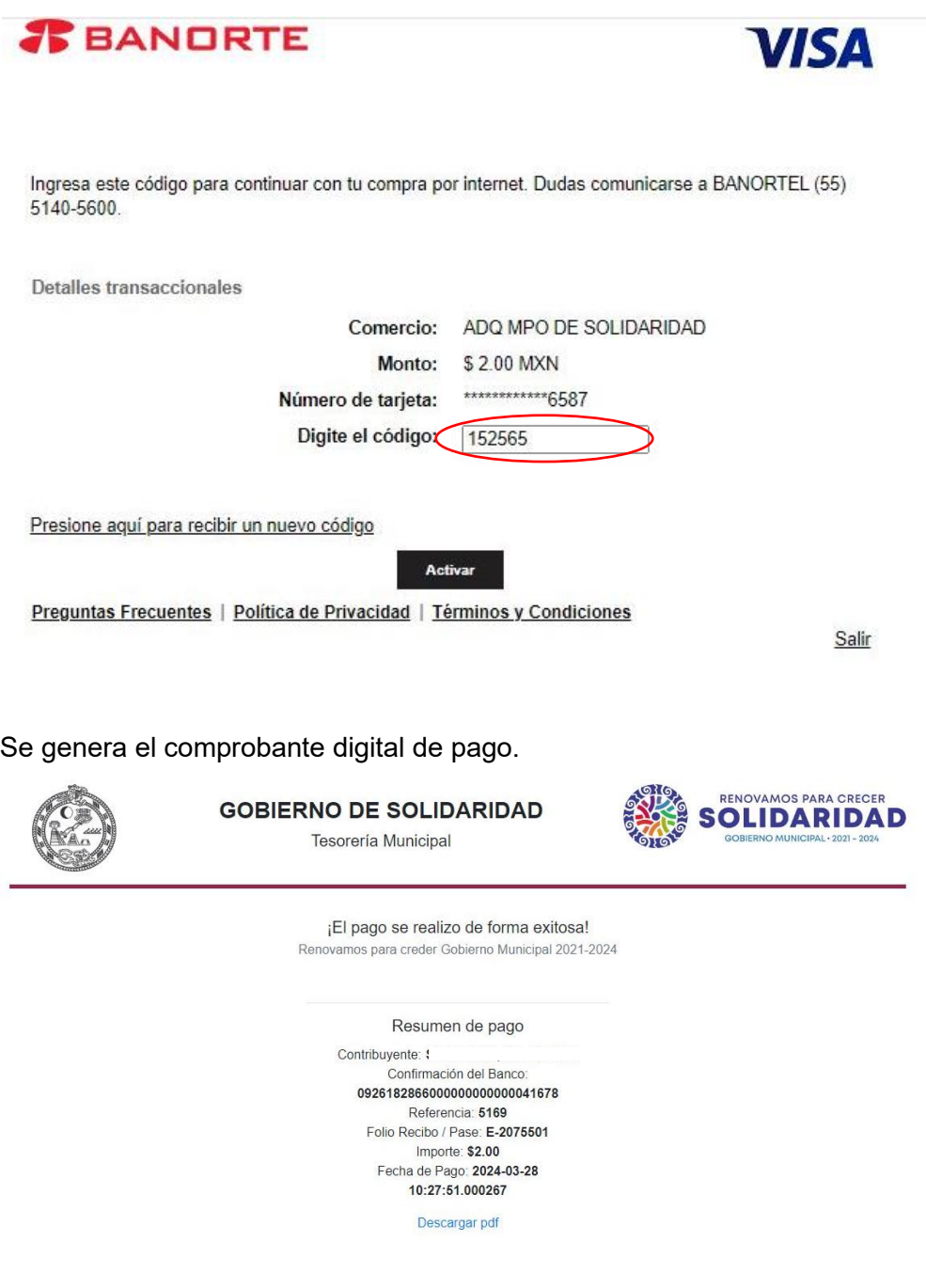

Una vez generado el pase de caja y efectuado el pago, es importante adjuntar la documentación requerida para la validación de este, como se indica a continuación al dar clic en el botón **"Examinar archivos**".

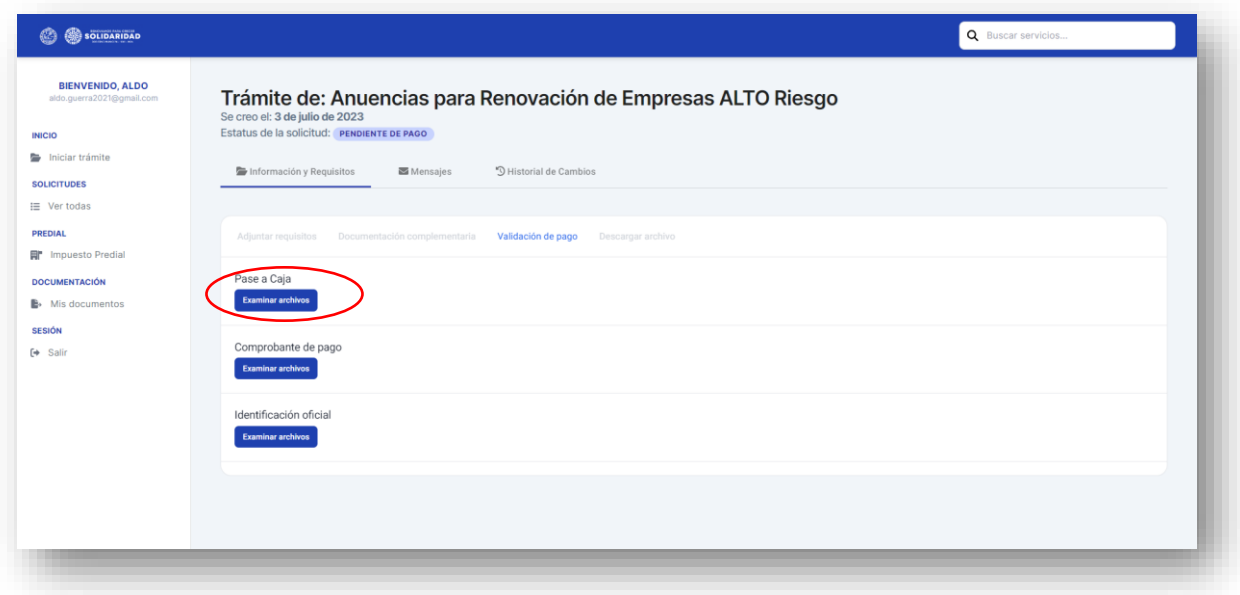

Adjuntada la documentación dar clic en el botón **"Validar pago"**

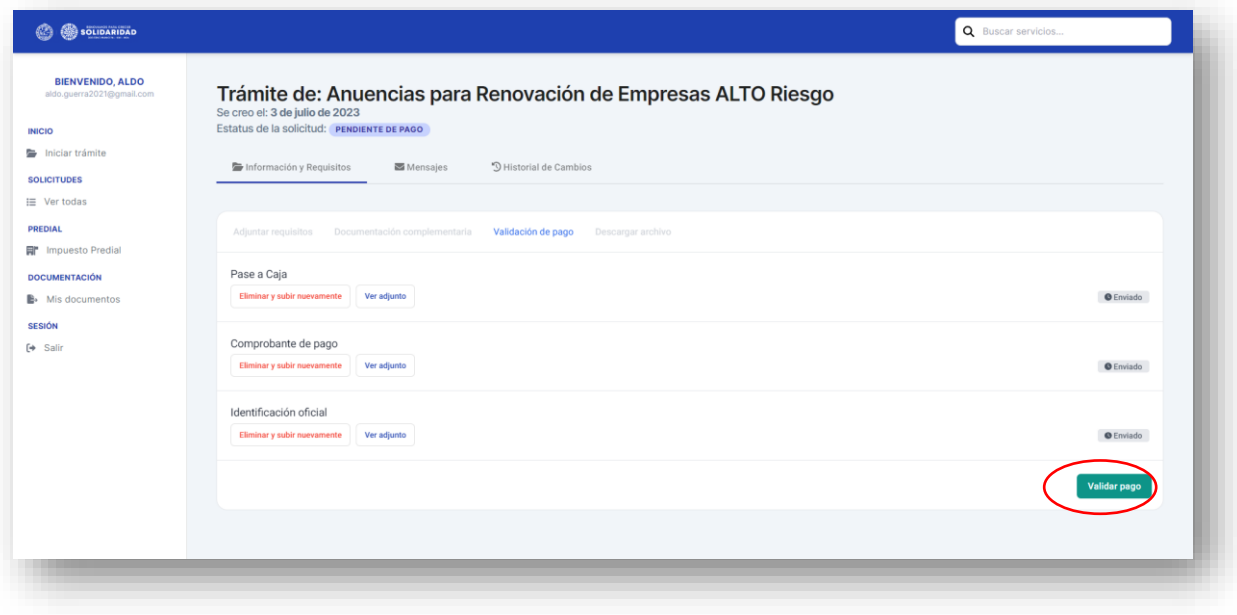

Al ser validado el pago se iniciará la emisión del documento, el cual pasará por diversos estatus hasta que se encuentre en el apartado de **<<***En ventanilla***>>,** que será cuando se encuentre lista y usted pueda **descargar** la copia desde la plataforma o bien pasar a la Secretaría de Protección Civil, Prevención de Riesgos y Bomberos por Anuencia original.

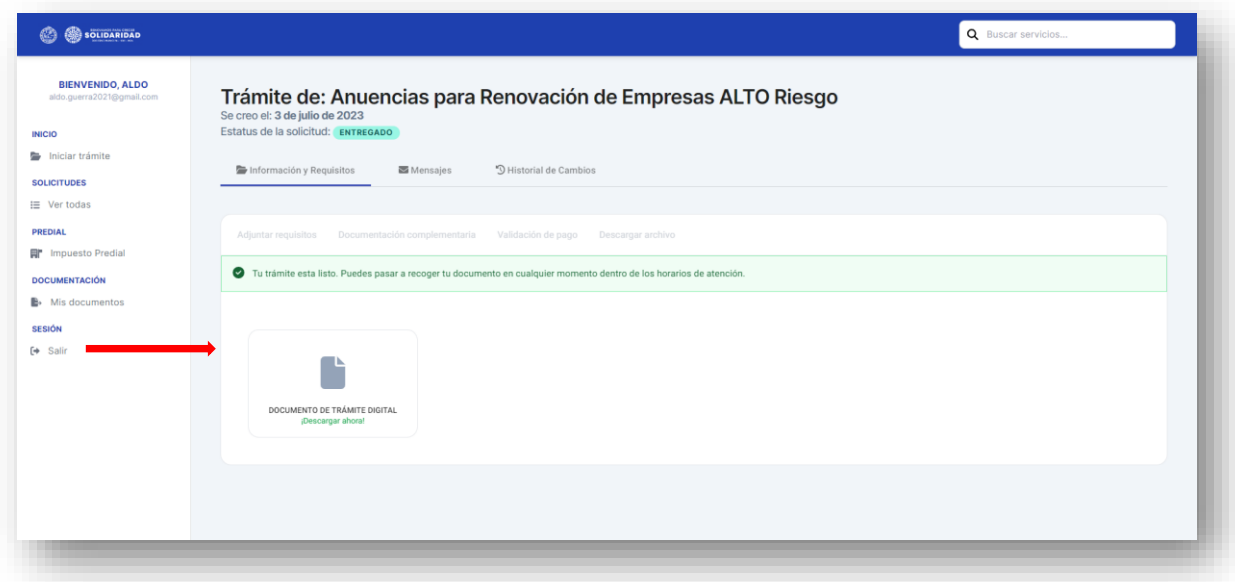

## **DIRECCIÓN DE CATASTRO**

## **Cédula Catastral**

Al ingresar a la pantalla donde se encuentran los trámites y servicios en línea, el usuario debe dar clic en la opción de Dirección de Catastro en el boton **"Ver trámites"**

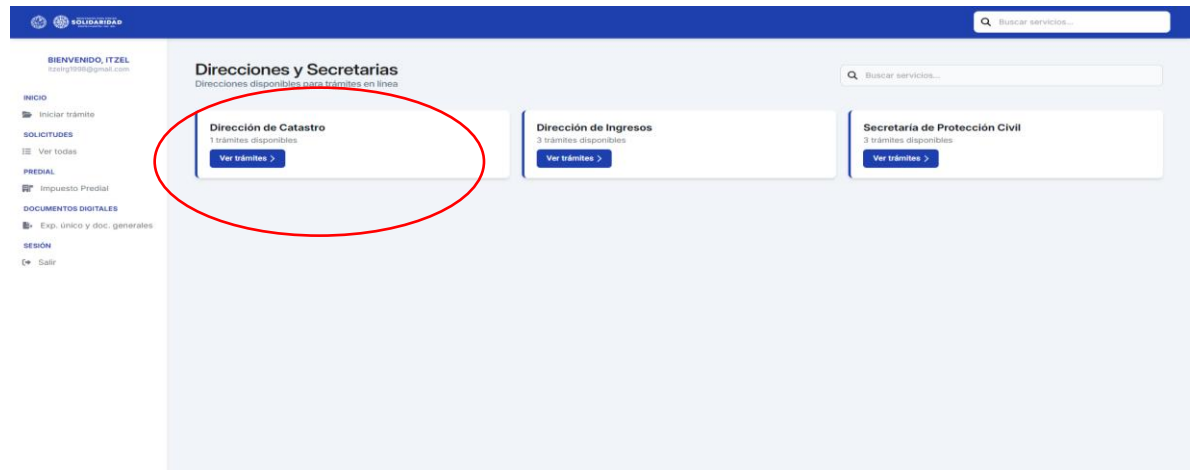

El sistema deplegará la siguiente pantalla, donde debemos dar clic al trámite a efectuar en el presente caso Cédula Castral **"Ver trámite"**

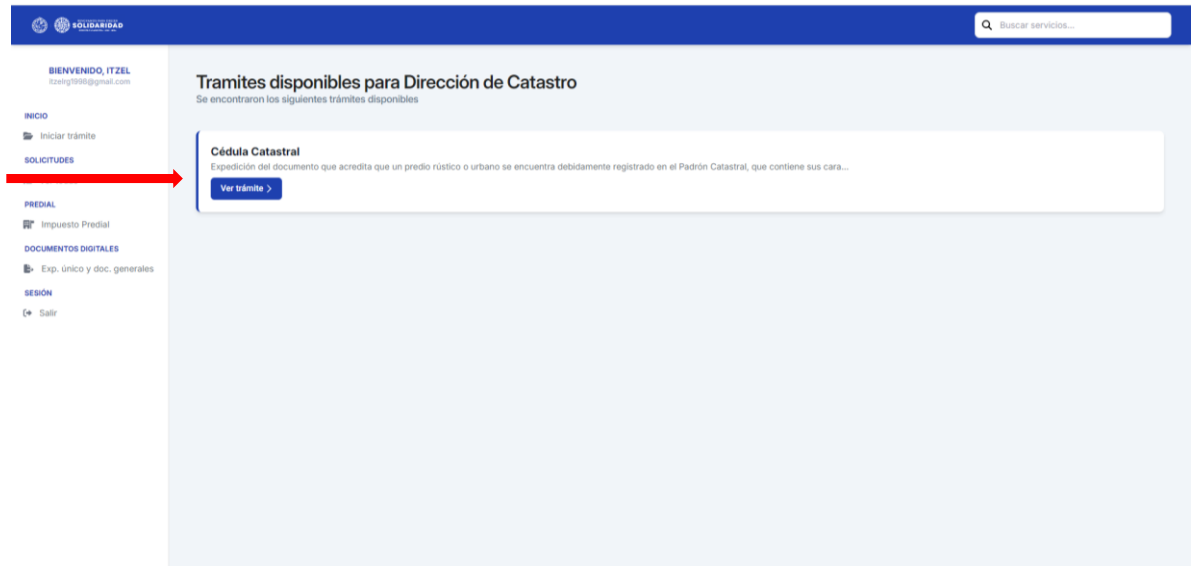

El sistema nos remitirá a la siguiente página, para iniciar es necesario dar clic en el botón **"Iniciar trámite"**.

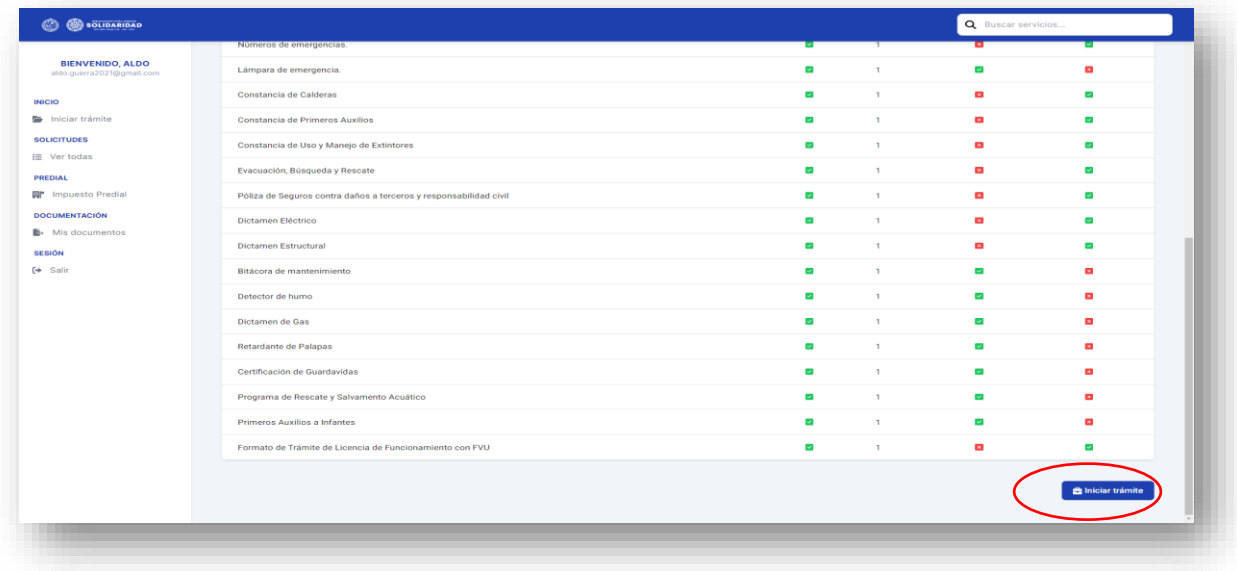

En la pantalla que se despliega es necesario adjuntar de forma individual los requisitos en formato PDF, algunos son de carácter obligatorio, es decir; el sistema no permitirá que avance el trámite si no se adjuntan.

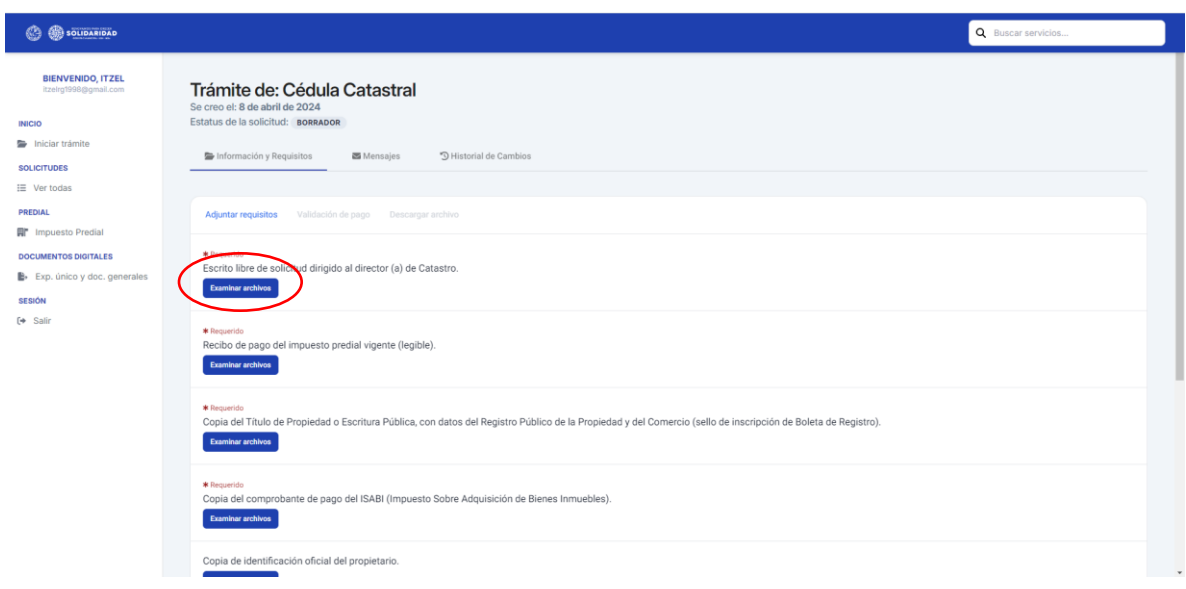

Los documentos para adjuntar pueden ser tomados de la carpeta que el usuario ya tiene precargados como se muestra a continuación:

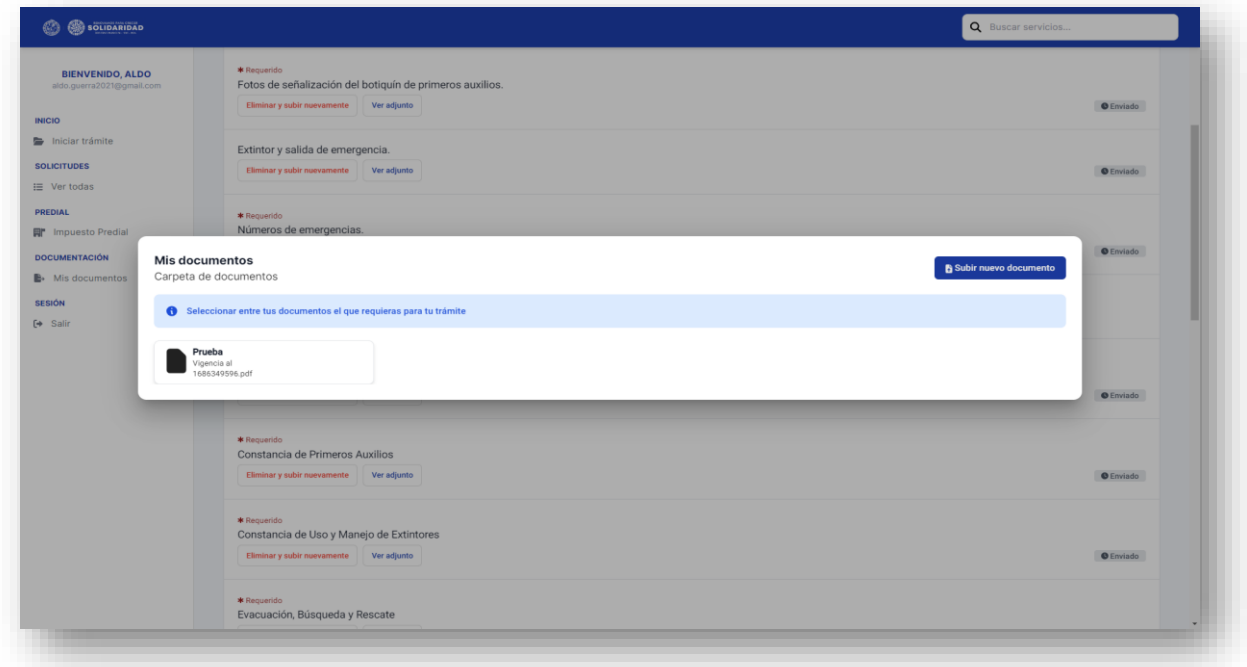

Ó adjuntarlos desde los archivos de la computadora, USB, tarjeta de memoria, entre otros; ó simplemente arrastrarlos al rectángulo.

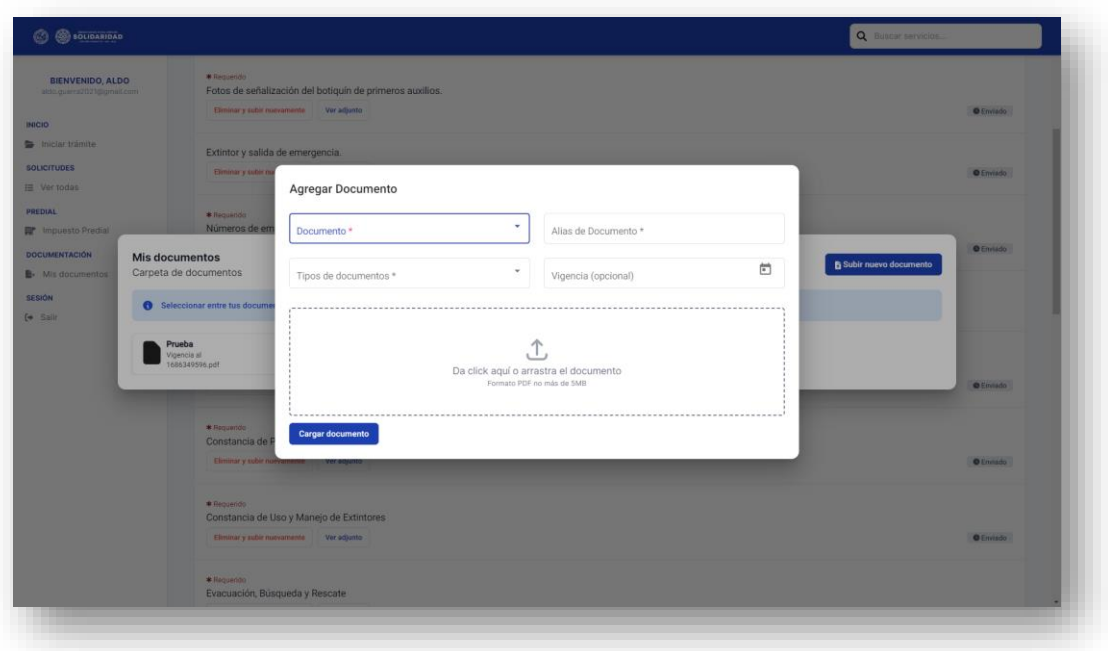

De existir un error en la documentación que fue cargada, antes de su envío el usuario puede eliminarla al dar clic en el botón **"Eliminar y subir nuevamente".**

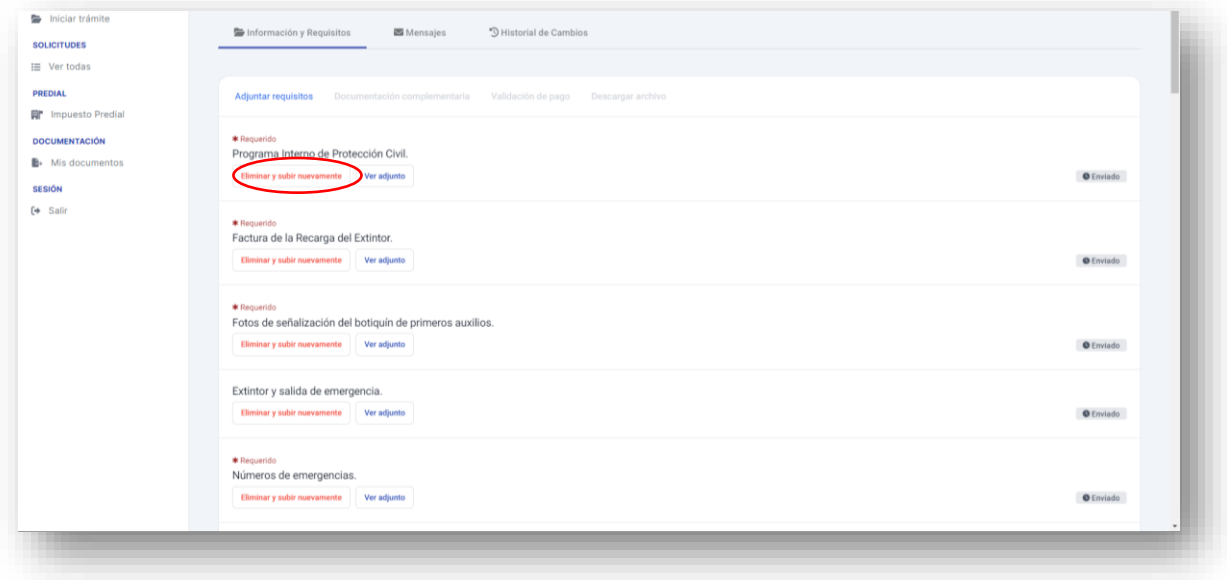

El sistema desplegará una pantalla de confirmación para corroborar dicha acción.

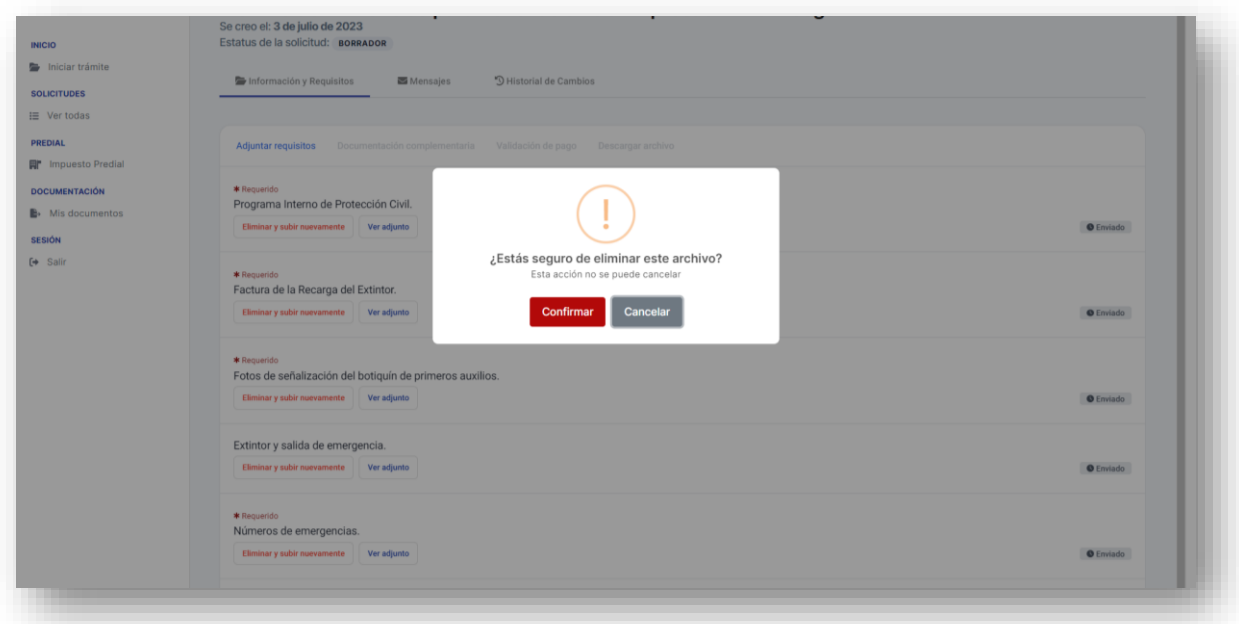

Una vez que la documentación se haya subido al sistema completa y correctamente deberá dar clic al botón **"Finalizar y enviar",** si no estamos seguros y queremos concluir el proceso más tarde es importante dar clic al botón **"Guardar y enviar después"** de ese modo la información quedará guardada en borrador.

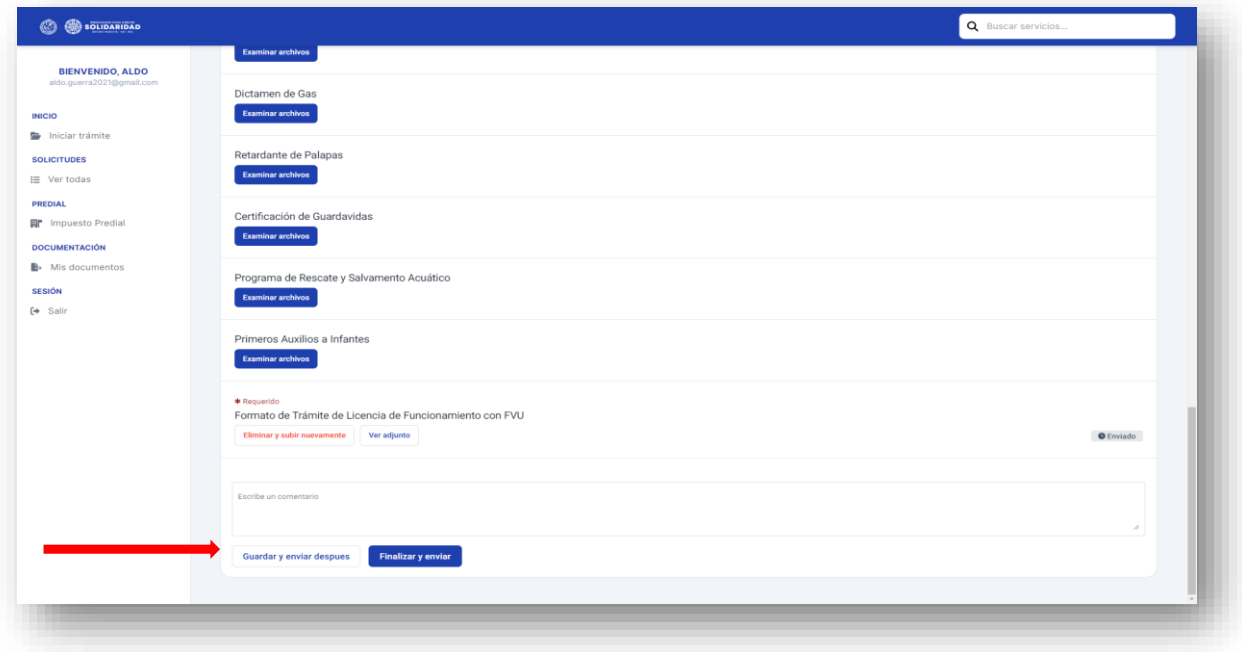

Una vez enviado el trámite, el sistema generará un folio y un estatus que irá cambiando conforme el trámite avance.

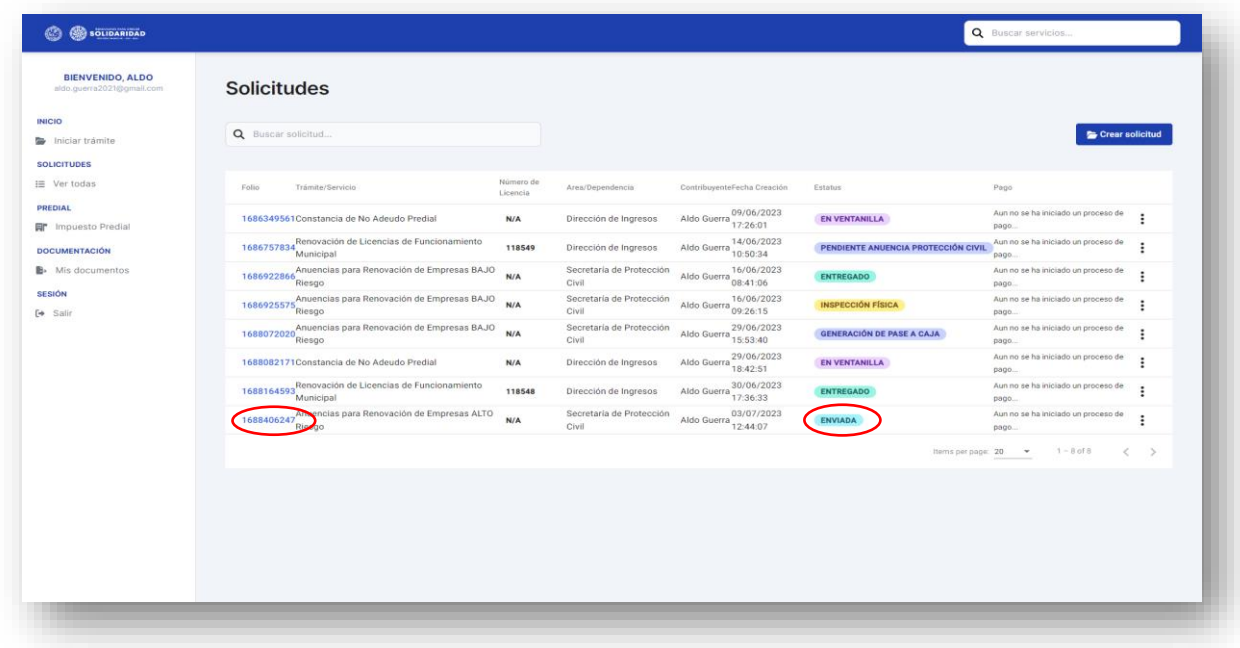

Si la documentación esta completa el sistema habilitará la opción de generar el pase de caja dando clic al botón **"Pase a caja"** o pagando en línea mediante el clic en "**pago en Linea"**

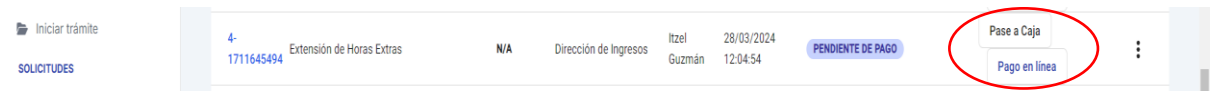

El pase de caja puede ser pagado en cualquiera de nuestras cajas del municipio o e instituciones bancarias señaladas en la parte de abajo del mismo.

Asimismo, puede efectuar el pago en línea dando clic en **"pago en línea",** el sistema desplegara la siguiente pantalla.

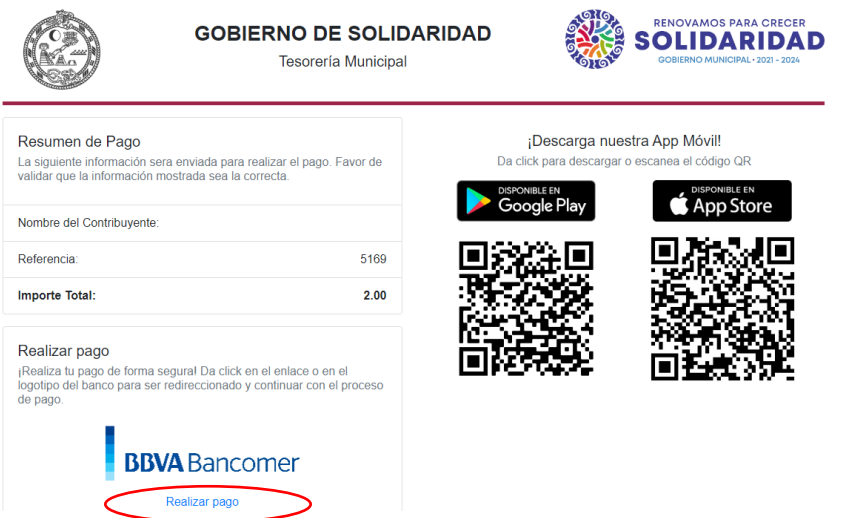

Darle clic en **"realizar pago",** el sistema desplegara la siguiente pantalla, donde debemos llenar los campos de datos del contribuyente, correo electrónico y número telefónico a 10 dígitos, al concluir dar clic en el **"continuar".**

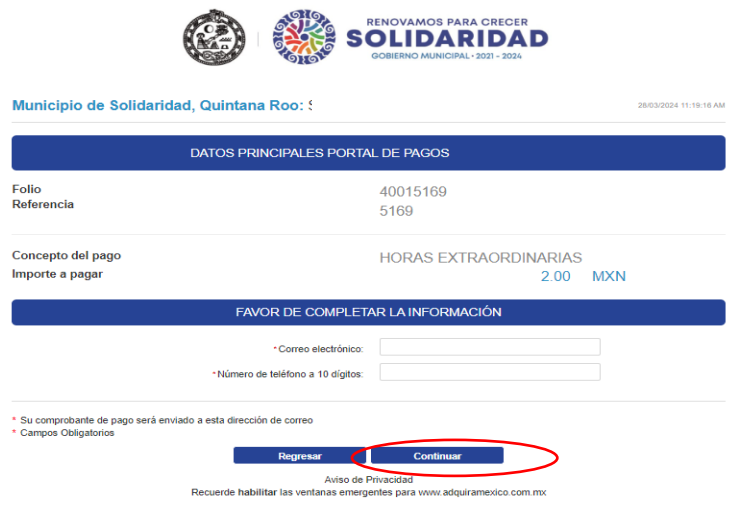

Seleccionar el método de pago dando clic

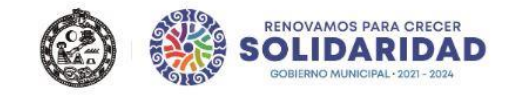

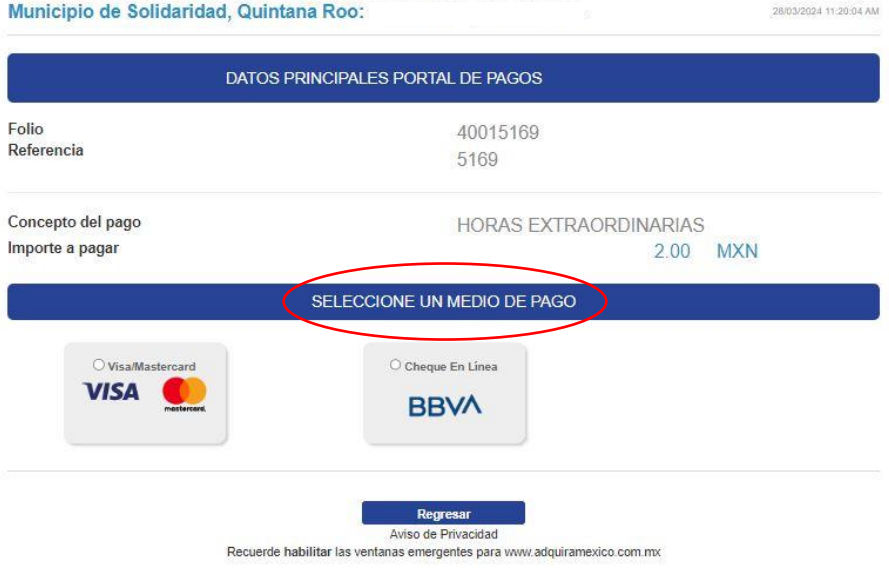

## Seleccionar opción de pago

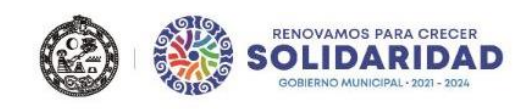

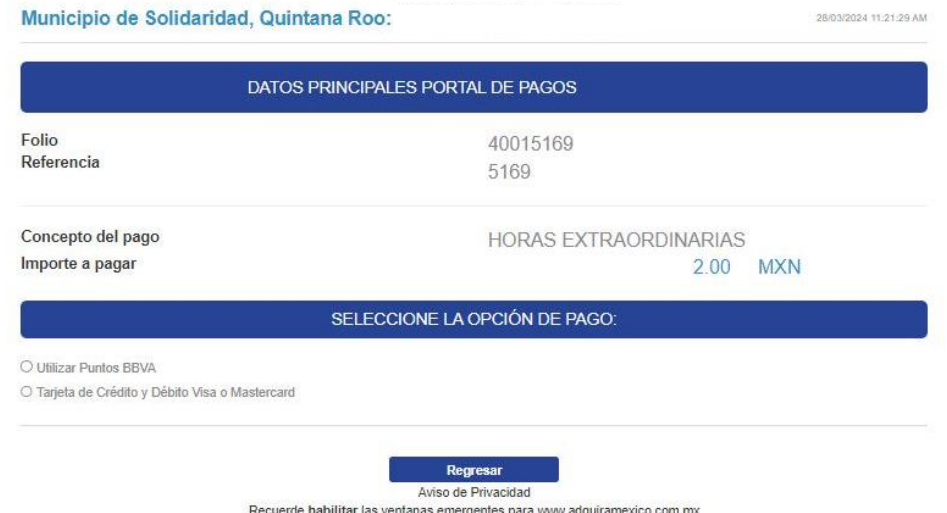

Ingresar los datos solicitados como son: nombre del titular, número de tarjeta, vigencia y código de seguridad y dar clic en **"pagar"**.

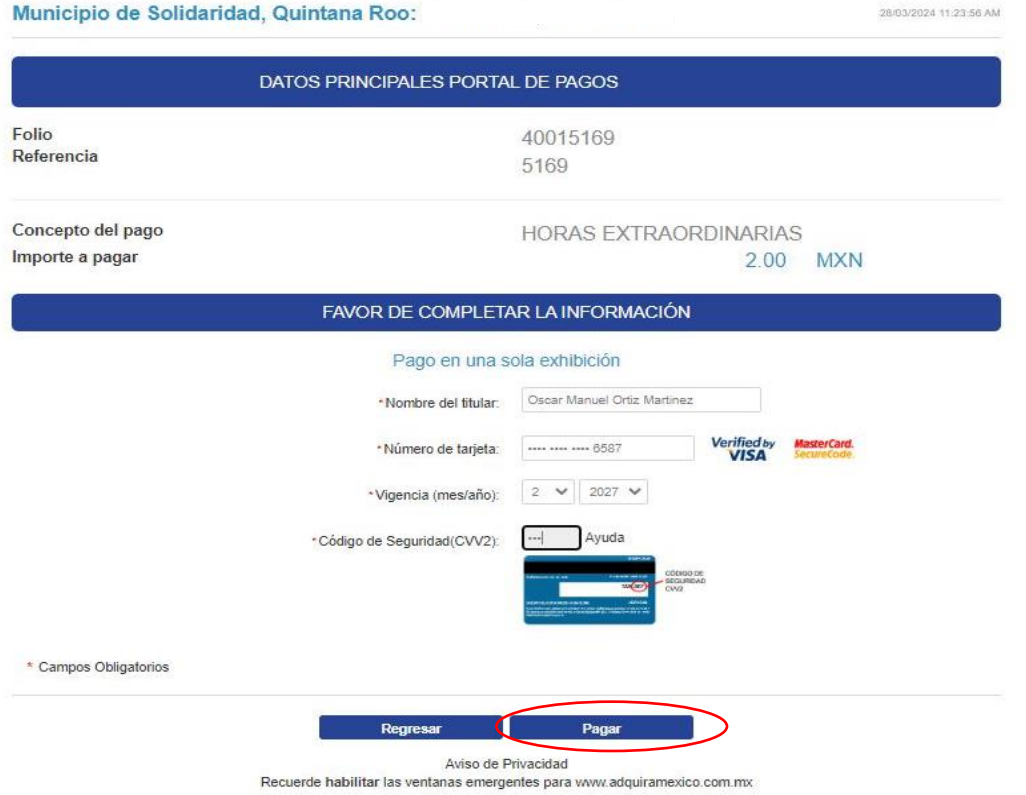

El sistema desplegara la pantalla de confirmación de datos si están corrector dar clic en el boto de **"continuar"** caso contrario **"regresar".**

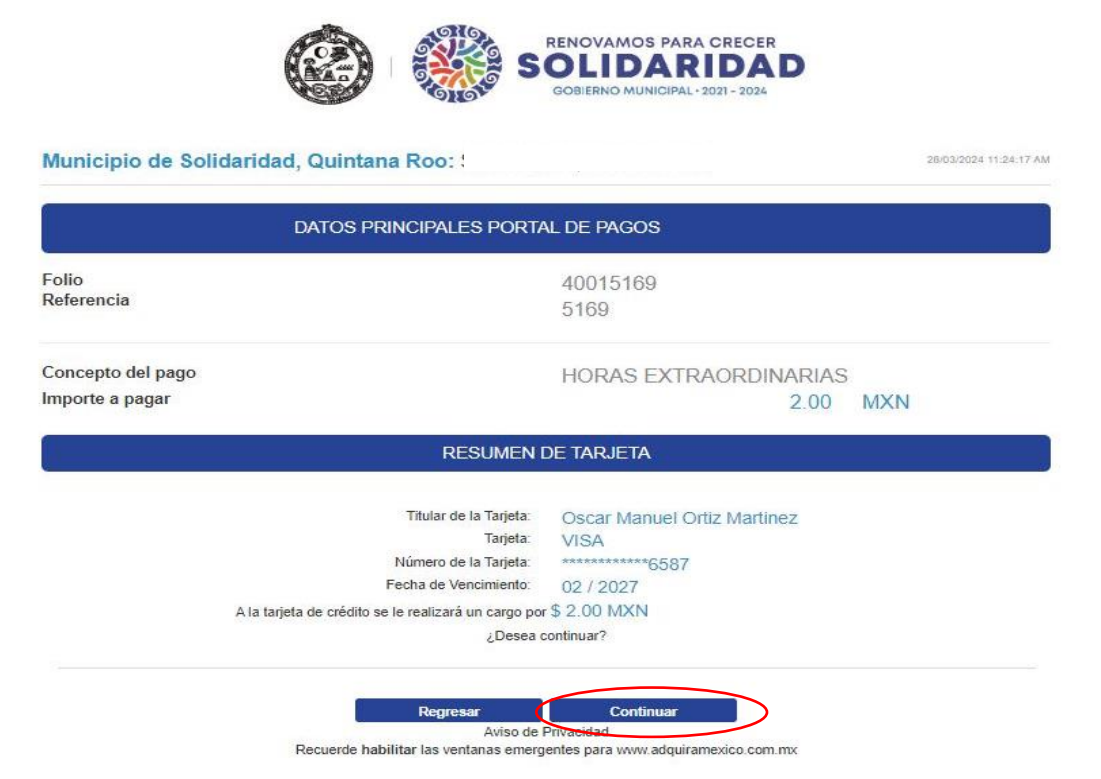

Ingresar código de verificación (esto aplica dependiendo el banco).

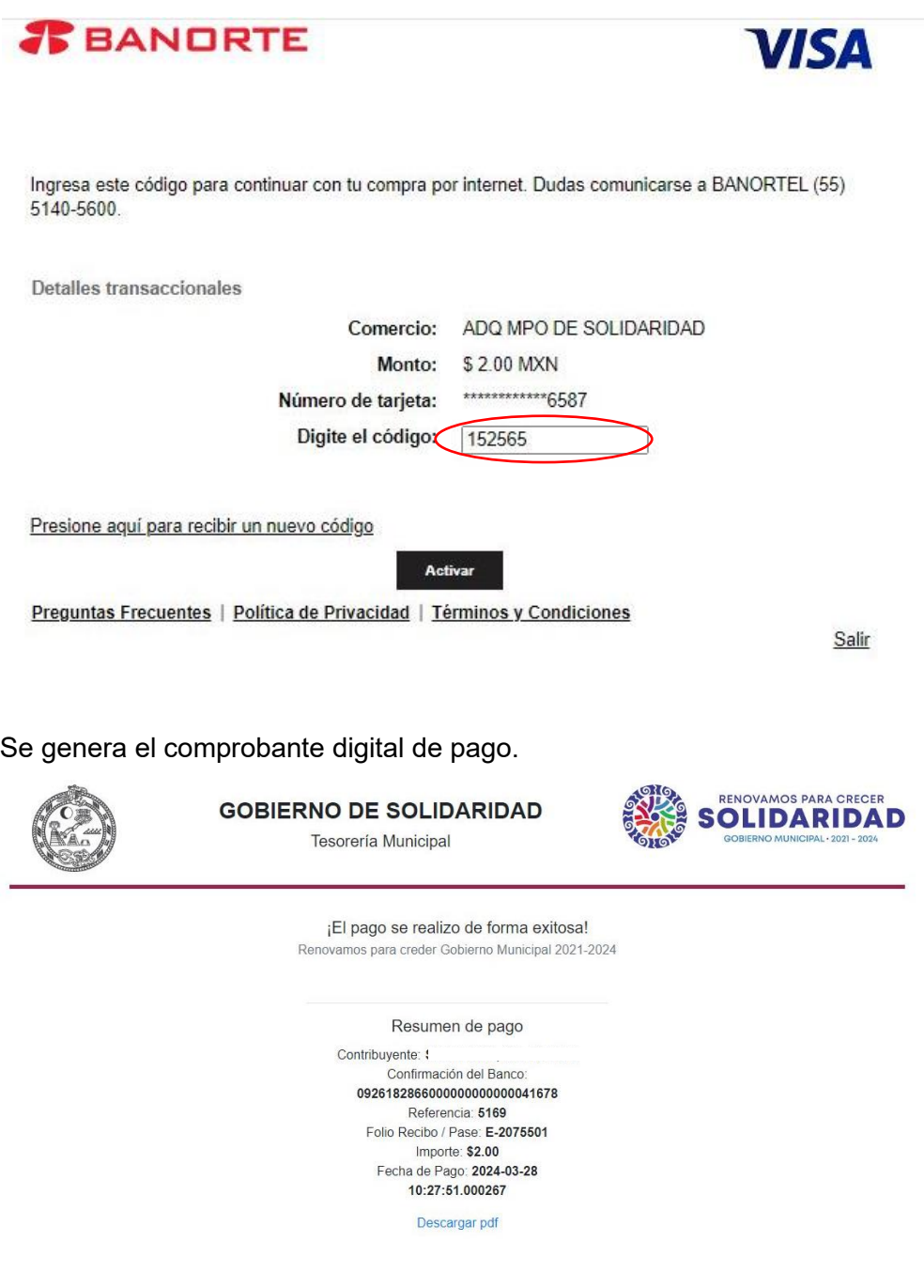

Una vez generado el pase de caja y efectuado el pago, es importante adjuntar la documentación requerida para la validación de este, como se indica a continuación al dar clic en el botón **"Examinar archivos**".

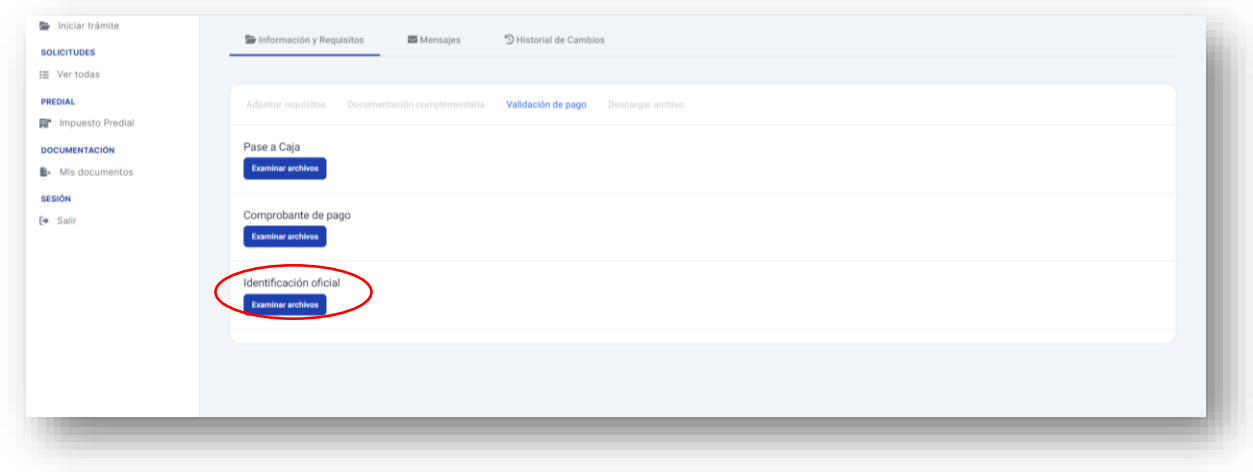

Adjuntada la documentación dar clic en el botón **"Validar pago"**

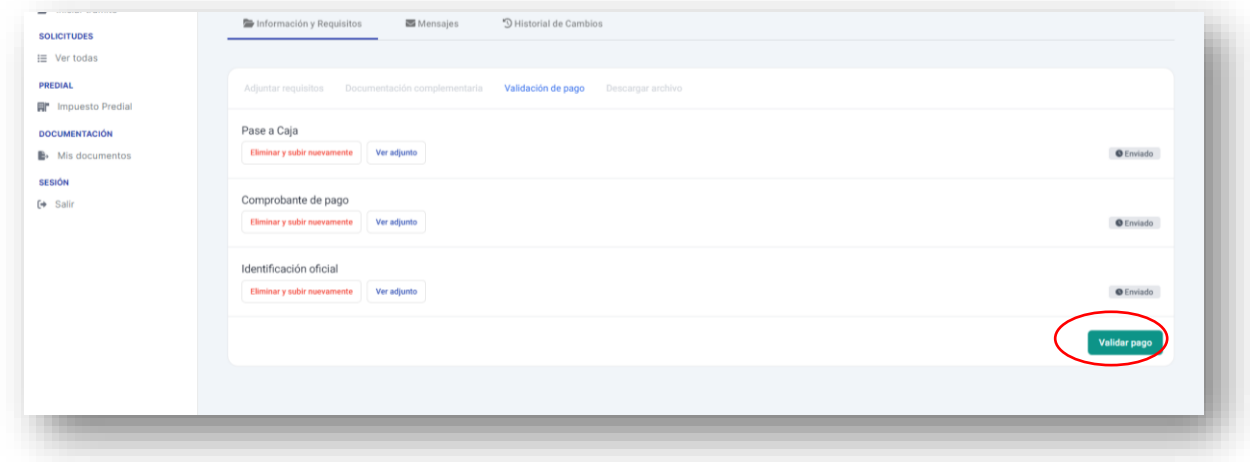

Al ser validado el pago se iniciará la emisión del documento, el cual pasará por diversos estatus hasta que se encuentre en el apartado de **<<***En ventanilla***>>,** que será cuando se encuentre lista y usted pueda **descargar** la copia desde la plataforma o bien pasar a la Dirección de Ingresos, original.

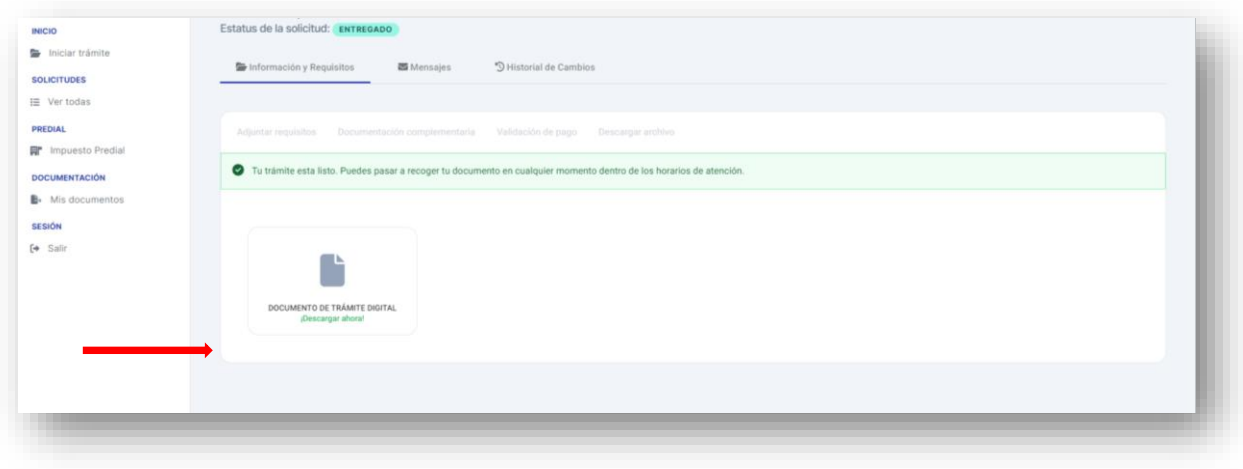